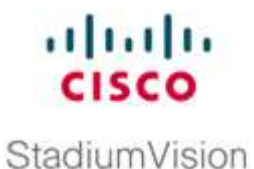

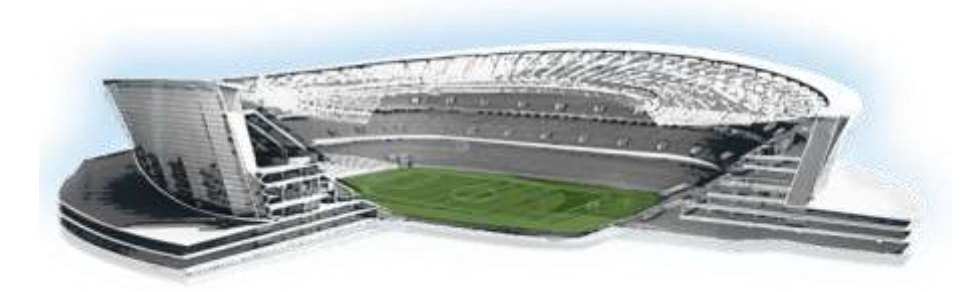

# **Cisco StadiumVision Local Control Areas Design and Implementation Guide**

*for Luxury Suites, Clubs, Bars, Restaurants and Back Offices*

### **Release 2.4**

**December 2011**

Corporate Headquarters Cisco Systems, Inc. 170 West Tasman Drive San Jose, CA 95134-1706 USA [http://www.cisco.com](http://www.cisco.com/) Tel: 408 526-4000 800 553-NETS (6387) Fax: 408 526-4100

THE SPECIFICATIONS AND INFORMATION REGARDING THE PRODUCTS IN THIS MANUAL ARE SUBJECT TO CHANGE WITHOUT NOTICE. ALL STATEMENTS, INFORMATION, AND RECOMMENDATIONS IN THIS MANUAL ARE BELIEVED TO BE ACCURATE BUT ARE PRESENTED WITHOUT WARRANTY OF ANY KIND, EXPRESS OR IMPLIED. USERS MUST TAKE FULL RESPONSIBILITY FOR THEIR APPLICATION OF ANY PRODUCTS.

THE SOFTWARE LICENSE AND LIMITED WARRANTY FOR THE ACCOMPANYING PRODUCT ARE SET FORTH IN THE INFORMATION PACKET THAT SHIPPED WITH THE PRODUCT AND ARE INCORPORATED HEREIN BY THIS REFERENCE. IF YOU ARE UNABLE TO LOCATE THE SOFTWARE LICENSE OR LIMITED WARRANTY, CONTACT YOUR CISCO REPRESENTATIVE FOR A COPY.

The Cisco implementation of TCP header compression is an adaptation of a program developed by the University of California, Berkeley (UCB) as part of UCB"s public domain version of the UNIX operating system. All rights reserved. Copyright © 1981, Regents of the University of California.

NOTWITHSTANDING ANY OTHER WARRANTY HEREIN, ALL DOCUMENT FILES AND SOFTWARE OF THESE SUPPLIERS ARE PROVIDED "AS IS" WITH ALL FAULTS. CISCO AND THE ABOVE-NAMED SUPPLIERS DISCLAIM ALL WARRANTIES, EXPRESSED OR IMPLIED, INCLUDING, WITHOUT LIMITATION, THOSE OF MERCHANTABILITY, FITNESS FOR A PARTICULAR PURPOSE AND NONINFRINGEMENT OR ARISING FROM A COURSE OF DEALING, USAGE, OR TRADE PRACTICE.

IN NO EVENT SHALL CISCO OR ITS SUPPLIERS BE LIABLE FOR ANY INDIRECT, SPECIAL, CONSEQUENTIAL, OR INCIDENTAL DAMAGES, INCLUDING, WITHOUT LIMITATION, LOST PROFITS OR LOSS OR DAMAGE TO DATA ARISING OUT OF THE USE OR INABILITY TO USE THIS MANUAL, EVEN IF CISCO OR ITS SUPPLIERS HAVE BEEN ADVISED OF THE POSSIBILITY OF SUCH DAMAGES.

Cisco and the Cisco Logo are trademarks of Cisco Systems, Inc. and/or its affiliates in the U.S. and other countries. A listing of Cisco's trademarks can be found at

www.cisco.com/go/trademarks. Third party trademarks mentioned are the property of their respective owners. The use of the word partner does not imply a partnership relationship between Cisco and any other company. (1005R)

Any Internet Protocol (IP) addresses and phone numbers used in this document are not intended to be actual addresses and phone numbers. Any examples, command display output, network topology diagrams, and other figures included in the document are shown for illustrative purposes only. Any use of actual IP addresses or phone numbers in illustrative content is unintentional and coincidental.

Copyright © 2011 Cisco Systems, Inc. All rights reserved.

<span id="page-2-0"></span>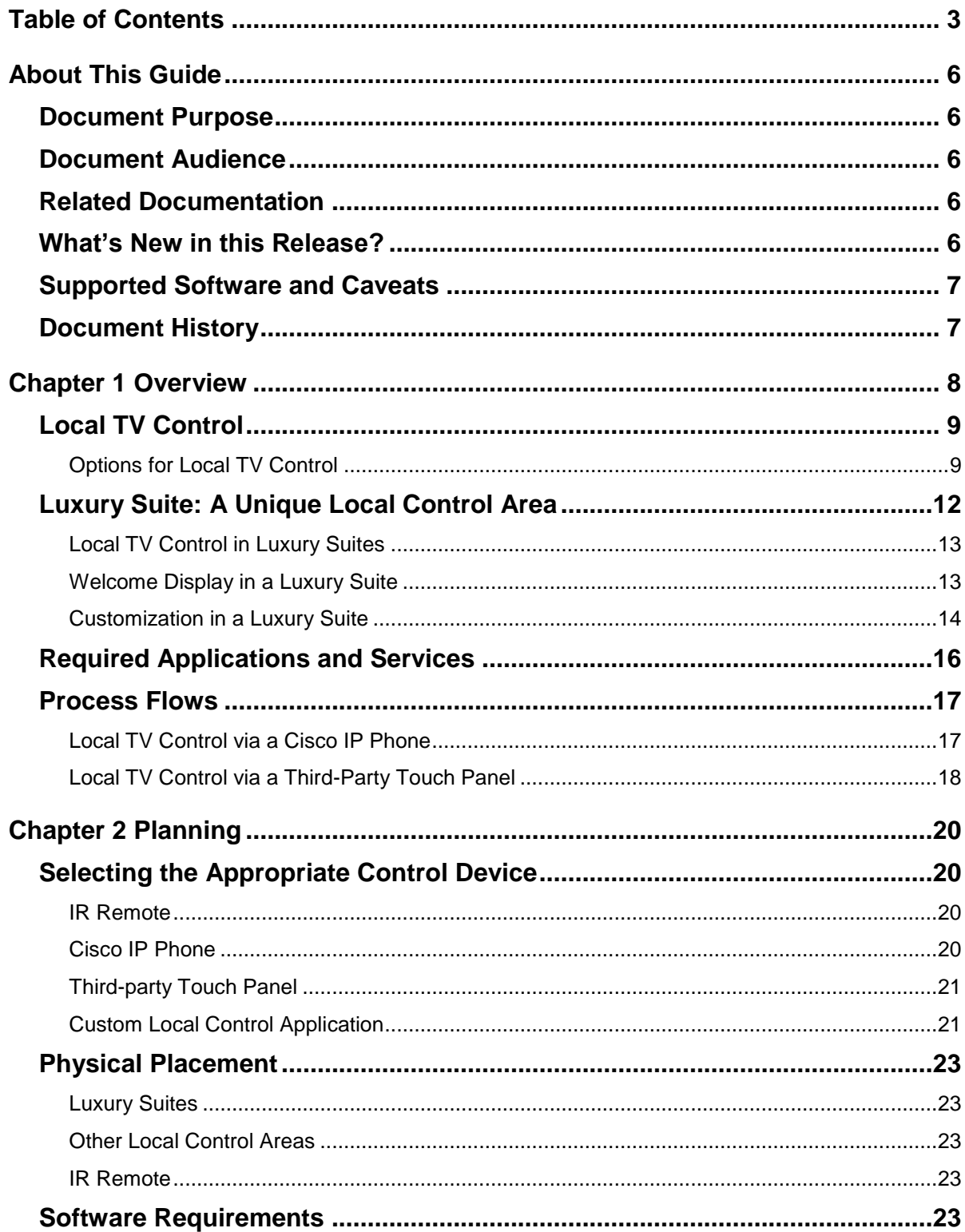

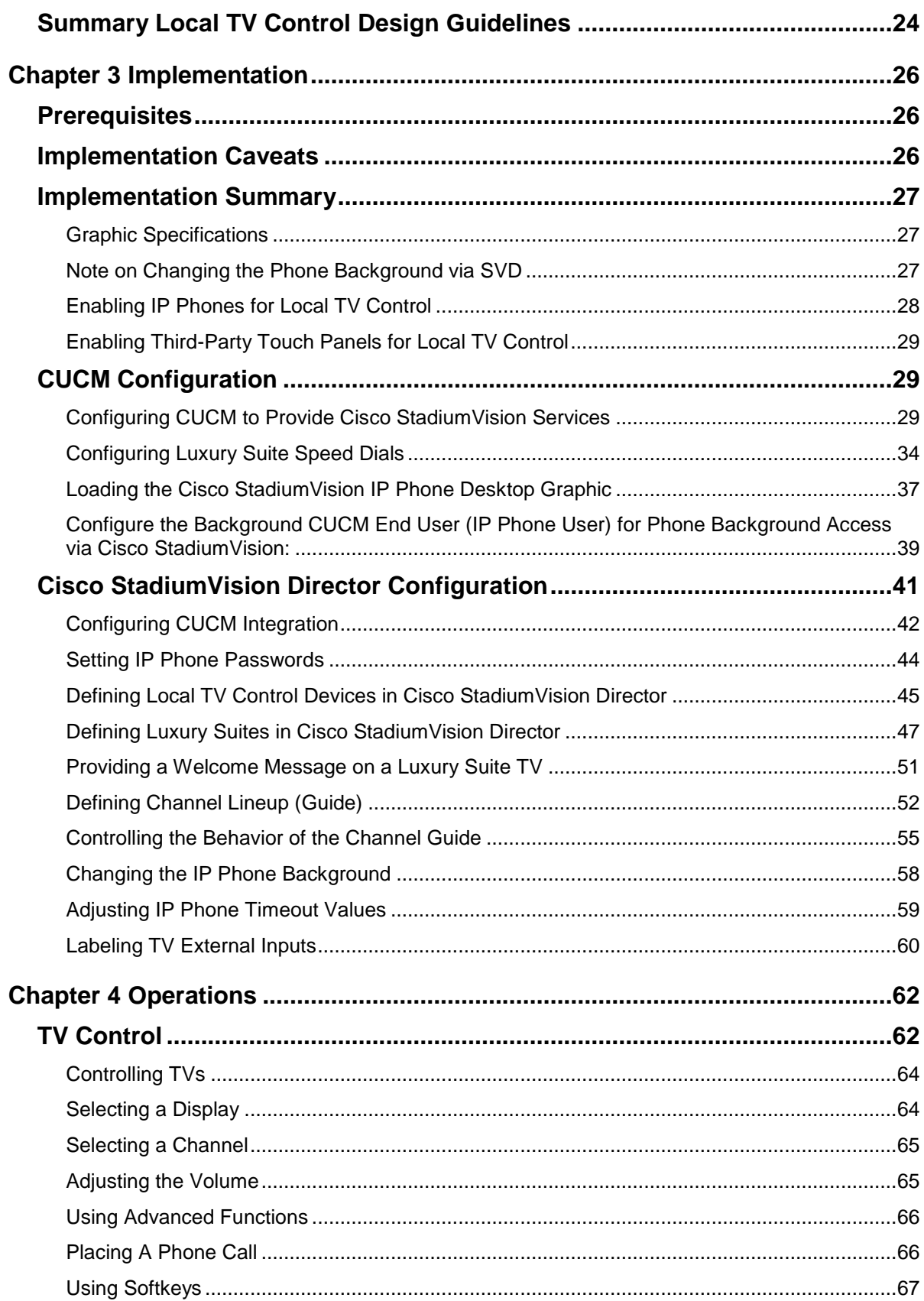

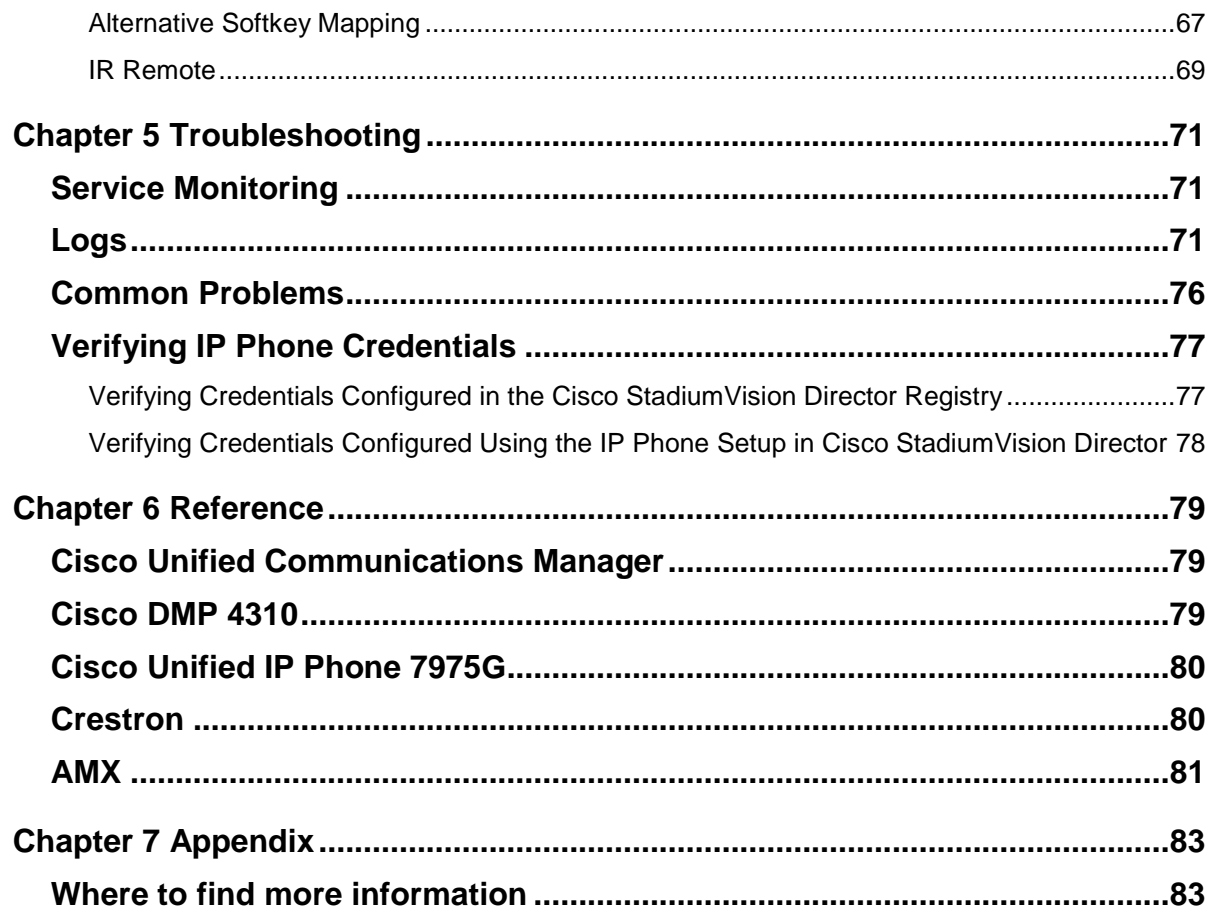

# <span id="page-5-0"></span>**About This Guide**

This section contains information about the purpose, audience and revision history of this document.

### <span id="page-5-1"></span>**Document Purpose**

The purpose of this document is to provide guidance on how to design and implement a Cisco StadiumVision local control area, which includes luxury suites, clubs, bars, restaurants, and back offices. This document includes hardware and software requirements, recommended physical layouts, best practice configuration settings, as well as deployment caveats and considerations. This document also provides the master reference data for the technical sales presentation that guides the Sales SE on what they can safely sell, deploy, and quote.

### <span id="page-5-2"></span>**Document Audience**

The audience is Cisco Technical Engineers responsible for designing and deploying a Cisco StadiumVision luxury suite. It is expected that readers of this document are familiar with the basic networking and digital signage terminology as well as the operation and configuration of Cisco IP phones. This document also assumes a general understanding of the sports and entertainment business and live event objectives and operations.

### <span id="page-5-3"></span>**Related Documentation**

See the Cisco StadiumVision solutions documentation library on Cisco.com at the below link:

[http://www.cisco.com/en/US/products/ps11274/tsd\\_products\\_support\\_series\\_home.](http://www.cisco.com/en/US/products/ps11274/tsd_products_support_series_home.html) [html](http://www.cisco.com/en/US/products/ps11274/tsd_products_support_series_home.html)

### <span id="page-5-4"></span>**What's New in this Release?**

Refer to the [Cisco StadiumVision](http://www.cisco.com/en/US/products/ps11274/prod_release_notes_list.html) *Release Note* for a description of new features available in this release.

## <span id="page-6-0"></span>**Supported Software and Caveats**

Refer to the [Cisco StadiumVision](http://www.cisco.com/en/US/products/ps11274/prod_release_notes_list.html) *Release Note* for information about the supported software levels for Cisco Unified Call Manager and Cisco Unified Application Environment as well a list of caveats.

## <span id="page-6-1"></span>**Document History**

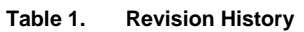

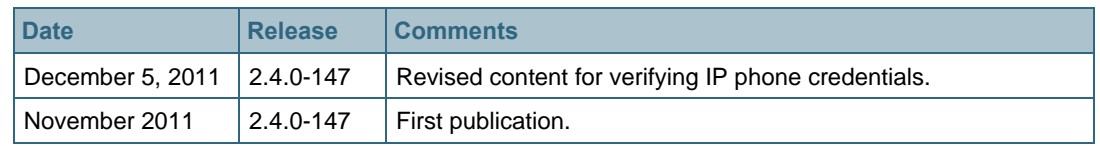

<span id="page-7-0"></span>Cisco StadiumVision is a proven, end-to-end, high-definition IPTV solution that provides advanced video content management and delivery. It is a centrallymanaged, video processing and distribution solution that enables the integration and automated delivery of customized and dynamic content from multiple sources to different areas of the stadium in Standard Definition (SD), High Definition (HD), or both.

Cisco StadiumVision is purpose-built for sports and entertainment venues, which have extensive video systems deployed throughout and is designed to enhance the viewing of live events and to provide in-house advertising. In addition, it leverages video systems in restaurants, clubs, and luxury suites to allow fans to view both inhouse programming as well as external network channels.

Cisco StadiumVision comprises four major components, as shown in [Figure 1:](#page-7-1)

- Video acquisition (or video headend)
- Converged voice, video, and data high-speed IP network
- Video delivery (and signage playback)
- Centralized management and operations

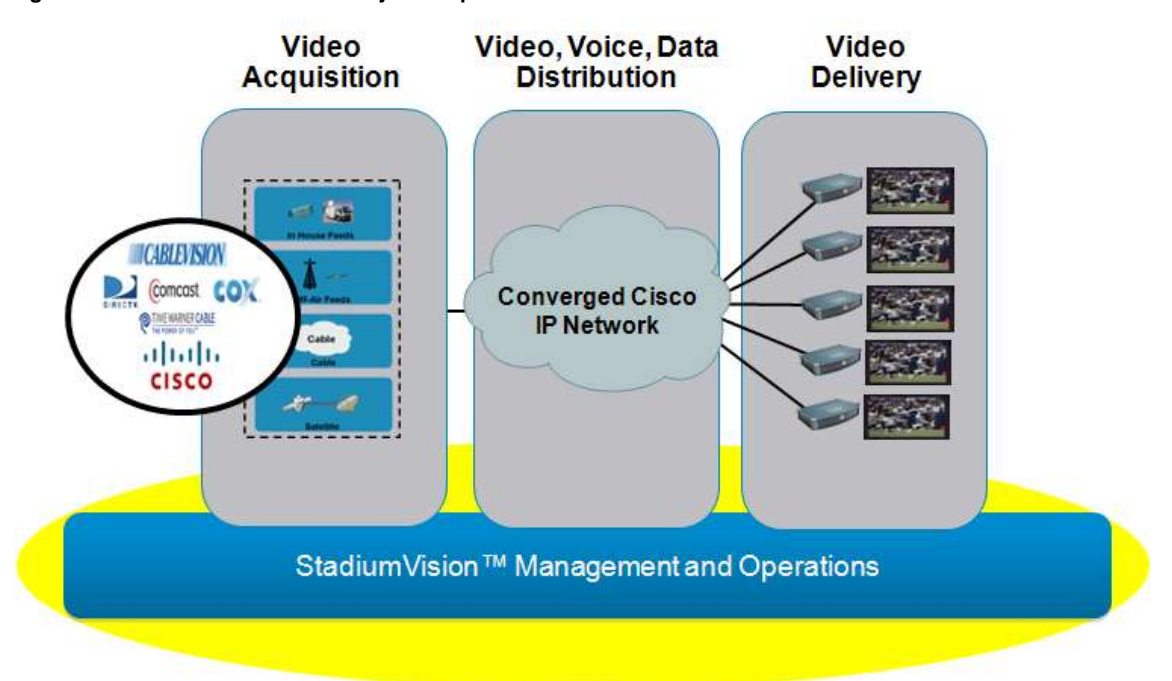

<span id="page-7-1"></span>**Figure 1. Cisco StadiumVision Major Components**

As part of the management and operations, Cisco StadiumVision offers a variety of options for local TV control. Each option provides users with the ability to control the on/off settings, the volume, and the channels displayed on the TV.

## <span id="page-8-0"></span>**Local TV Control**

Typically, TVs that are placed throughout the concourses and in "public" spaces are controlled centrally through Cisco StadiumVision Director. However, TVs that are placed elsewhere, such as luxury suites, restaurants, clubs and bars, back office, and press boxes, require the ability for local control.

Several components of the Cisco StadiumVision solution work together to provide local TV control, as shown in Figure 2.

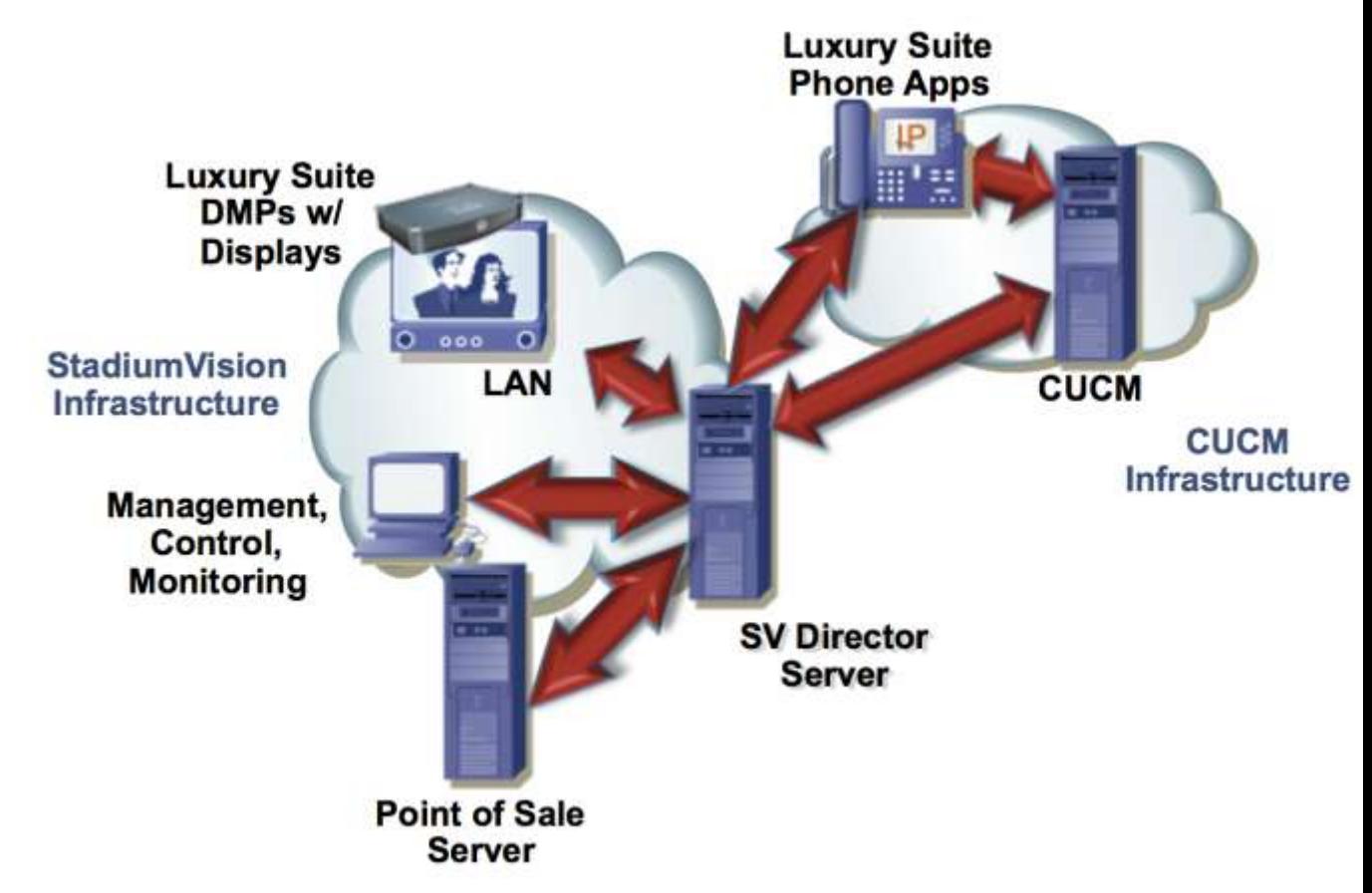

**Figure 2. Local TV Control (IP Phone Example)**

#### <span id="page-8-1"></span>**Options for Local TV Control**

As shown in [Figure 3,](#page-9-0) Cisco StadiumVision provides several options for Local TV control, which includes controlling the state of the TV (on/off), the volume, and the channel displayed.

#### <span id="page-9-0"></span>**Figure 3. Local TV Control Options**

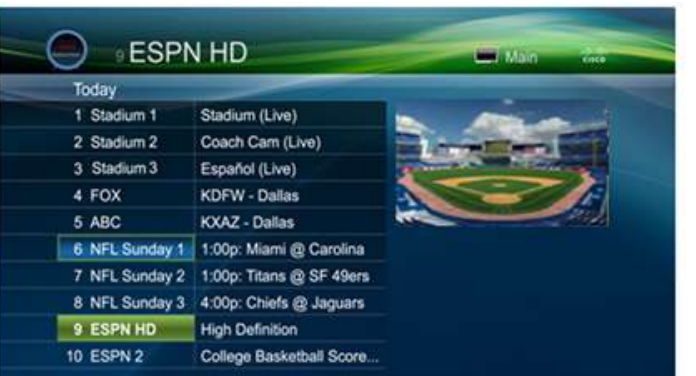

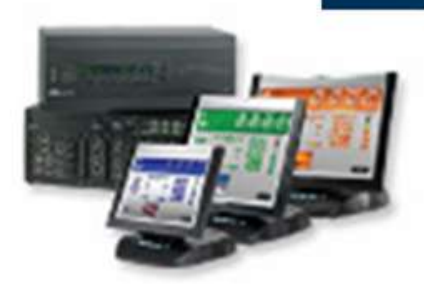

**Third-party Touch Panels** 

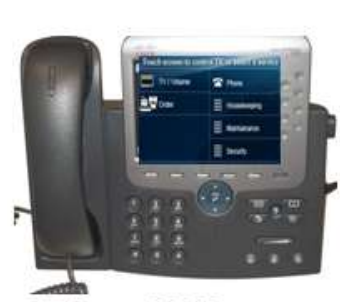

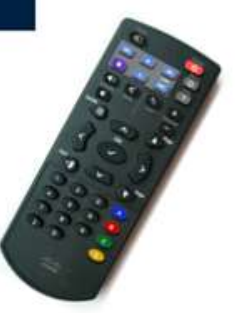

**Cisco IR Remotes** 

**Cisco IP Phones** 

The options include:

- A Cisco Unified IP Phone 7975
- A third-party touch panel, such as Crestron or AMX
- An infrared (IR) remote for the Cisco DMP

Only one option can be used to control a given Cisco StadiumVision TV. Typically, each option is used in specific areas of the venue.

- Cisco IP Phones are generally used for local control in luxury suites, in back offices, and in press boxes.
- Third-party touch screen devices are generally used in clubs, restaurants, and bars, though they can be used in large luxury suites (recommended for those with more than 9 TVs). They can be used to control over 100 TVs.
- The Cisco IR Remote is generally only used in situations where local control of a single TV is needed and the other options are not feasible.

Regardless of the type of device used, the local TV control device cannot change the template used or any content on the screen (such as the ticker, ads in the playlist, or full-screen message) other than the channel. For example, if the TV is showing an emergency message, the local TV control device has no effect on the content displayed.

**Note:** As an exception to the above, the local TV control can be used to navigate away from the Welcome message in a luxury suite.

#### **Cisco IP Phone**

If a Cisco IP Phone is used, it must be a Cisco Unified IP Phone 7975. This phone provides a touch screen interface and color display to interact with the user and is the only phone supported as a local TV control device for Cisco StadiumVision.

The phone uses Cisco StadiumVision Director to provide instructions to the DMP for TV on/off, volume control, and channel selection.

If a DVD player, PC or other external source is connected to the TV, the Cisco IP Phone also allows the user to change the input to the locally attached video device through a pre-determined auxillary input.

In luxury suites (and other areas where the phone acts as the primary control device for the TVs), it is recommended that the Cisco StadiumVision Services page be configured as the standard phone display. In press boxes, back offices, and other locations where using the phone as a local TV control device may be secondary, it is recommended that the default call services phone display remain and "Service URL" buttons be configured for easy access to TV Services and Commerce Services.

**Note:** Although additional Cisco IP Phones may be present, only one Cisco IP Phone can be associated with the DMPs in the suite and, therefore, only one can provide the local control. Any additional Cisco IP Phones act simply as phones and are provided for the user"s convenience.

#### **Third-Party Touch Panels**

Typically, third-party touch panels are used for local TV control in areas where Cisco IP Phones cannot be secured or in locations (bars, restaurants, clubs) where a significant number of displays need to be controlled with a single device.

The third-party device uses the Cisco StadiumVision Director API for local control to provide instructions to the DMP for TV on/off, volume control, and channel selection.

The third-party touch panel displays a menu of up to 10 favorite channels. In the event that the desired channel is not among the favorite channels, the third party touch panel allows users to select from a larger channel lineup. **Note:** The favorites feature for panels will be removed in a future release.

Currently supported third-party touch panels include Crestron [\(http://www.crestron.com/\)](http://www.crestron.com/) or AMX [\(http://www.amx.com/\)](http://www.amx.com/). These devices communicate through Cisco StadiumVision Director to provide instructions to the DMP for TV on/off, volume control, and channel selection.

#### **IR Remote**

Unlike the Cisco IP phone and the third-party touch panel, the IR Remote (an optional accessory for the Cisco DMP) communicates directly with the DMP for on/off and volume control. It also communicates directly with the DMP for channel selection; however, the DMP pulls its defined channel lineup from Cisco StadiumVision Director.

If a DVD player, PC, or other external source is connected to the TV, the IR remote also allows the user to change the input to the locally attached video device.

## <span id="page-11-0"></span>**Luxury Suite: A Unique Local Control Area**

A luxury suite is a unique implementation of a local TV control area. Physically, a luxury suite generally consists of a "living room" space, kitchenette, a small bathroom, and an exterior balcony overlooking the venue. In the Cisco StadiumVision design, each luxury suite typically contains the following:

- One or more flat panel TVs, each with an attached Cisco Digital Media Player (DMP). One of the TVs is often identified as the "welcome" TV to display a introductory welcome message. Each TV can display different content/channel.
- One Cisco IP Phone, each associated with Cisco Unified Communications Manager. This phone provides touch screen control of all TVs in the suite, and should be situated so that a person using it has a view of all TV positions.

Figure 4 shows an example of a luxury suite.

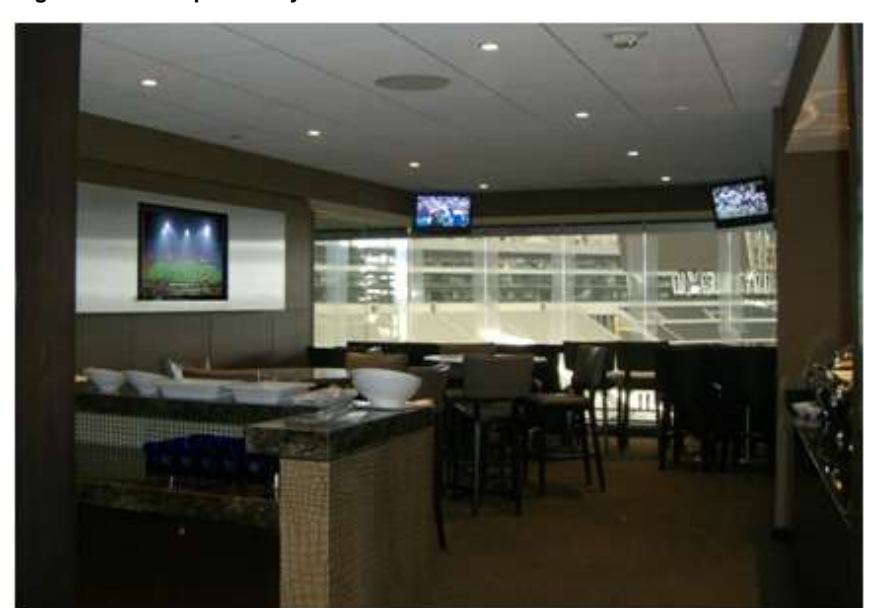

**Figure 4. Example Luxury Suite**

### <span id="page-12-0"></span>**Local TV Control in Luxury Suites**

As mentioned previously, in Cisco StadiumVision a single, designated Cisco Unified IP Phone 7975 enables luxury suite owners and guests to control the power, volume, and channel selection for each of the TVs in the suite. The IP Phone can also be configured to provide access to commerce services, which allow users to place orders with the venue"s catering and merchandise store, as shown in [Figure 5.](#page-12-2)

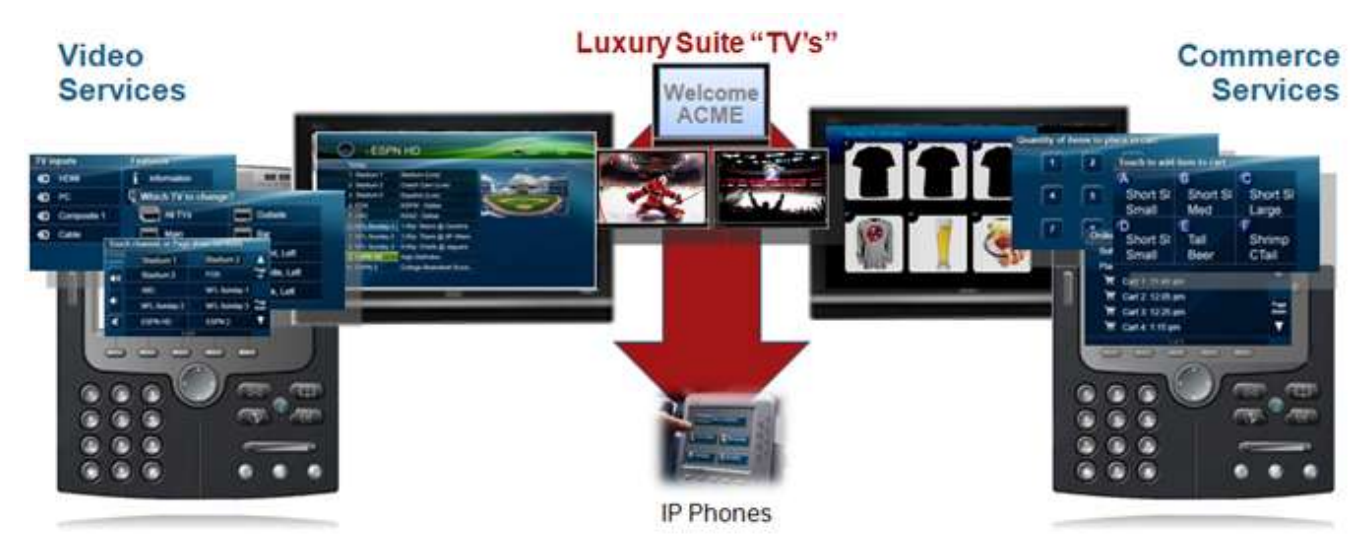

#### <span id="page-12-2"></span>**Figure 5. Luxury Suite Local TV Control and Commerce Integration**

Using Cisco StadiumVision Director Video Management Services on a Cisco IP Phone, owners and guests can control the power and volume of the TV and access a channel guide to select from the full channel lineup. Luxury suite owners and guests can also use the Cisco IP Phone to change the input on a particular video display to a locally attached DVD player or PC.

Using Cisco StadiumVision Director Commerce Services on the same Cisco IP Phone and integration with a third-party PoS application, owners and guests can also place orders with the venue"s catering and merchandise departments. Luxury suite owners, guests, and suite attendants can easily navigate through menus, view images of the items on one of the HD TVs in the suite, and easily (and securely) place an order from the Cisco IP Phone touch screen.

**Note:** Although there are other options for local TV control, the Cisco IP Phone is the preferred option for a luxury suite because it allows access to both video control services and commerce services from a single device. In addition, only one control device can be used at a time in a Luxury suite. For example, if you are using an IP Phone, an IR remote cannot be used and vice versa.

#### <span id="page-12-1"></span>**Welcome Display in a Luxury Suite**

In a luxury suite, one of the TVs is typically identified as the main or "welcome" display. This allows the venue to display static signage that welcomes the suite visitors to venue and instructs them to use the IP Phone to control the room (as shown in **Figure 6**).

<span id="page-13-1"></span>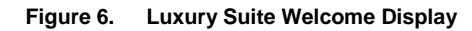

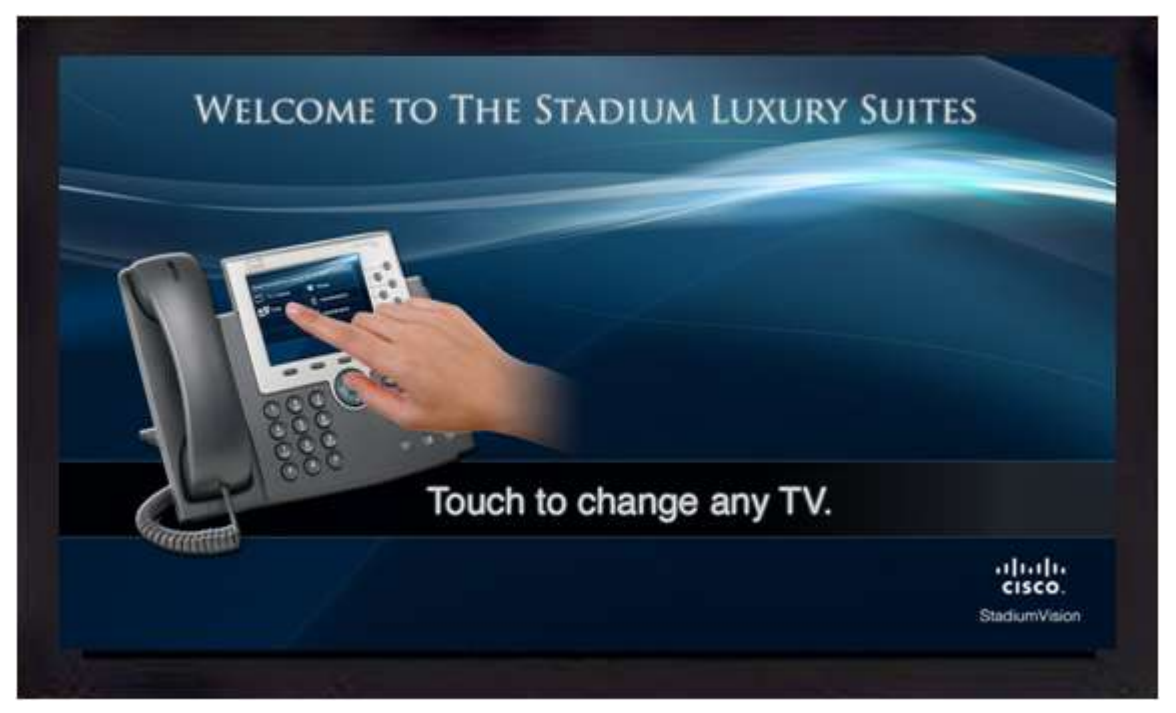

### <span id="page-13-0"></span>**Customization in a Luxury Suite**

Using the Cisco StadiumVision solution, the IP Phone display and content displayed on the TVs in the luxury suite can be customized for the specific venue, event, or luxury suite owner.

**Figure 7. Luxury Suite Customization**

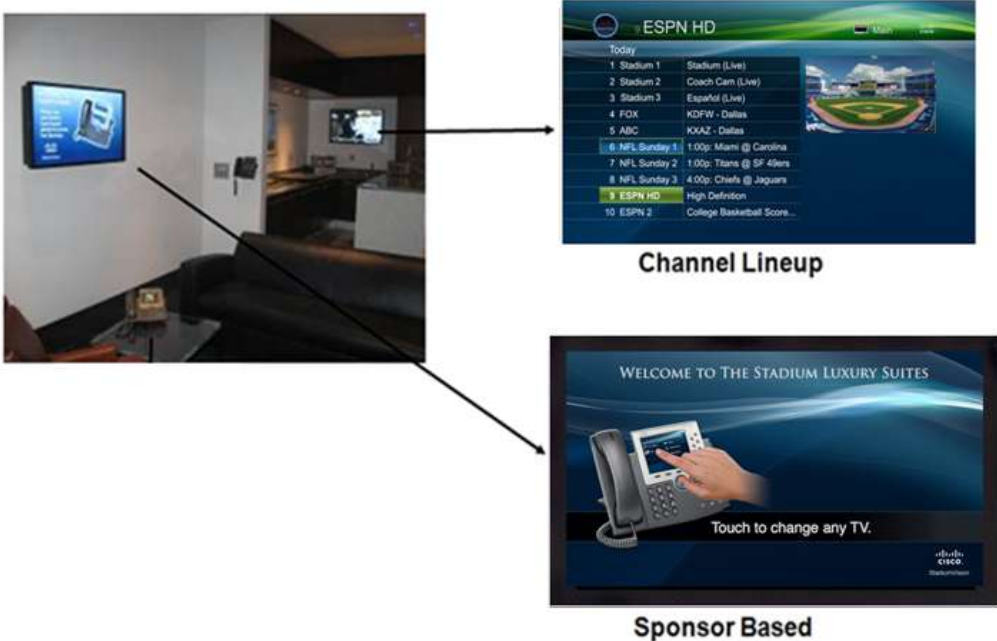

**Welcome Messages** 

For example:

- The "welcome" TV can display information unique to the suite owner or sponsor.
- Each TV in the suite can display select advertisements (using an L-wrapper template) as defined by the luxury suite owner.
- The Cisco IP Phone can display the logo of the venue sponsor, the team, or the suite owner.
- The channel lineup on the TV can display the team logo.

This customization not only enables a unique experience for the suite owner, but also enables additional revenue streams for the venue through sponsorship.

## <span id="page-15-0"></span>**Required Applications and Services**

There are several applications and services that play a role in enabling the local control. Some are part of the Cisco StadiumVision family of software, others are standard Cisco offerings.

Cisco StadiumVision Director (Base License)

Generally speaking, Cisco StadiumVision Director enables centralized content and scheduling control and administration across the entire venue. It provides a set of applications to establish, coordinate, and manage interactivity between all areas of the venue. Cisco StadiumVision Director is also used to define the channel lineup for the venue.

With respect to local TV control, Cisco StadiumVision Director contains definitions for each of the DMPs (which are attached to TVs), Cisco IP Phones, and third-party touch panels. Leveraging those definitions, Cisco StadiumVision Director allows users to create local control areas by designating which DMPs are to be controlled by a given Cisco IP Phone or third-party touch panel.

**Note:** All designated local control areas, including clubs, bars, restaurants, back offices, and press boxes, are defined using the "Luxury Suites" tab in Cisco StadiumVision Director.

Regarding channel selection, Cisco StadiumVision Director also contains the definitions of each individual channel and the channel lineup.

Each video stream received from the Cisco StadiumVision headend is associated with a locally-designated channel.

The channel lineup includes a listing of the defined channels and is accessible by the local TV control devices.

Using the master channel line up, you can create customized per-area channel guides for use in the local control areas.

 Cisco StadiumVision Director Luxury Suite Applications: Video Management **Services** 

This is an optional set of Cisco StadiumVision Director licensed services that enables the Cisco Unified Communications IP Phone environment to interact with the TV to control power, volume, and channel selection.

Cisco StadiumVision Director Local Control API

This is optional set of Cisco StadiumVision Director licensed services that allows third-party touch panels to be used for local control in areas where IP Phones are not secure or where significant numbers of displays are to be controlled with a single device.

Cisco Unified Communications Manager (CUCM)

CUCM is an enterprise-class IP telephony call-processing system that provides traditional telephony features, such as speed dials, as well as advanced capabilities.

## <span id="page-16-0"></span>**Process Flows**

This section provides an overview of the flow of the local TV control processes.

### <span id="page-16-1"></span>**Local TV Control via a Cisco IP Phone**

At a functional level, several components interact to enable the communications required for local TV control from a Cisco IP Phone.

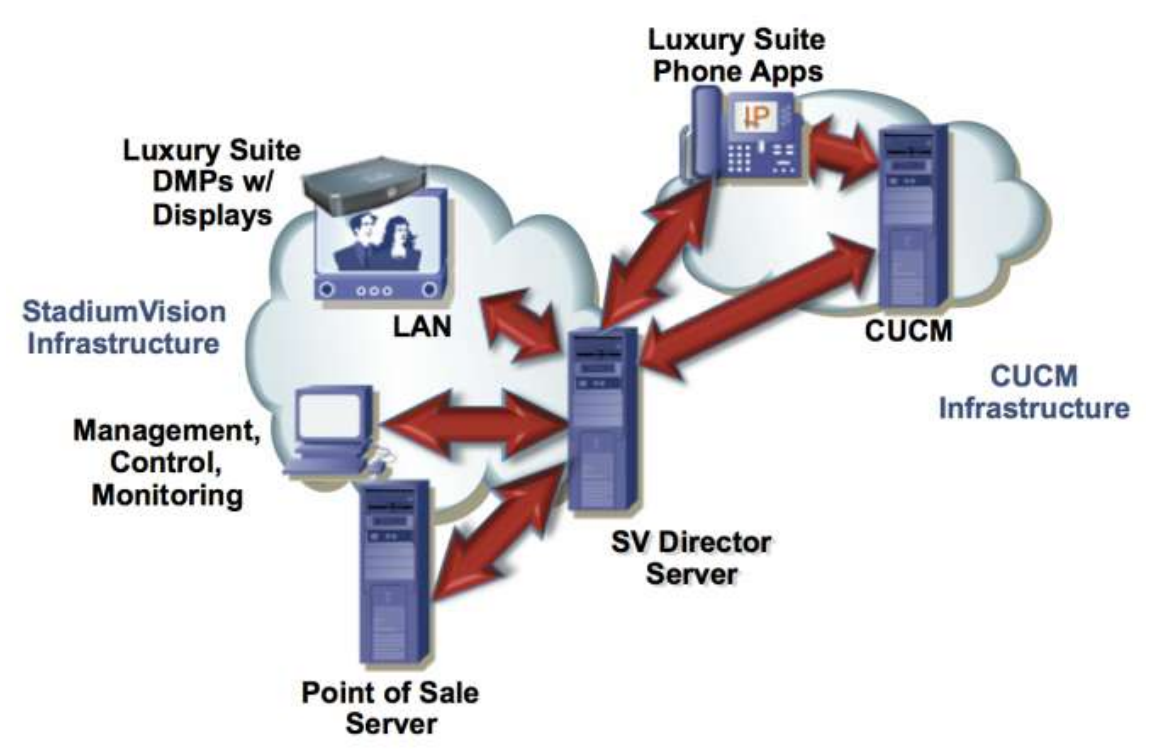

**Figure 8. Local TV Control via a Cisco IP Phone**

To enable the TV control process:

- The channel guide and associated icons are defined in Cisco StadiumVision Director.
- The underlying commands used by the DMP to change the channel, input, and volume are configured in Cisco StadiumVision Director.
- The images that make up the phone UI (including the icons) are stored in SVD.
- The IP Phone is subscribed to the Cisco StadiumVision Services on CUCM.

When the user touches TV/Volume on the IP Phone (for example to change a channel):

- 1. The IP Phone sends a request for video control services to Cisco StadiumVision Director.
- 2. The Cisco StadiumVision Director dynamically creates the XML (content and pointers) for the local TV control device. Simultaneously, Cisco StadiumVision Director sends an http request to CUCM for the phone"s speeddial information (if using speeddials).
- 3. The Cisco StadiumVision Director sends the XML information to the IP phone to update the touch-screen content. The XML includes urls to the screen graphics that the phone must show next. These graphics are built by SVD on the fly as the user navigates thru the menus.
- 4. The Cisco StadiumVision Director simultaneously sends HTTP commands to the DMP to effect the channel change (or other command). These commands instruct the DMP to "listen to" a different IP multicast address.
- 5. The DMP joins the new IP multicast group to pick up the new channel.
- 6. The DMP receives the video content from the IP network via IP Multicast, merges the new video stream into the correct template, and sends it to the TV via an HDMI, S-Video, or component video (YPrPb) connection.

#### <span id="page-17-0"></span>**Local TV Control via a Third-Party Touch Panel**

At a functional level, several components interact to enable the communications required for local TV control from a third-party touch panel.

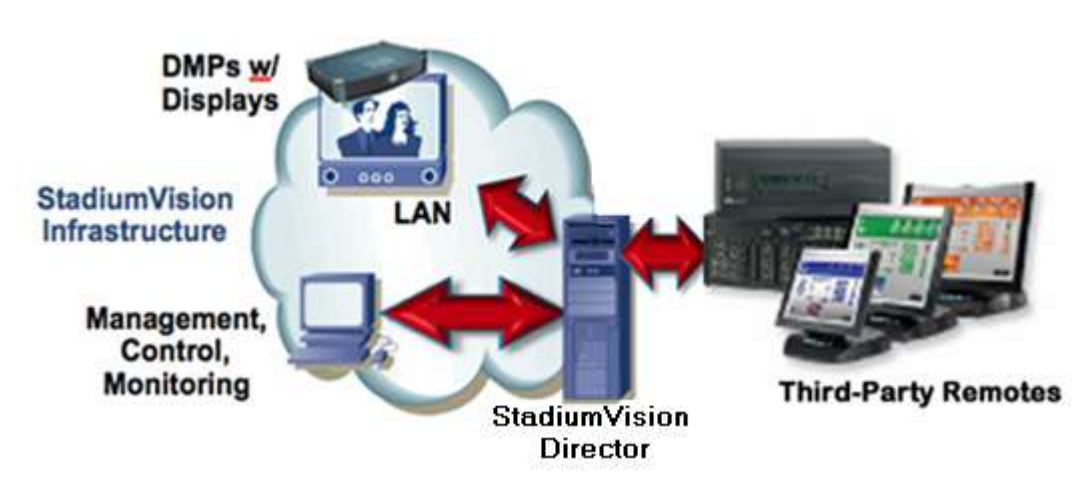

**Figure 9. Local TV Control via a Third-Party Touch Panel**

To enable the TV control process:

- The channel guide is defined in Cisco StadiumVision Director.
- The underlying commands used by the DMP to change the channel, input, and volume are configured in Cisco StadiumVision Director.

When the user touches TV/Volume on the third-party touch panel (for example to change a channel):

- 1. The touch panel sends a request for video control services to Cisco StadiumVision Director local control API
- 2. The Cisco StadiumVision Director server sends the XML information to the touch panel to update the touch panel content.
- 3. The Cisco StadiumVision Director server simultaneously sends HTTP commands to the DMP to effect the channel change (or other command). These commands instruct the DMP to "listen to" a different IP multicast address.
- 4. The DMP joins the new IP multicast group to pick up the new channel.
- 5. The DMP receives the video content from the IP network via IP Multicast, merges the new video stream into the correct template, and sends it to the TV via an HDMI, S-Video, or component video (YPrPb) connection.

<span id="page-19-0"></span>This chapter provides information about how to plan for local TV control in a Cisco StadiumVision venue.

## <span id="page-19-1"></span>**Selecting the Appropriate Control Device**

The device chosen for local TV control depends largely on the number of TVs to be controlled.

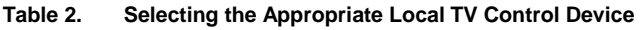

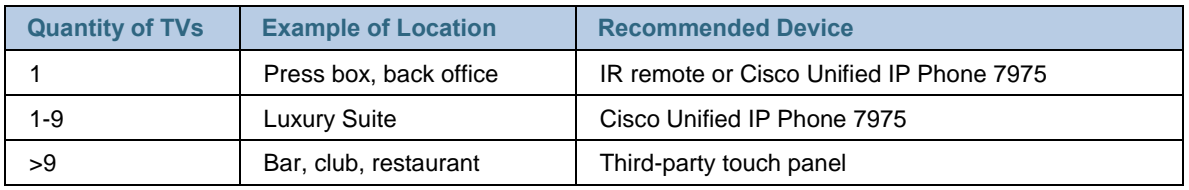

**Note:** Although the IP Phone can support up to 29 TVs, the initial TV selection panel can list up to 9 TVs. Therefore, the recommendation is to use the IP Phone in luxury suites with 9 or less TVs.

#### <span id="page-19-2"></span>*IR Remote*

When using an IR remote for local TV control, keep the following in mind:

- Can control only a single TV.
- Requires line-of-sight access to the DMP"s Infra Red (IR) receiver.
- Requires Cisco StadiumVision Alternate Device Services license.

#### <span id="page-19-3"></span>**Cisco IP Phone**

When using a Cisco IP Phone for local TV control, keep the following in mind:

- Recommended option for luxury suites. However, if the venue uses a non-Cisco VoIP solution in the luxury suites, use a third-party touch panel for local control.
- Can control up to 29 TVs, but recommendation is to limit to 9. Greater than 9 TVs will require the user to navigate through multiple pages to locate the desired TV.
- If the phone is used in a suite with more than 9 TVs consider splitting the suite into 2 or more control areas, using a separate phone for each area.
- Only the Cisco Unified IP Phone 7975 can be used as a local TV control device.
- Requires Cisco Unified Communications Manager (CUCM).
- Requires Cisco StadiumVision Video Management Services license.

 Although the designated area, such as a luxury suite, can contain multiple Cisco IP Phones, only one can be used for local TV control.

Only the Cisco Unified IP Phone 7975 option allows both the Video Management Services and Commerce Services (which enables ordering of food and merchandise) to be run on a single device. Therefore, it is the recommended option for luxury suites.

#### <span id="page-20-0"></span>**Third-party Touch Panel**

When using a third-party touch panel for local TV control, keep the following in mind:

- Recommended option for bars, restaurants, clubs and large suites (with more than 9 TVs).
- Supported and tested vendors include Crestron and AMX.
- Touch panels come in many configurations including wired and wireless.
- Requires Cisco StadiumVision Alternate Device Services license.

Several models of Crestron and AMX devices can work with the Cisco StadiumVision solution. Work with the third-party device integrator to identify which is appropriate for your implementation.

### <span id="page-20-1"></span>**Custom Local Control Application**

SVD includes an API that can be used by a 3rd party application to perform local TV control. Use of this API is currently restricted, and permission to use is granted on a case by case basis. Partners and customers interested in leveraging this API should contact their Cisco account team and provide a brief description of plans and objectives. Once approved API documentation will be made available.

The intent of this API is to allow customers and partners to develop their own local control apps for tablets, smart phones, etc. Cisco does not currently offer any apps beyond the 7975 local control app, which does not use this API. A couple of reference apps for Android and iOS do exist, and these can be demo"ed or shared as part of enabling a customer or partner in this area.

A app using the API must authenticate itself to SVD using a PIN that has been preprovisioned on SVD. The PIN serves to authenticates the app, and also identifies the luxury suite(s) that it has been authorized to control.

Three distinct PIN types exist:

- 1. Unique permanent PIN for each suite in order to access and control the devices within. This PIN type is used for a device that is permanently assigned to a suite, for example a wall mounted tablet.
- 2. Temporary PIN for each suite that changes per event script run, can be displayed on TV. This PIN type is used for temporary devices, for example suite guests using their personal smart phone for local control. Temporary PINs can be aged so they expire once an event is over.

3. Common master PIN for administrative control. This PIN could be used by an administrator that needs to walk into any suite with a tablet or smart phone in hand, and control any TV.

SVD offers a number of capabilities for managing PINs, including:

- a. Scheduled auto generation of new temporary PINs
- b. Export PINs to a file, for use by an installer or for the suite attendants to hand out to guests.
- c. Force the relevant temporary PIN to display on the TVs in a suite, for consumption by guests in the suites.

The API is best described as a RESTful web service. Functions that can be performed by an app via the API are listed below.

Information capabilities include:

- Query of which suites that can be controlled
- Query of all players that can be controlled
- Query of all players with in a suite that can be controlled
- Query control features that exist within all suites
- Query control features that exist within a specific suite
- Query control features that exist for all players
- Query control features that exist for a specific player
- Query A/V inputs that exist for all players
- Query A/V inputs that exist for a specific player
- Query of closed captioning capabilities of StadiumVision Director
- Query the channel guide for a specific suite
- Query the status of all players that can be controlled
- Query the status of a specific player
- Detailed HTTP POST response messages in XML

Control capabilities include:

- Power on and off of the TV
- Channel change to a channel within the guide
- Channel change up or down from the current channel in the guide
- Volume change to a specific value
- Volume change up or down from current value
- Mute the audio with a specific on or off
- Mute and unmute the audio with a toggle
- Closed caption on with specific CC setting
- Closed caption off
- A/V input change with specific input setting
- Show and hide of the information banner on the TV

### <span id="page-22-0"></span>**Physical Placement**

Ensure that the controlling device is easily accessible and in a location from which most, if not all, TVs can be viewed. The recommended placement depends on the type of area.

#### <span id="page-22-1"></span>**Luxury Suites**

TVs are typically placed in the kitchenette, in the living room space, and on the exterior balcony. Depending on the size and physical configuration of the luxury suite, more or fewer TVs may be installed. When installing TVs, it is recommended they be placed such that all can be seen from a central location (for control purposes).

Ensure that the controlling Cisco IP Phone easily accessible and in a location from which all TVs can be seen. Recommended placement is in or near the middle of the room, perhaps on a central or side table. If the intended user of the controlling Cisco IP Phone is an attendant, it may be better to place the phone on a wall.

#### <span id="page-22-2"></span>*Other Local Control Areas*

For restaurants, the recommendation is to place the third-party control unit near the bar area. For other locations, such as a press booth or locker room, simply ensure that the controlling device is easily accessible by the anticipated user and in a location that allows optimal viewing of the TVs it is intended to control.

#### <span id="page-22-3"></span>*IR Remote*

For IR remotes, placement of the remote is not a consideration. However, if the IR remote is used, it must have a clear "line of sight" to the Cisco DMP. Because the Cisco DMPs are typically mounted on the back of the TVs in the Cisco StadiumVision solution, it is often difficult to obtain a clear line of sight to the DMP. In such cases the IR extender may be used to achieve line of sight even though the DMP is hidden. An IR extender is included in the box with every DMP.

### <span id="page-22-4"></span>**Software Requirements**

Each option for local control has different software requirements regarding interaction with licensed components of Cisco StadiumVision.

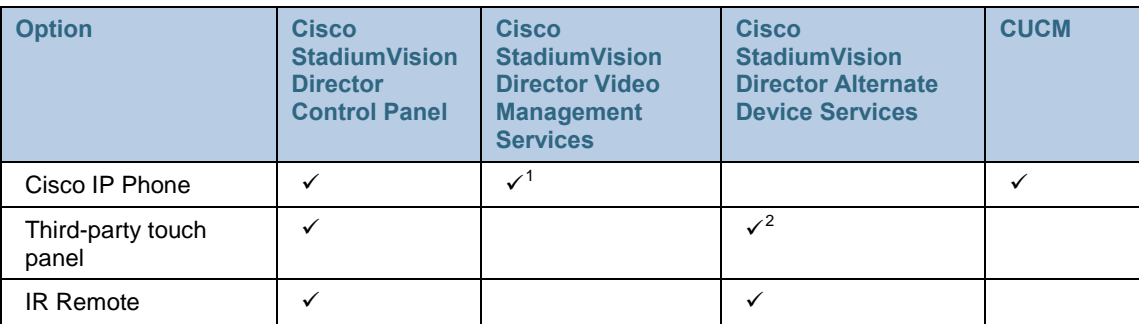

For information about the supported/required software levels, see the *[Cisco](http://www.cisco.com/en/US/products/ps11274/prod_release_notes_list.html)  [StadiumVision](http://www.cisco.com/en/US/products/ps11274/prod_release_notes_list.html) Release Note* for this release.

## <span id="page-23-0"></span>**Summary Local TV Control Design Guidelines**

#### **Table 3. Deployment Rules**

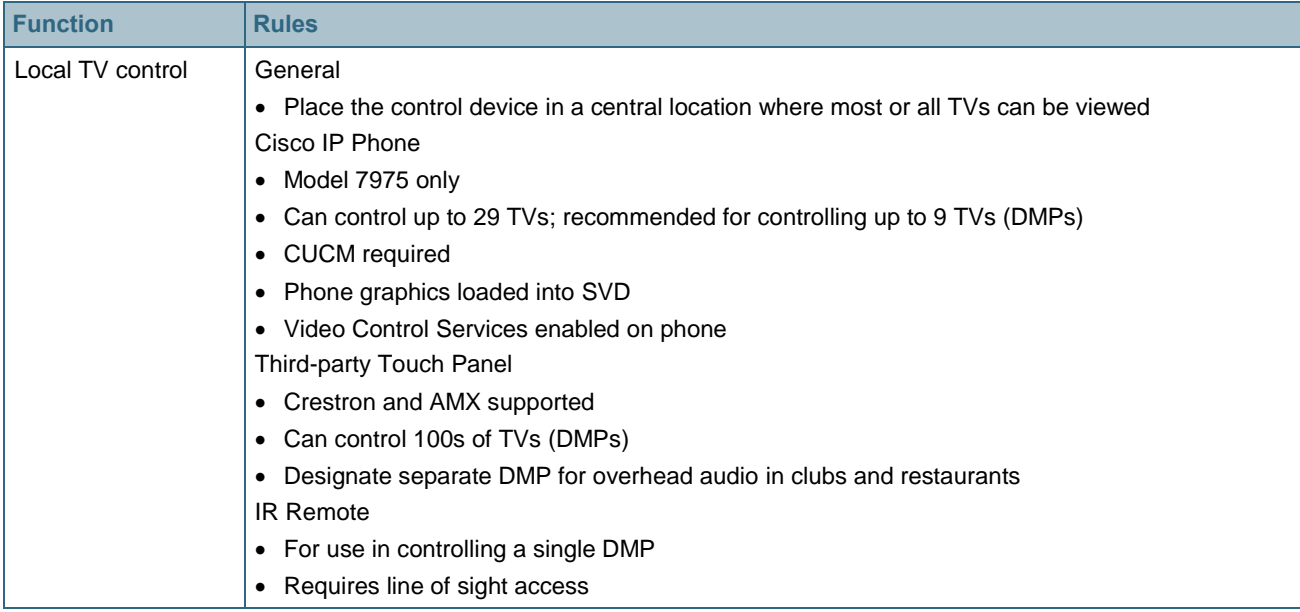

l

<sup>&</sup>lt;sup>1</sup> Requires one license per IP Phone used for local TV control.

<sup>&</sup>lt;sup>2</sup> Requires one license per third-party device used for local TV control.

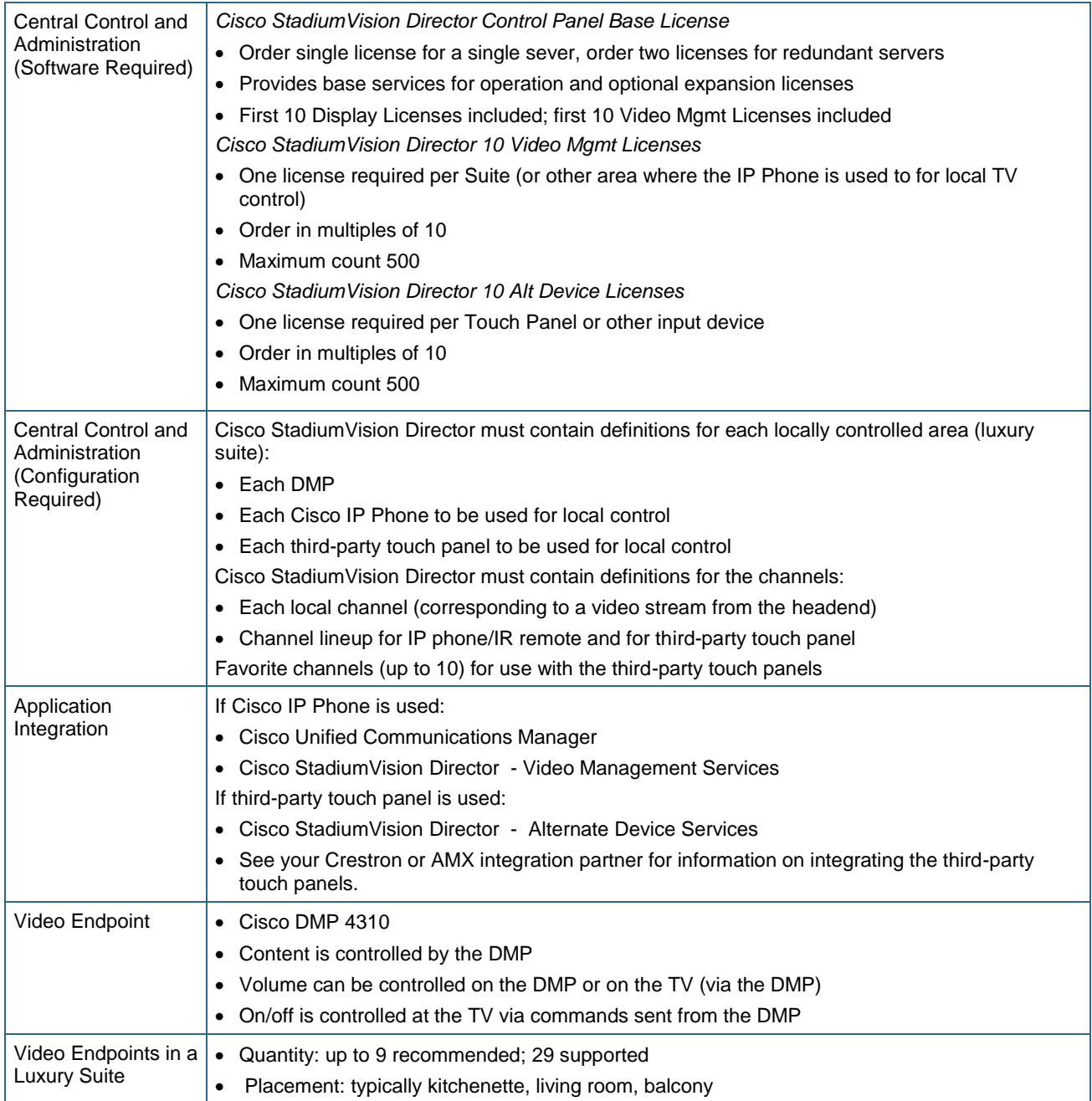

Recommendations for the appropriate Crestron or AMX device should come from the integration partner. Cisco has co-developed software with each of these two companies and tested their implementation of the API.

<span id="page-25-0"></span>This chapter provides information about how to implement local TV control in a Cisco StadiumVision venue.

## <span id="page-25-1"></span>**Prerequisites**

The following should be done prior to implementing local TV control and are not discussed in this guide.

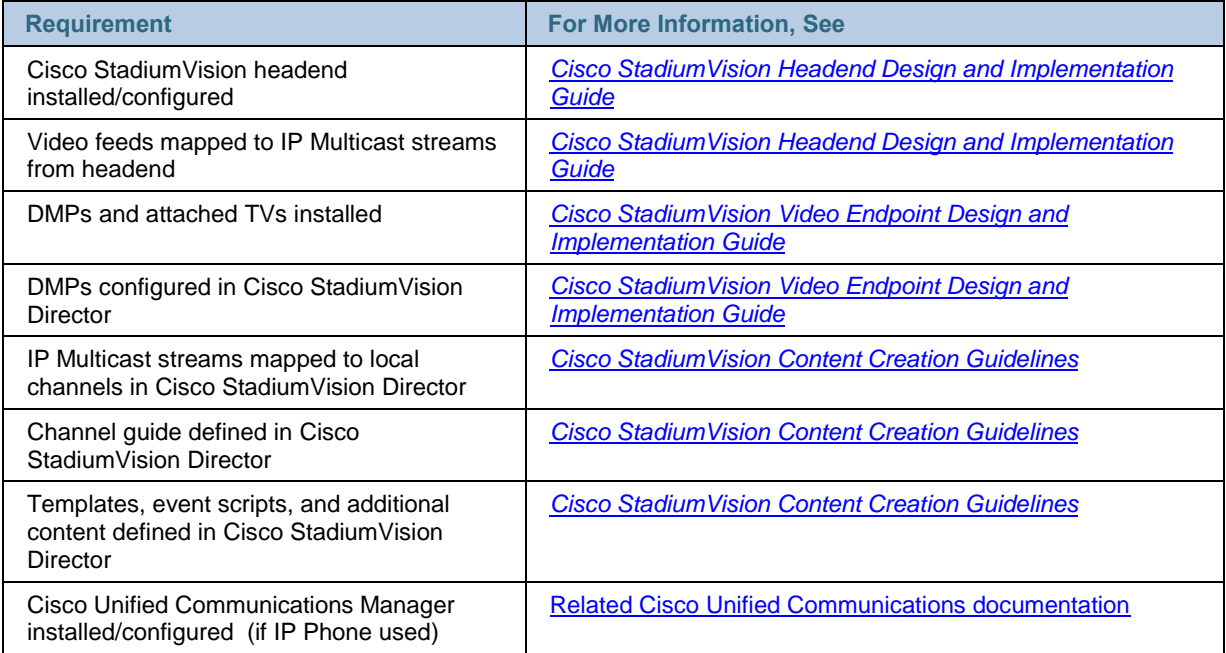

## <span id="page-25-2"></span>**Implementation Caveats**

Keep the following in mind as you design and implement local TV control.

- Any designated area requiring local TV control (restaurant, club, bar, back office, locker room, press box) must be configured as a "Luxury Suite" within Cisco StadiumVision Director.
- When an IP phone is used for as the local control device for a designated area, it is configured using the "IP Phone" tab of the "Luxury Suite" page.
- When a  $3^{rd}$  party device is used for local control, it is configured using the "Local Control" tab of the "Luxury Suite" page.
- SVD recognizes an IP phone by its IP address. Hence the phones IP address must remain the same. This means the IP address need to be statically

configured, or the DHCP server must be configured to always hand out the same IP address to a specific phone MAC addresss.

 The Cisco StadiumVision service includes pre-defined softkeys. An alternative set of softkeys is available. See the ["Alternative Softkey Mapping"](#page-66-1) section for more information.

## <span id="page-26-0"></span>**Implementation Summary**

This section provides a high-level overview of what must be configured in support of local TV control.

#### <span id="page-26-1"></span>*<u>Graphic Specifications</u>*

The graphics (or images) used in the deployment of a luxury suite are stored in different locations and have different specifications.

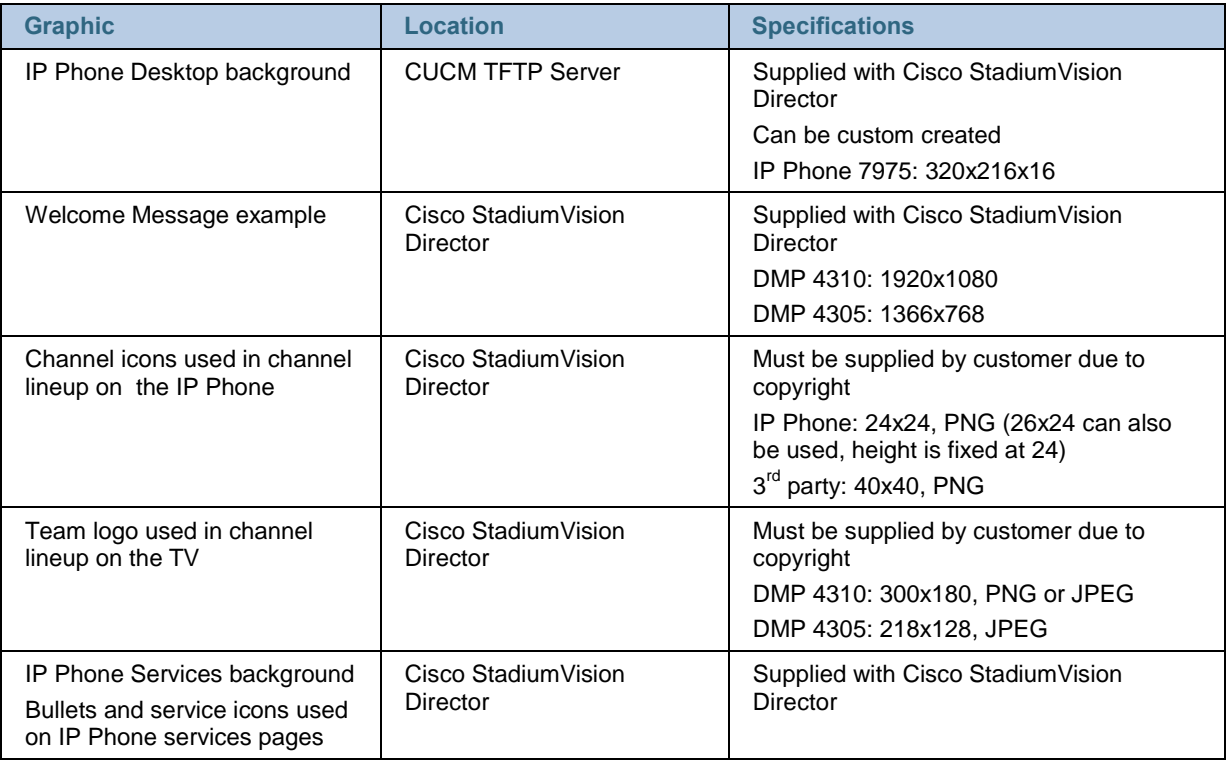

Information about how to load these files on the various devices is provided in subsequent sections.

### <span id="page-26-2"></span>Note on Changing the Phone Background via SVD

Stadium Vision Director includes the ability to deploy IP Phone Backgrounds. However, this method of deployment is only recommended for the initial background graphic deployment. Note the following caveats before using:

- It requires that all phones are associated to a single user in CUCM.
- It requires that the Settings button on the IP Phones be enabled whenever it is invoked (security risk), this requires a phone reset
- It requires that the phone be enabled to "allow end user changing of the backgrounds"
- It requires that the IP Phone be in a specific state at the time of launch or it may not work (must be on call services display, if left on Directory or Settings it may not work)
- It uses simulated key presses to execute the background change, which is invasive as each press is visible on the phone as it is being executed
- It is not capable of pushing different images to different groups of phones (ie: stadium background on office phones versus event background on suite phones), it will either push to all phones at once or one at a time
- It is suitable only for a one-time initial bulk deployment but not scalable beyond that due to the settings changes that would be required on the phones for each push (enable settings in cucm, push graphic, disable settings- this results in multiple resets to the phone)
- There is no error reporting thus no way of knowing that the background was applied to a specific phone

As an alternative, you can use a third-party application called VoIP Integration Background Deployer for bulk background deployment. Further information on this application is documented in the *[Cisco IP Phone Background Deployment for Cisco](http://www.cisco.com/en/US/products/ps11274/products_feature_guides_list.html)  [StadiumVision](http://www.cisco.com/en/US/products/ps11274/products_feature_guides_list.html)* application note located on Cisco.com.

### <span id="page-27-0"></span>**Enabling IP Phones for Local TV Control**

After the Cisco IP Phone and CUCM have been installed and are operational, to enable the Cisco IP Phone to act as local control for a designated area (such as a luxury suite) do the following:

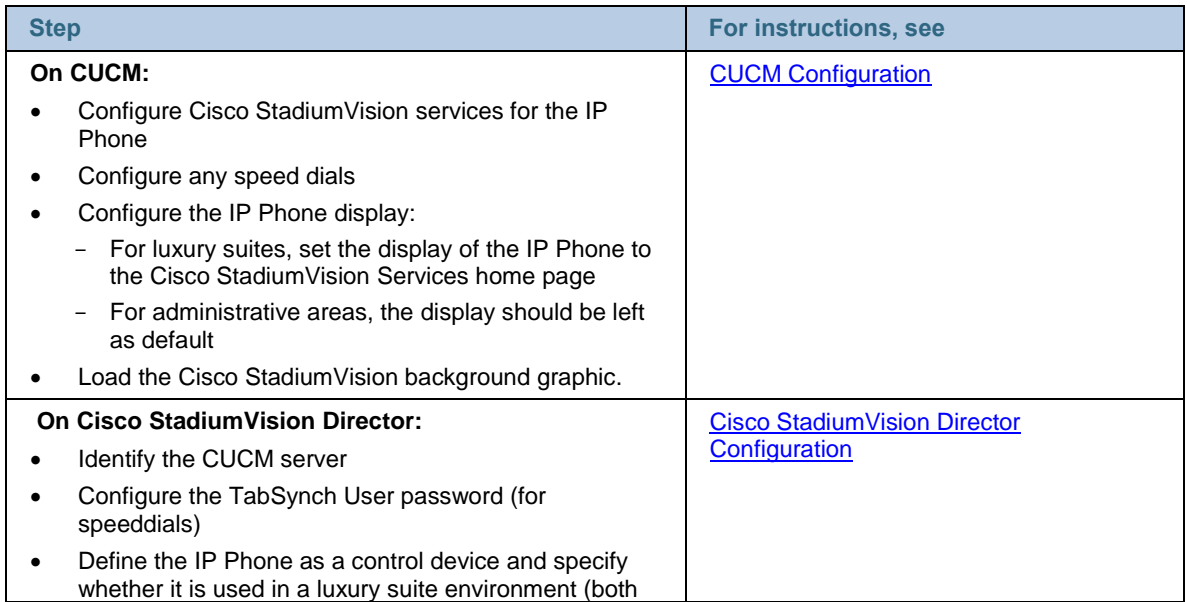

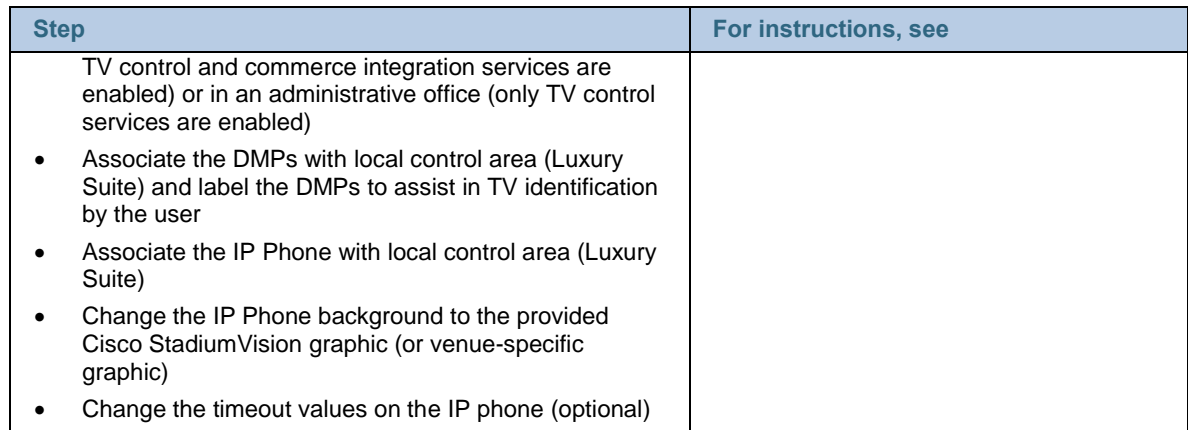

### <span id="page-28-0"></span>**Enabling Third-Party Touch Panels for Local TV Control**

Work with the Crestron or AMX integration partner to ensure that the touch-panel is operational (connected to the network). To enable the third-party touch panel to act as local control for a designated area (such as a restaurant or club), do the following:

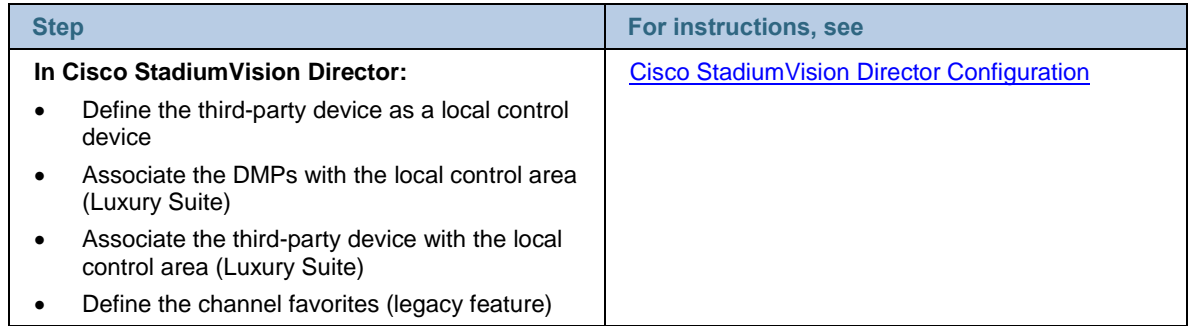

## <span id="page-28-1"></span>**CUCM Configuration**

In CUCM:

- A phone service must be added to enable the phone to access the Cisco StadiumVision Director services.
- Determine how the phone will display the Cisco StadiumVision services (the idle url configuration is discussed below)
- (Optional) Speeddials for services such as housekeeping or security which requires an Application User be created if to be accessible via the Cisco StadiumVision Services Home page.
- The Cisco Stadium Vision phone background graphic must be stored on CUCM

### <span id="page-28-2"></span>Configuring CUCM to Provide Cisco StadiumVision Services

If the Cisco IP Phone is used for local TV control, the phone must have access to the appropriate services within CUCM.

To configure CUCM to provide Cisco StadiumVision services to the Cisco IP Phone:

- Configure the Cisco StadiumVision Services
- Subscribe the phones to the appropriate services

#### **Adding the Cisco StadiumVision Services**

1. On the Cisco Unified CM Administration page, select **Device** > **Device Settings** > **Phone Services**.

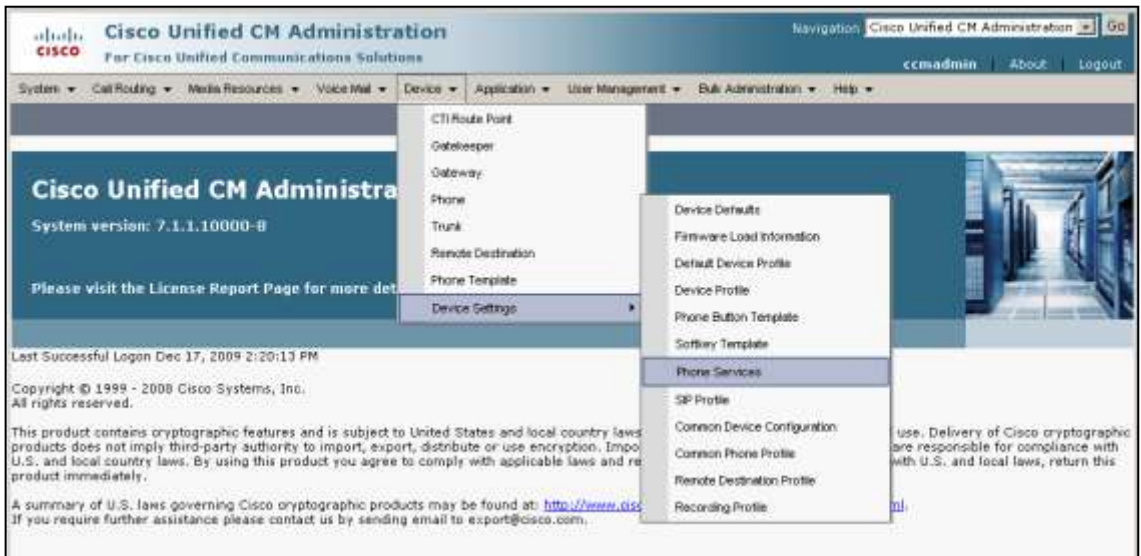

2. In the Find and List IP Phone Services window, click the **Add New** icon. The IP Phone Services Configuration window displays.

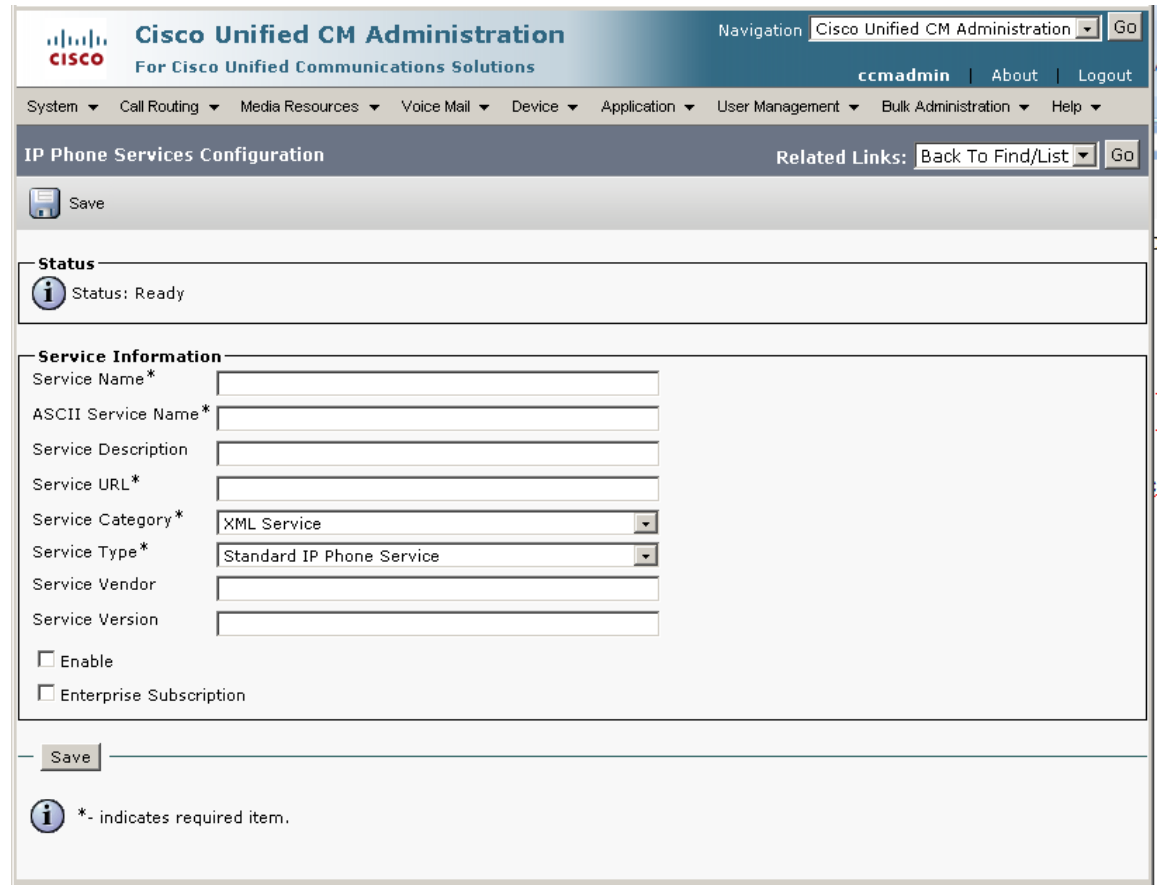

3. Enter the following:

**Service Name:** Cisco StadiumVision Services

**Service Description:** Cisco StadiumVision Services

#### **Service URL:**

http://<*SV Director IP addr*>:8080/StadiumVision/jsp/Sports?vc=no&device=#DEVICENAME#

- 4. Select **Enable** checkbox. Do not select the Enterprise Subscription checkbox.
- 5. Click **Save**. The page redisplays.
- 6. Click **Save and Close.**
- 7. Click **Save** on the IP Phone Services Configuration page**.**

#### **Subscribing Phones to Cisco StadiumVision Services**

1. On the Cisco Unified CM Administration page, select **Device > Phone**.

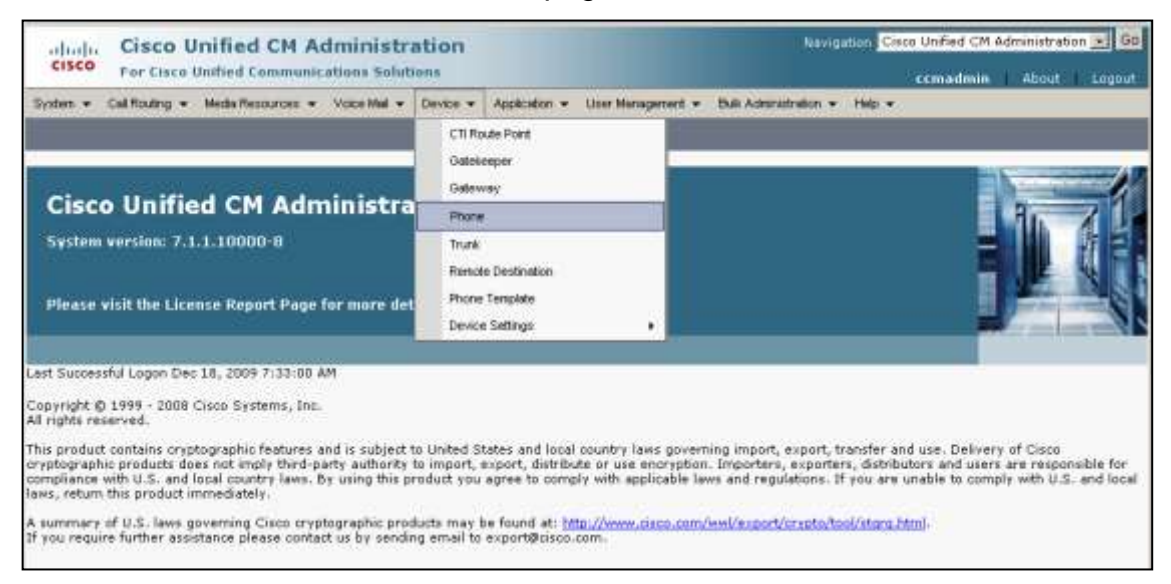

- 2. To display a list of devices, click **Find**. The window redisplays.
- 3. Click the Device Name of the phone. The Phone Configuration window is displayed.

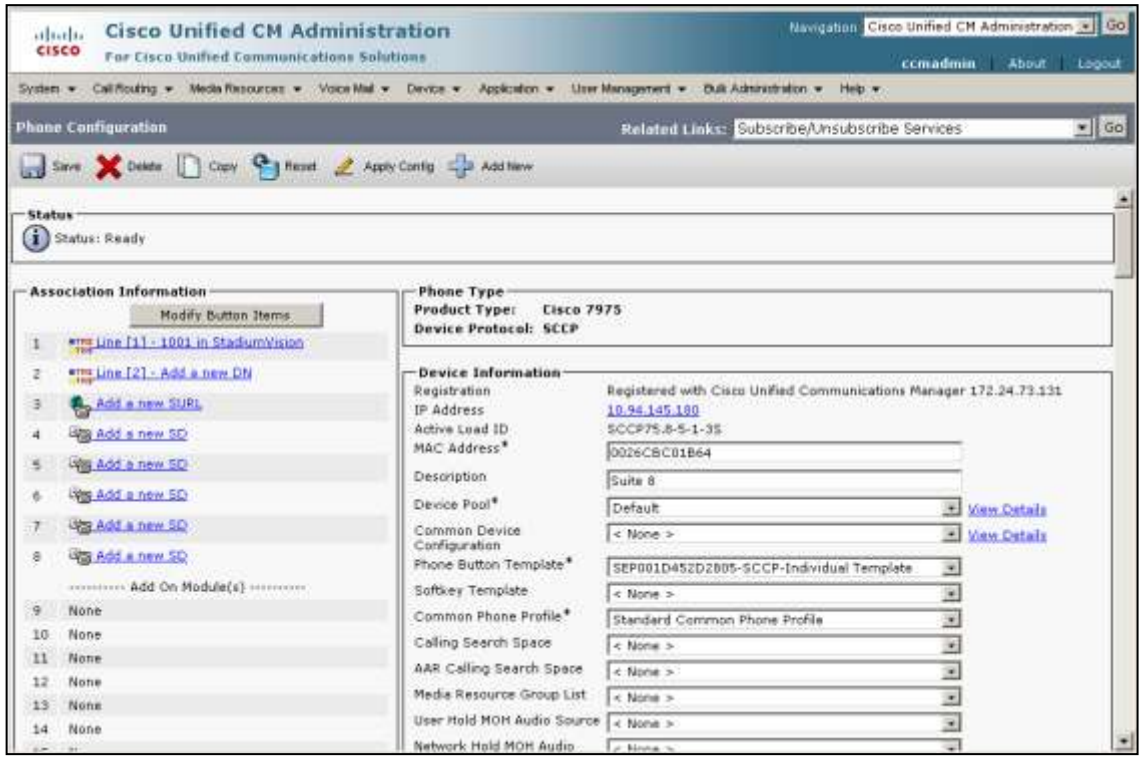

- 4. In the Related Links pull-down (upper right), select **Subscribe/Unsubscribe Services** and click **Go**. The Subscribed Cisco IP Phone Services window displays.
- 5. In the Select a Service field, choose **Cisco StadiumVision Services** and click **Close**.

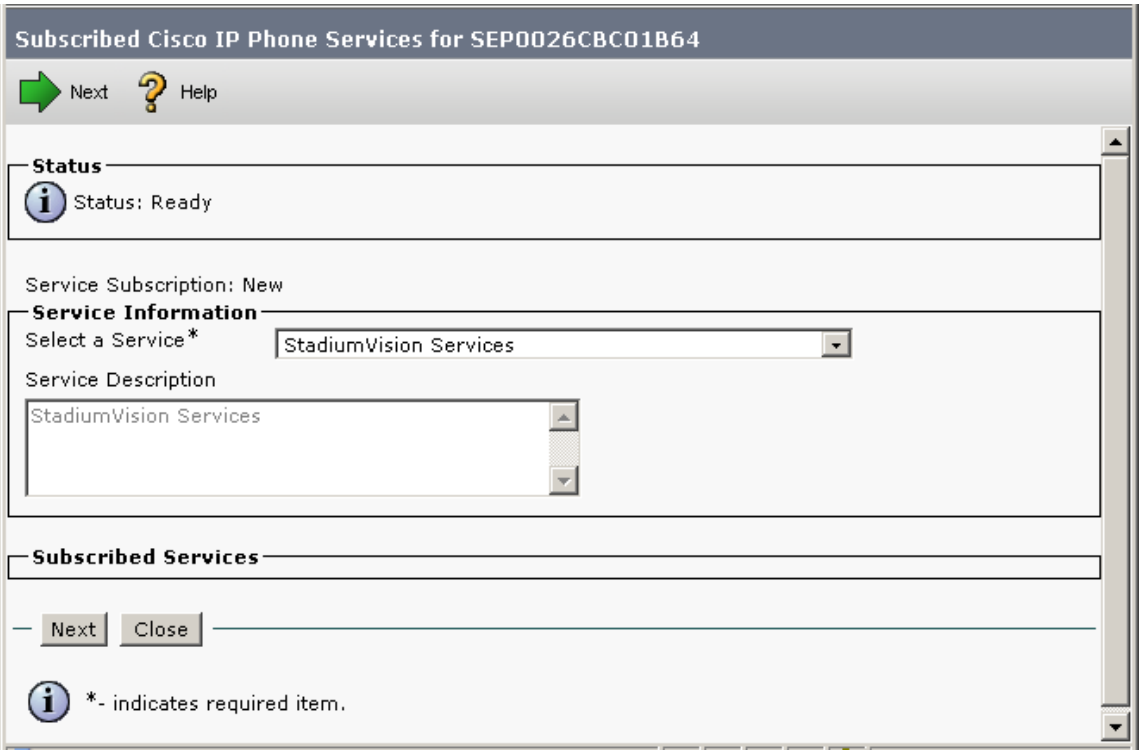

6. To cause the Cisco StadiumVision services page to display by default on the phone, scroll down to the section titled "External Data Locations Information."

If the phone will be located in a luxury suite, it is recommended that the Cisco StadiumVision services page be the default display on the phone. In this case, modify the information on this page as described below.

If the phone will be located in a back office or other administrative situation, it is recommended that the standard CUCM call services be the default. In this case, skip this step.

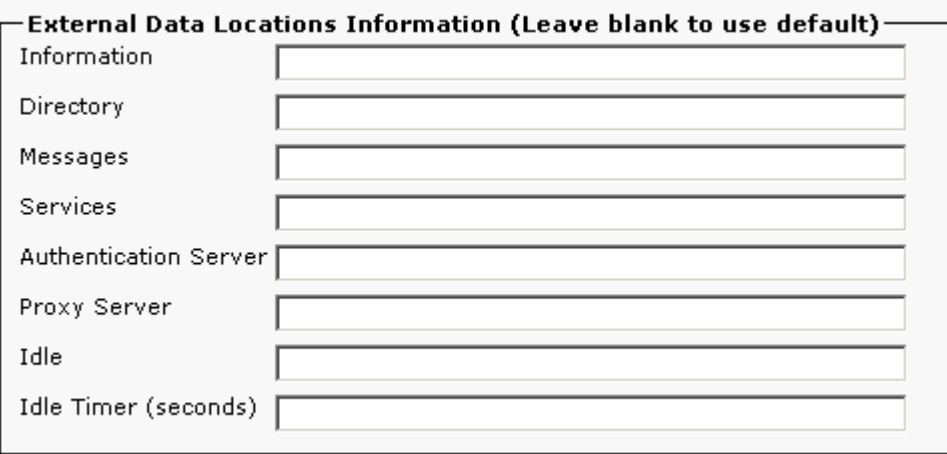

In the Idle field, enter:

http://<*SV Director IP addr*>:8080/StadiumVision/jsp/Sports?vc=no

In the Idle Timer (seconds) field, enter **10**.

- 7. Click **Save**.
- 8. Reset the phones individually or as a group.

### <span id="page-33-0"></span>*Configuring Luxury Suite Speed Dials*

Within luxury suites, a venue can configure speed dials for the convenience of the guests. Up to three (3) speed dials can be displayed on the Cisco StadiumVision Home page. Recommended speed dials include concierge, housekeeping and security.

Cisco StadiumVision uses the CUCM AXL API to query the CUCM for the phone"s speeddial configurations. Cisco StadiumVision then takes the speeddial text label and pointer and displays it on the Cisco StadiumVision Home page (figure shown below).

Configuring speed dials for the Cisco StadiumVision solution is a three step process:

- Configure the speed dials on the phone within CUCM
	- $\circ$  They must be assigned to a button on the phone
	- o BLF Speeddial buttons will not work, only standard speeddial buttons
- Create the Application user in CUCM for Cisco StadiumVision AXL access
- [Identify the CUCM server to Cisco StadiumVision](#page-41-0) Director and provide the [CUCM user ID and password](#page-41-0)
- Confirm that the CUCM db schema version configured via the SVD registry matches that of the CUCM (refer to **SVD Configuration** section)

The first three speed dials that you configure in CUCM are displayed on the Cisco StadiumVision service plane, as shown below.

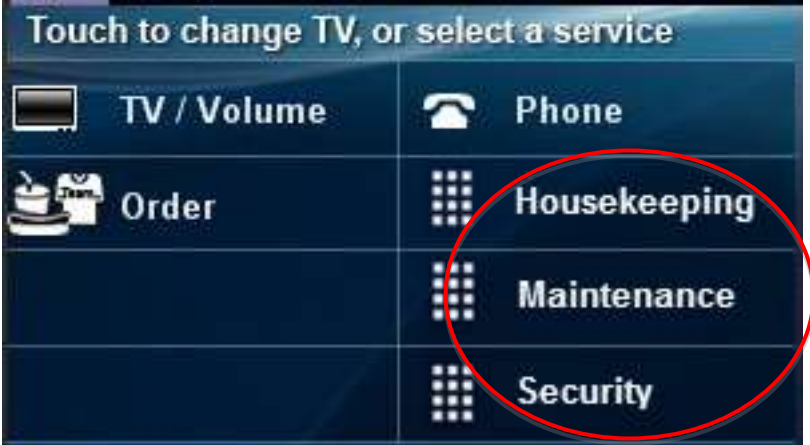

To configure the speed dials within CUCM:

- 1. Select **Device > Phone**.
- 2. Locate and select the appropriate phone.
- 3. In the Association Information section (on the left), select **Add a new SD** beside the desired button.

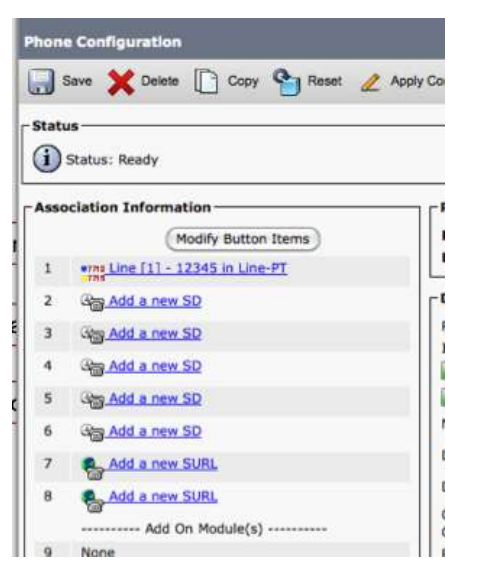

- 4. Enter the phone number and a label (such as Housekeeping or Security).
- 5. Click **Save**.

To configure the application user within CUCM:

- 1. Select User Management > Application User > Add new
- 2. Configure a username and password
- 3. Select Add to User group
- 4. Search for and Select the Standard TabSynch User
- 5. Save the Application User

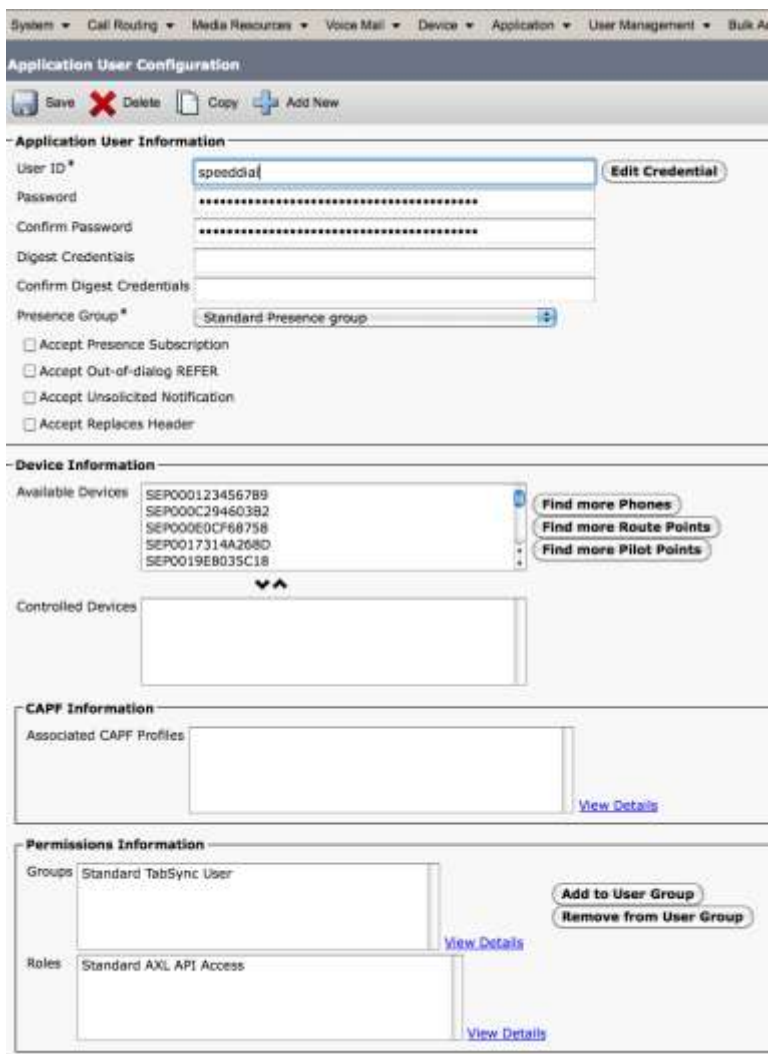

**Note:** Cisco StadiumVision Director caches the speeddial information to reduce the number of requests to CUCM. If a speeddial LABEL is modified on the phone via CUCM, the SVD Services must be restarted so that the correct speeddial labels are displayed.

In addition, if the CUCM is integrated with Active Directory, this will not impact the application user as all application users are local accounts on CUCM.
## Loading the Cisco StadiumVision IP Phone Desktop Graphic

To enhance the Cisco StadiumVision user experience, the phone desktop graphic (or background) should be changed to the graphic that is provided in Cisco StadiumVision Director.

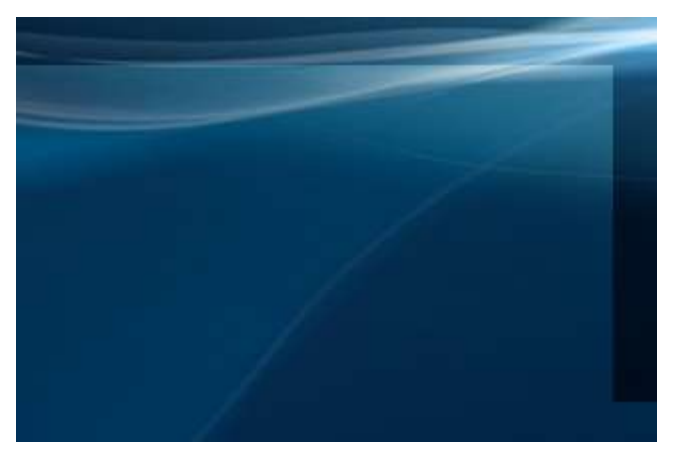

The recommended desktop graphics and a List.xml file are included in a zip file located on the Cisco StadiumVision Director server at: http://<*SV\_director\_ip\_addr*>:8080//download/cucmitems-<*version-build>*.zip

First, the graphic must be made available to the phone, which requires that the graphic be stored on the CUCM server.

- 1. Download the cucmitems-<*version-build>*.zip file to your PC.
- 2. Unzip the file and review the contents, as necessary. The file contains two directories. Each directory contains a number of files including the background image, a thumbnail version (80x53) of the image, and a List.xml file.

If you opt to create a separate PNG file, be sure to create a thumbnail version (80x53) and update the List.xml file. The format of the provided List.xml file is:

```
<CiscoIPPhoneImageList>
<ImageItem Image="TFTP:Desktops/320x216x16/SV2_BG80x53.png" 
URL="TFTP:Desktops/320x216x16/SV2-Phone-background-010.png"/>
</CiscoIPPhoneImageList>
```
For more information, see the *[CUCM IP Phone Administration](http://www.cisco.com/en/US/docs/voice_ip_comm/cuipph/7975G_7971g-ge_7970g_7965g_7945g/8_5/english/admin_guide/7970cst.html#wp1088046)* documentation. You can include up to eight (8) background images in the List.xml file. Make note of the order in which the images are listed, as you will need to know this when changing the image using Cisco StadiumVision Director. See the section on [Changing the IP Phone Background](#page-57-0)*.*

3. On the Cisco Unified Operating System Administration window, select **Software Updates > TFTP File Management.**

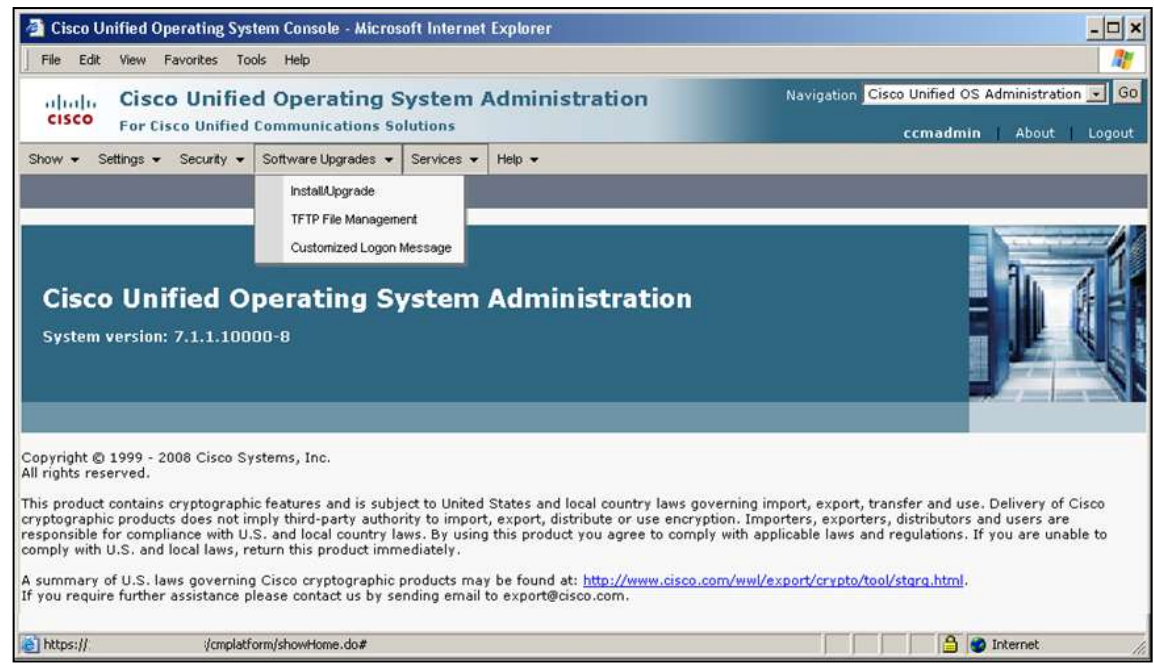

4. On the TFTP File Management page, click the **Upload File** icon.

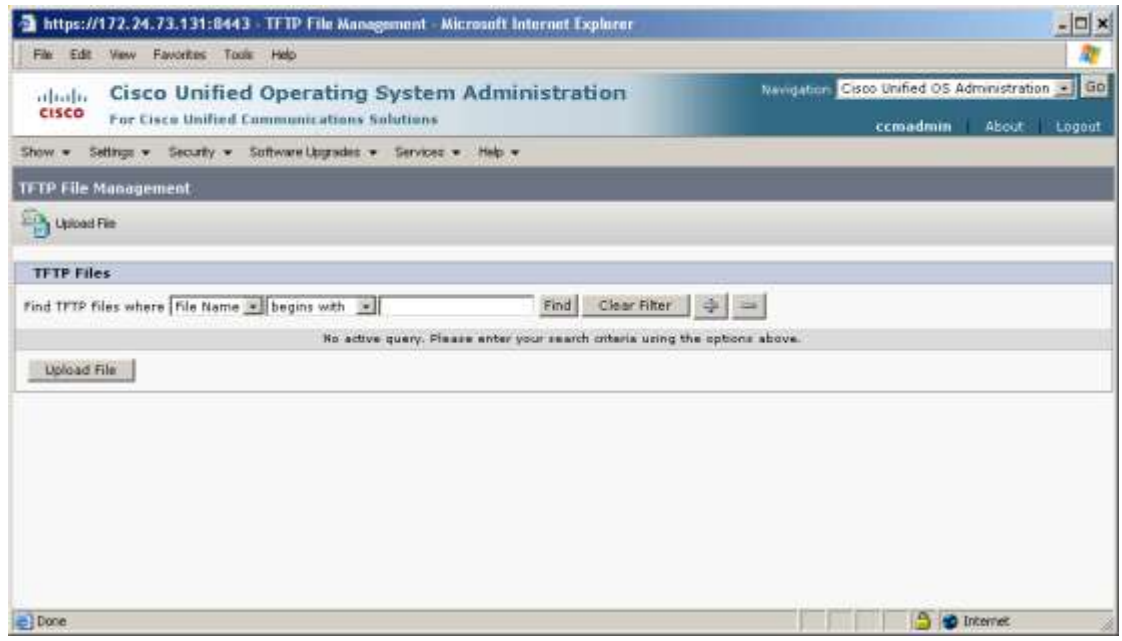

5. Browse to select the desired files and upload them to a directory named /Desktops/320x216x16

**Note:** The file name and subdirectory parameters are case sensitive. Be sure to use the forward slash "/" when you specify the subdirectory path.

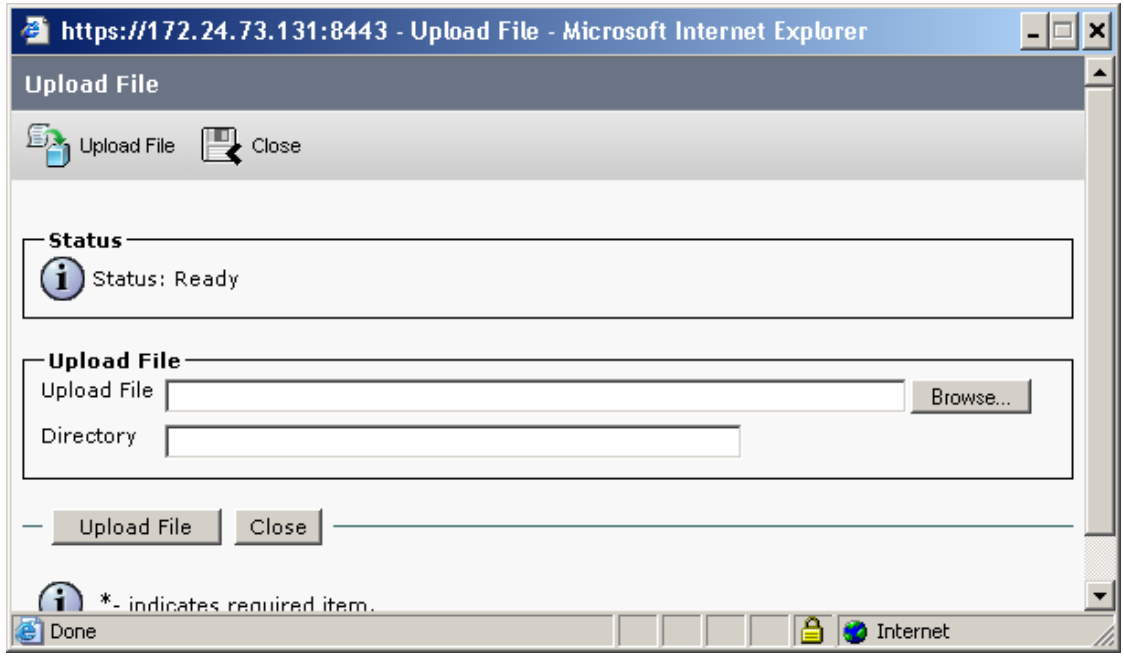

6. Use the Cisco StadiumVision Director to specify which background the phone should use. (See the section on [Changing the IP Phone Background.](#page-57-0))

As an alternative, you can manually change the desktop graphic on a phone.

On the phone, go to **Settings > User Preferences > Background Images**. (It may take a few minutes for all of the images to load.) Press the number that corresponds to the desired graphic. Select **Save**, then **Exit**.

- 7. To cache the new List.xml file, restart the TFTP server:
	- a. On the Cisco Unified Serviceability page, select **Tools > Control Center – Feature Services**.
	- b. Select CM Server running the TFTP service, and click **Go**.
	- c. Click the radio button next to Cisco TFTP, scroll down and click **Restart**.

**21B**Configure the Background CUCM End User (IP Phone User) for Phone Background Access via Cisco StadiumVision:

- 1. For Suite or Public Facing Phones a single end user can be created for phone backgrounds
- 2. Administrative and office phones are typically associated to the user who owns the phone, these pwds typically will not be shared, again a single user can be created for this (can use same end user for all phones)
- 3. End Users are created via CUCM in **User Management > End User**
- 4. The end user must be assigned to the **Standard CCM End Users** group
- 5. The device(s) must be associated to the End User, select the Device Association button and search for/select all relevant devices

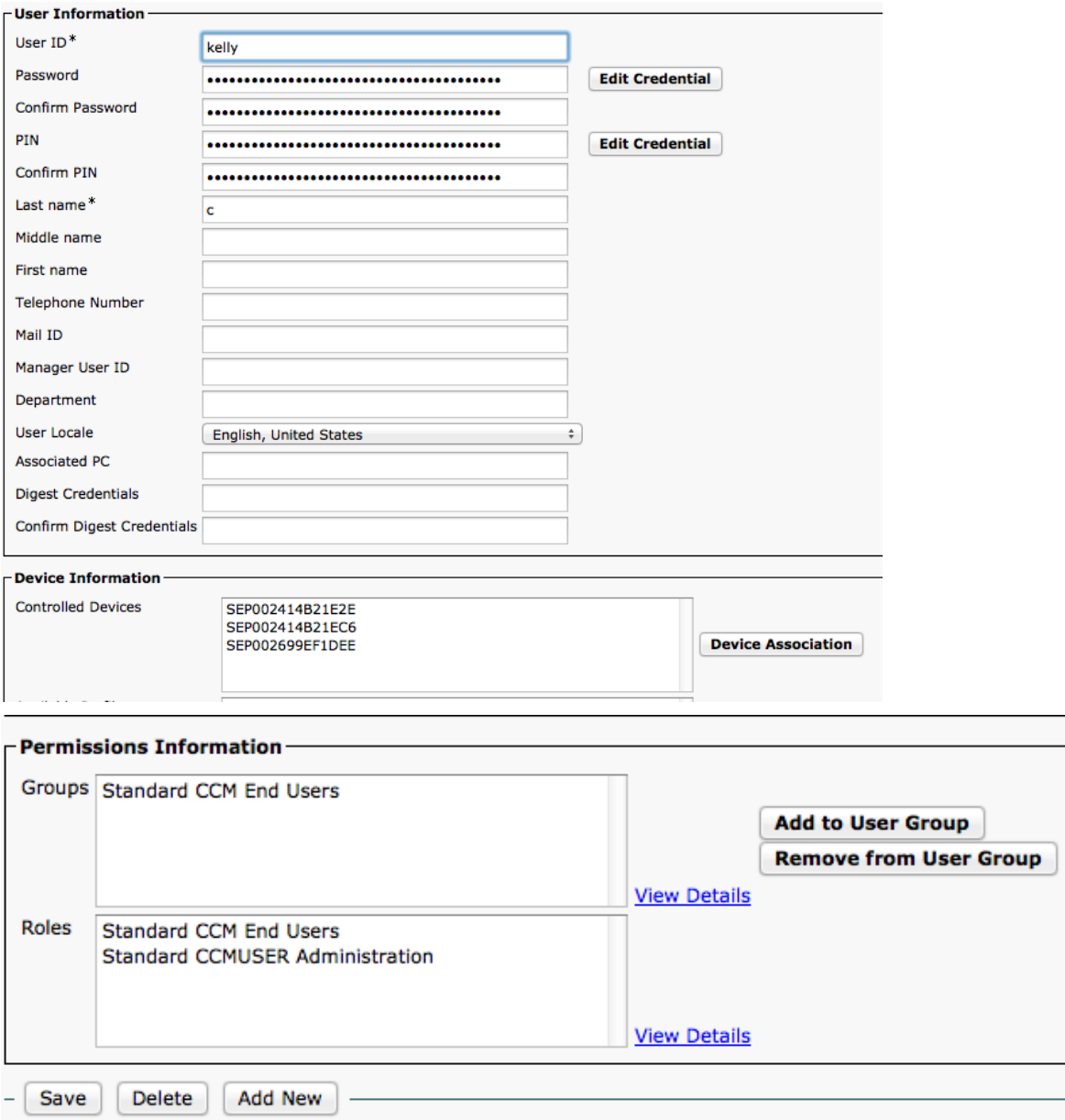

- 6. IF CUCM is integrated with Active Directory you will not be able to create the end user in CUCM
	- a. The AD admin must create a user for you
	- b. Once created the user can be viiewed in CUCM and the CUCM admin can then add the user to the End User group and associate all of the devices
	- c. Note that if AD integration is used the password may expire and thus must be updated in SVD

# **Cisco StadiumVision Director Configuration**

Following are the high-level steps for configuring local TV control in Cisco StadiumVision Director:

- 1. [Configure CUCM server integration](#page-41-0)
	- Identify CUCM server
	- Set db schema version
- 2. [Set the IP Phone passwords](#page-43-0) for the background image
- 3. Configure the local [control devices](#page-44-0)
- 4. [Define the local control areas](#page-46-0)
- 5. [Associate the DMPs with the area and define labels for the associated TVs](#page-47-0)
- 6. [Associate the local control device with the area](#page-49-0)
- 7. [Providing a Welcome Message on a Luxury Suite TV](#page-50-0)
- 8. [Define the channel lineup.](#page-51-0) Remember to store the icons for the TV channels used on the IP Phone in Cisco StadiumVision Director. (See the *Cisco StadiumVision Director Content Manager Guide*.)
- 9. [Change the IP Phone background to a graphic stored in CUCM](#page-57-0) (optional).
- 10[.Define labels for the external inputs on each TV](#page-59-0) (optional).

**Note:** This section assumes the DMPs have already been defined within Cisco StadiumVision Director. If this is not the case, see the *Cisco StadiumVision Video Endpoint Design and Implementation Guide*.

To configure local TV control, log into Cisco StadiumVision Director as an Administrator. You will need to access the Control Panel and the Management Dashboard. Both are accessible from the Cisco StadiumVision Director main page: http://*SV\_Director\_IP\_addr*[:8080/StadiumVision/.](http://sv_director_ip_addr:8080/StadiumVision/)

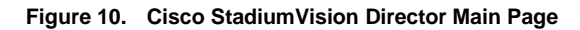

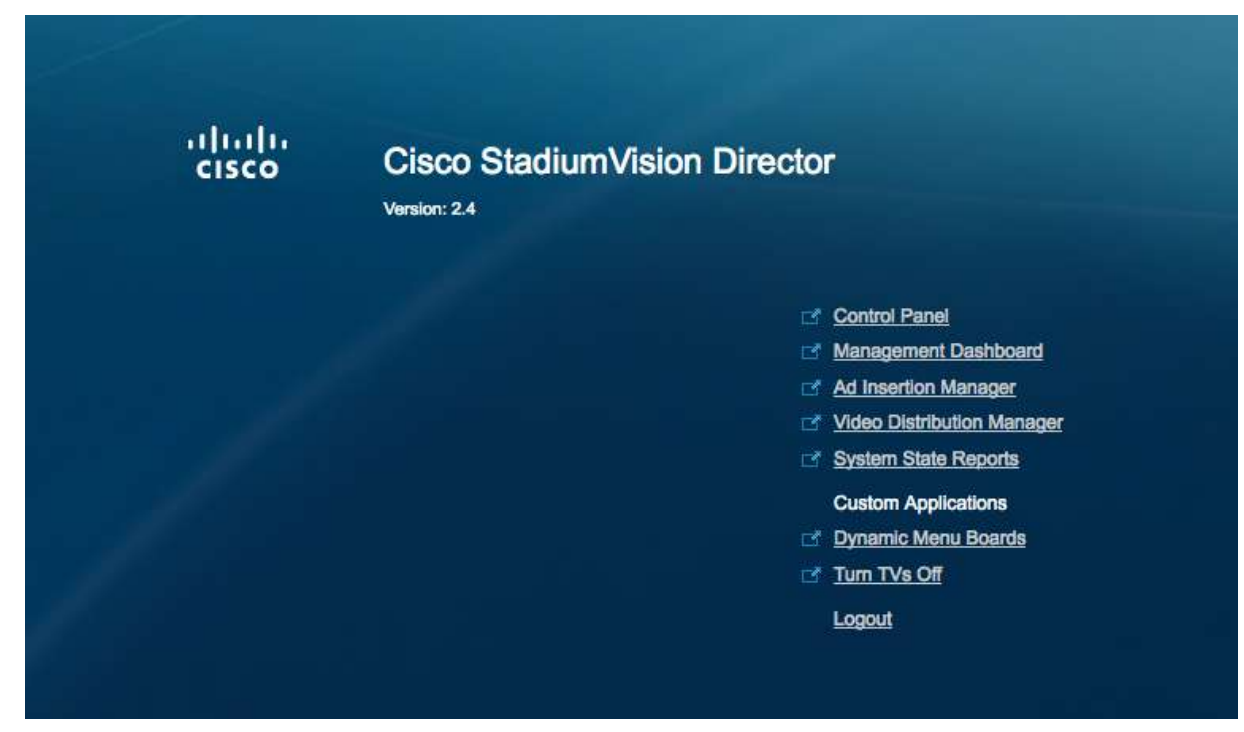

- To access the Cisco StadiumVision Control Panel, click **Control Panel**.
- To access the Advanced Tools page, click **Management Dashboard**, click **Tools** in the left column, and click the **Advanced** tab.

## <span id="page-41-0"></span>**2BConfiguring CUCM Integration**

To enable communications between CUCM and Cisco StadiumVision Director in support of luxury suite speed dials:

1. On the Advanced Tools page of the Management Dashboard, click **Registry**.

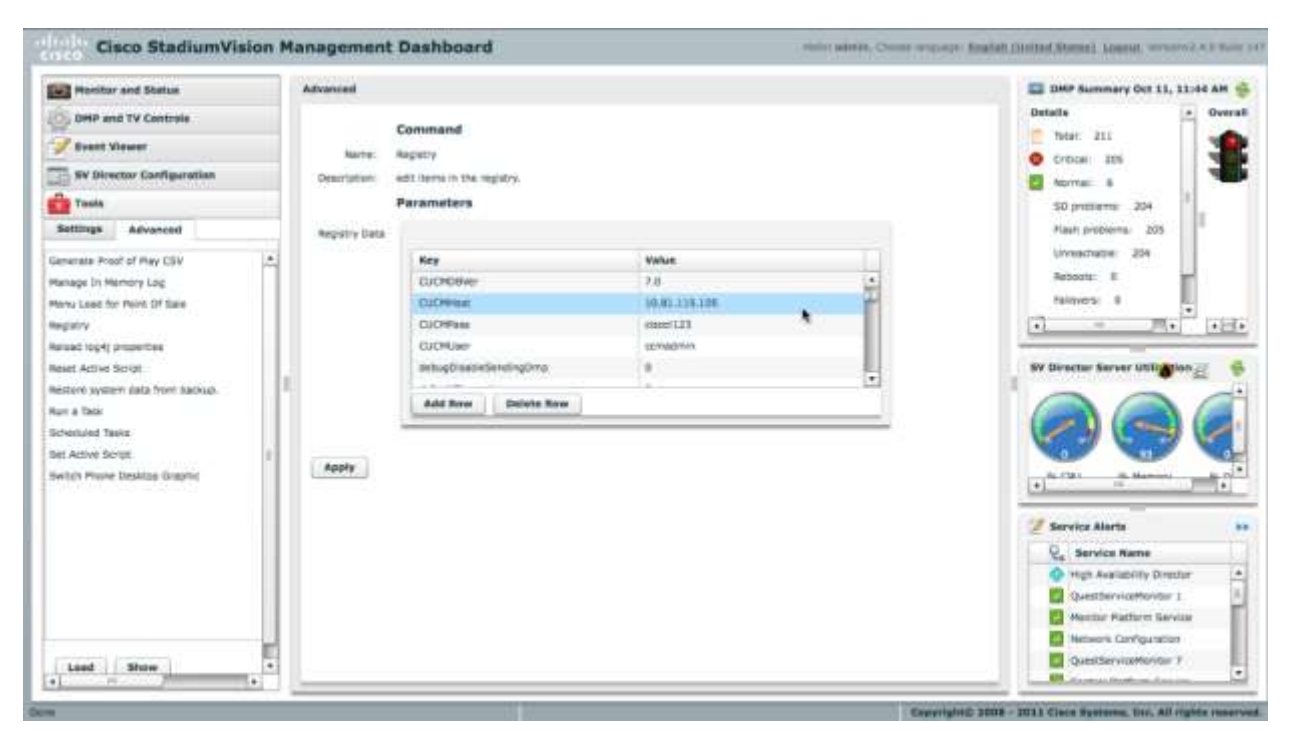

- 2. Click **Load** to ensure that you are viewing the current settings.
- 3. Scroll through the Registry Data list to locate:

**CUCMHost CUCMPass CUCMUser** 

Click the Value field for each and enter the appropriate information.

**Notes**: The registry entries are listed alphabetically, so the password (CUCMPass) is listed before the user ID (CUCMUser). Typically, people think of user ID followed by password, so ensure that you enter the correct values for each. The CUCMUser that is used needs to be a CUCM Application User that is a member of the Standard TabSync User Group.

The CUCMHost value defaults to 'localhost'. To properly use speed dials, this must be changed to the correct CUCM address. To disable the use of speed dials, set the CUCMHost registry entry to blank.

- 4. Click **Apply**
- 5. Repeat step 2
- 6. Scroll through the registry data to locate:

CUCMDBVer

- 7. Click the Value field and enter the appropriate information. Valid values are as follows:
	- For CUCM v6.1: enter 6.1
	- For CUCM version 7.0: enter 7.0
- For CUCM version 7.1: enter 7.1
- For CUCM version 8.0: enter 8.0
- For CUCM version 8.5: enter 8.5
- 8. Click **Apply**

You must restart Cisco StadiumVision Director after saving the change to the value of the CUCMHost registry entry.

For more information about the Registry, see the *[Cisco StadiumVision](http://www.cisco.com/en/US/products/ps11274/prod_maintenance_guides_list.html) Director [Management Dashboard User Guide](http://www.cisco.com/en/US/products/ps11274/prod_maintenance_guides_list.html)*.

For more information about the correct CUCM db version to use, see *[AXL](http://www.cisco.com/en/US/partner/docs/voice_ip_comm/cucm/devguide/8_5_1/axl.html#wp1054628)  [Versioning Support](http://www.cisco.com/en/US/partner/docs/voice_ip_comm/cucm/devguide/8_5_1/axl.html#wp1054628)*

#### <span id="page-43-0"></span>**23B** Setting IP Phone Passwords

Changing the phone desktop image requires that the phone"s user ID and password be stored in Cisco StadiumVision Director. There are two ways to set the password in Cisco StadiumVision Director.

If phones each have unique userid and passwords, enter the Admin Id and Admin Password on the Admin>Device>IP Phone page.

If all phones have the same password, store the username and password in the registry as follows:

1. On the Advanced Tools page, click **Registry**.

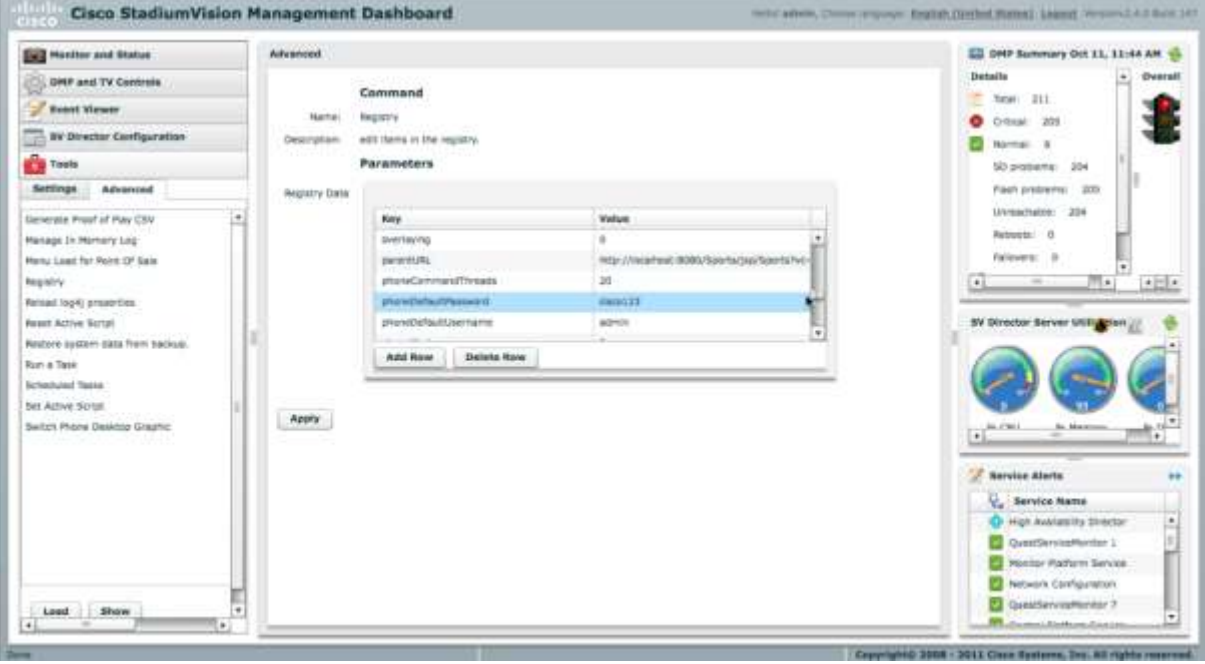

2. Click **Load** to ensure that you are viewing the current settings.

- 3. Scroll through the Registry Data list to **phoneDefaultPassword** and **phoneDefaultUsername.**
- 4. Click the Value field beside each parameter and enter the appropriate values.
- 5. Click **Apply**.

For more information about the Registry, see the *[Cisco StadiumVision](http://www.cisco.com/en/US/products/ps11274/prod_maintenance_guides_list.html) Director [Management Dashboard User Guide](http://www.cisco.com/en/US/products/ps11274/prod_maintenance_guides_list.html)*.

## <span id="page-44-0"></span>Defining Local TV Control Devices in Cisco StadiumVision Director

Before they can be associated with any designated area or any DMPs, all Cisco IP Phones and third-party control panels must be identified in Cisco StadiumVision Director.

#### **Defining Cisco IP Phones**

To define a Cisco IP Phone in Cisco StadiumVision Director:

1. On the Cisco StadiumVision Control Panel, click **Setup**.

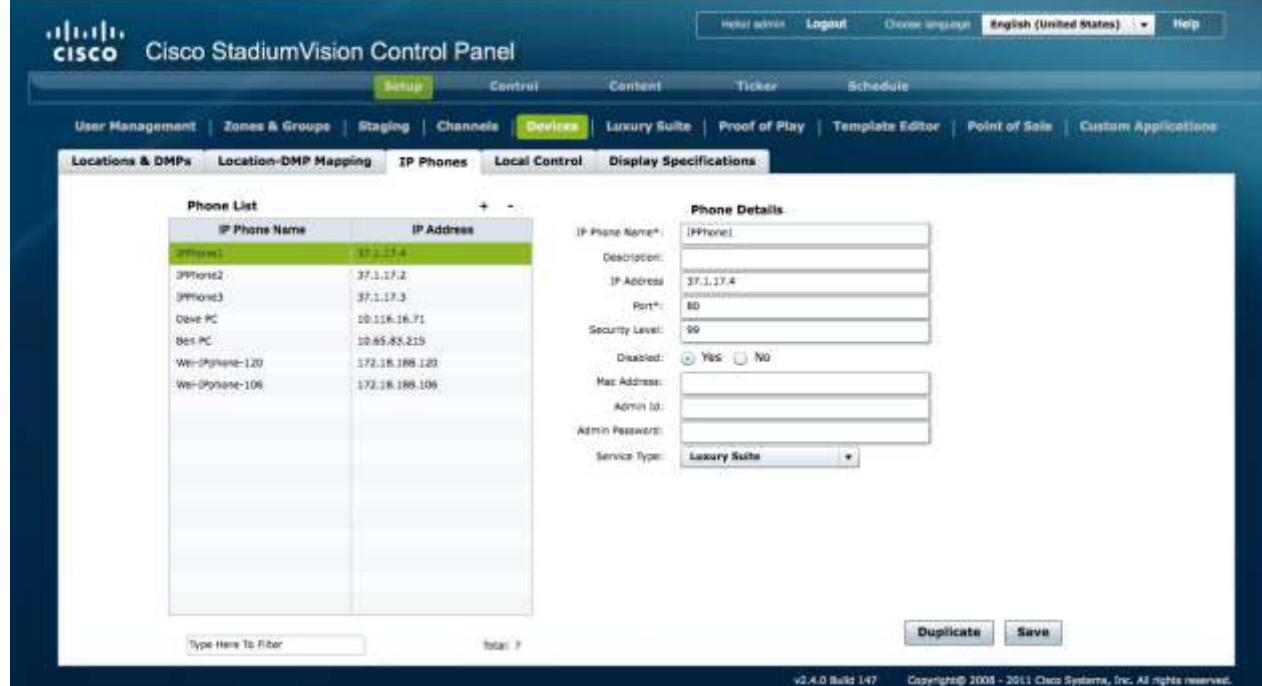

- 2. On the Setup page, click **Devices > IP Phone**
- 3. To add a phone, click on the **+** (plus sign) at the upper right of the phone list.
- 4. Under Phone Details, specify the following:

**IP Phone Name:** Name you wish to use to identify the phone within Cisco StadiumVision Director.

**Description:** Specify location of phone

**IP Address:** IP address of the phone.

**Port:** Do not change the port value.

**Security Level:** Leave as default

**Disabled:** To enable this phone as a control device select the Enable radio button

**MAC Address:** MAC Address of the phone

**Admin ID/Password:** The Admin ID and Password are specific to this phone. You need only specify these if this phone has credentials that are unique. Otherwise, the global phone credentials are specified in the registry using the Management Dashboard. See Setting IP Phone Passwords section.

**Service Type:** There are two types of services available for the Cisco IP Phone

- *Luxury Suite* service includes support for both Cisco StadiumVision Director Video Services and Commerce Services.
- *Administrative Office* service includes support for only the Cisco StadiumVision Director Video Services. This is designed for use within administrative offices (and other locations where a Cisco IP Phone will be used for local TV control and there is no need for commerce integration).
- 5. Click **Save**.

#### **Changing the Service Type or Disabling Service on Multiple IP Phones**

You can change the service type or disable Cisco StadiumVision services on multiple IP phones,

- 1. To select more than one IP Phone, press the Ctrl key while selecting each IP Phone. To select a consecutive group of IP Phones, press the Shift key and select the first and last desired IP Phone in the group.
- 2. Select the desired action:
	- a. select the Disable radio button or,
	- b. select the value for Service Type.
- 3. Click **Save**.

#### **Defining Third-Party Touch Panels**

To define a third-party touch panel in Cisco StadiumVision Director:

- 1. On the Cisco StadiumVision Control Panel, click **Setup**.
- 2. On the Setup page, click **Devices** > **Local Control**.

3. To add a device, click on the **+** (plus sign) at the upper right of the list.

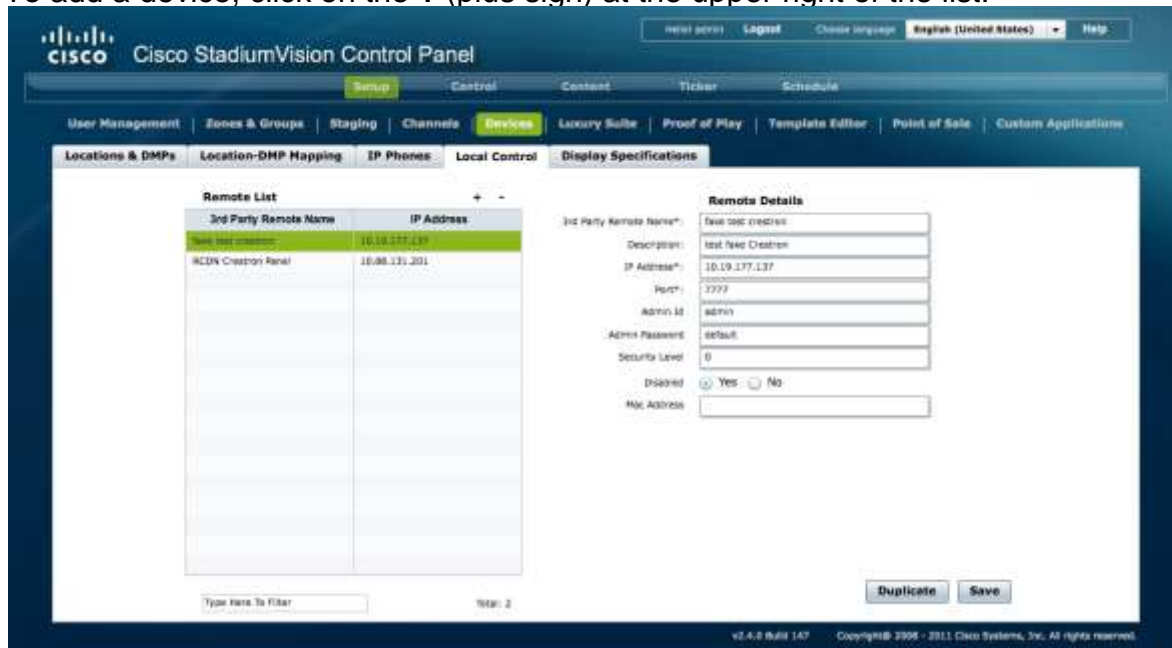

- 4. Under Remote Details, enter the 3<sup>rd</sup> Party Remote Name and IP Address. Other fields are optional.
- 5. Click **Save**.

Disabling Service on Multiple 3<sup>rd</sup> Party Devices

You can change the service type or disable Cisco StadiumVision services on multiple third party devices,

- 1. To select more than one third party device, press the Ctrl key while selecting each device. To select a consecutive group of third party devices, press the Shift key and select the first and last desired device in the group.
- 2. Select the Disable radio button
- 3. Click **Save**.

## <span id="page-46-0"></span>*Defining Luxury Suites in Cisco StadiumVision Director*

The definition of a luxury suite in Cisco StadiumVision Director includes one or more DMPs in a designated area and one Cisco IP Phone or third-party control panel for local control.

**Note:** Regardless of whether the designated area is a bar, club, restaurant, back office, press box, or luxury suite, it is defined in Cisco StadiumVision Director using the "Luxury Suites" tab.

#### **Configuring Basic Information**

To define a local control area (suite, bar, restaurant, club, etc.):

- 1. On the Cisco StadiumVision Control Panel, click **Setup**.
- 2. On the Setup page, click **Luxury Suites**.
- 3. To add a luxury suite, click on the **+** (plus sign) at the upper right of the list.

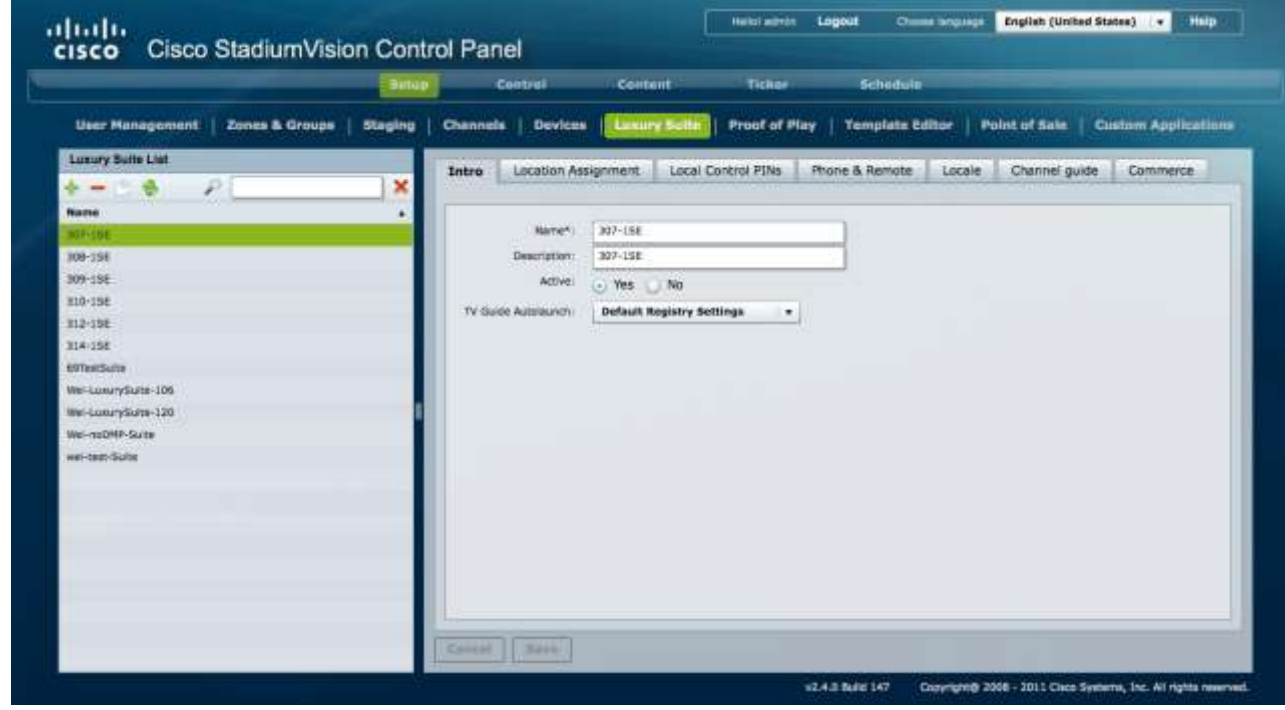

4. On the Intro panel, enter the Name of the luxury suite (or designated area). Optionally, you can enter a description. Leave the Security Level at 99.

Active determines whether services (such as TV control and ordering) are available in the suite. This provides a way for the venue to disable services on the phone during select events (such as preventing guests from changing channels on the TV during a concert).

TV Guide Autolaunch allows each suite to have a different TV Guide Autolaunch setting. The default is to use the setting in the registry. If the suite requires a different value than the registry, set it here.

Refer to the section on [Controlling the Behavior of the Channel Guide](#page-54-0) for details on the values

<span id="page-47-0"></span>5. Click **Save**.

#### **Assigning DMPs to the Suite**

To associate one or more DMPs with a luxury suite, restaurant, club or other designated area:

1. Click **Location Assignment**.

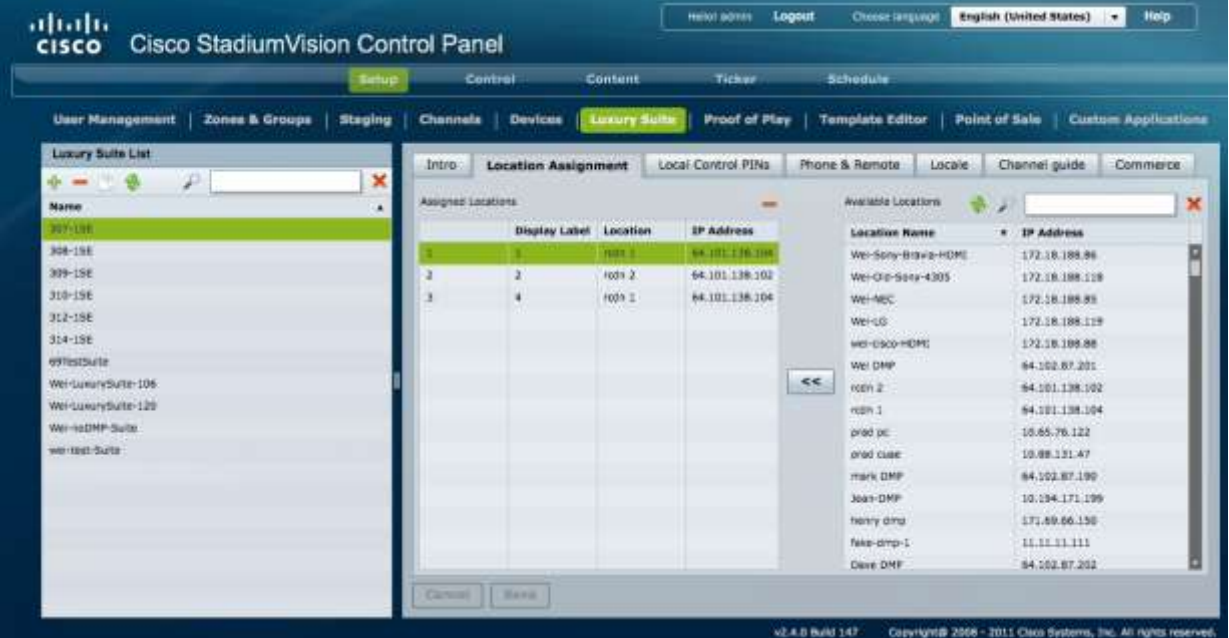

- 2. Select the desired DMPs from the list of Available DMPs. To select more than one DMP, press the Ctrl key while selecting each DMP. To select a consecutive group of DMPs, press the Shift key and select the first and last desired DMP in the group.
- 3. Click the **<<** button. The selected DMPs will be shown in the Assigned DMP list. As an alternative, you can select and drag the desired DMPs from the Available DMPs list to the Assigned DMPs list.

The order of the DMPs in the list should reflect the order of the TVs in the local control area. The number associated with each will be used in the interface of the local TV control device to identify each TV. To change the order of the DMPs in the Assigned DMP list, simply select, drag, and drop into the correct position.

#### **Notes:**

For luxury suites, the first DMP listed is considered the "designated TV." This is the TV on which items are shown when placing an order if commerce integration is enabled.

To remove a DMP from the Assigned list, select the desired DMP and click the "-" at the upper right of the Assigned DMPs box.

4. For each added DMP, click in the field under the **Display Label** column and enter the desired label for the TV. The label defaults to the numeric position of DMP in the list. If the DMP list is re-ordered by using drag and drop, the numeric labels will be updated automatically. If the labels are edited to be a text label, re-ordering will not update the label.

This label will appear in the IP phone UI when a user selects TV/Volume. This label also appears on the TV when the TV identification banner is displayed.

**Note:** The identification banner is set in the DMP upon start-up. Therefore, changing the label requires a DMP flash template restart

5. Click **Save**.

**Notes:**

- Never assign a DMP/Location to more than one Luxury Suite.
- If an IP phone is configured in Cisco Stadium Vision director, but not associated with a Luxury suite, an error message is displayed on the IP phone when the user attempts to access Cisco StadiumVision services. The text of the error message is configured in the Cisco StadiumVision Director Management Dashboard Registry using the "ipPhoneError.SuiteNotFound" parameter. If you modify the content of the message, ensure that carriage returns (represented by #) are placed in the appropriate places for the message to display correctly on the IP phone.

#### <span id="page-49-0"></span>**Adding a Local Control Device**

To associate a local control device with a luxury suite, restaurant, club or other designated area:

- **English (United States), 19 Hotel 1** Logout ahah. Cisco StadiumVision Control Panel **CISCO** Content Staging | Channels | Devices | Luxury Suite | Prouf of Play | Template Editor | Point of Sale | Custom Applications **User Hansgement | Zones & Gr Luxury Supe Line** Location Assignment | Local Control PINs | Phone & Remote | Locale | Channel guide Intro  $\mathbf x$ 蟲 P. × Assigned Device: Clear 108-158 100-108 **Available Devices** × 多しょ sinices  $\sqrt{10}$ Type 313-152 Ben PC 10.65.92.215 IP Phone 314-158  $3 - 1$ 10.116.16.71 IF Phone Davis PC o **MTarrSuck** 10.19.177.137 **Jrd Party R** fake test creatron Itel-LuxurySohe-106 (PPhone). 37.5.17.4 **IP Phone** Wei-LuxurySute-120 **IPProved** 37.5.17.2 **IP Phone M-OSCAR-SUITE IPPhone 3** \$2.1.17.1 **IF Phone** 10.00.131.201 **RCDN Crestran Panel** Ind Party I u les-(Pohane-104 172.18.100.100 IF Phone iel-IPphane-120 172,18.108.120 IP:Phone [[Birry] 24.0 Build 147 Convicted 2008 - 2011 Clara Svet
- 1. Click **Phone and Remote**.

- 2. Select the desired phone or  $3<sup>rd</sup>$  party remote (as previously defined in the section on [Defining Local TV Control Devices](#page-44-0)**.**).
- 3. Click **Save**.

Each IP phone or  $3<sup>rd</sup>$  party device can be assigned to only one "luxury suite" (i.e. local control area). If the selected IP phone or  $3<sup>rd</sup>$  party remote is already assigned to another luxury suite, Cisco StadiumVision Director will display a message prompting you to indicate whether you want to remove the device from the other luxury suite and re-assign it to this one.

<span id="page-50-0"></span>**Providing a Welcome Message on a Luxury Suite TV** 

Typically, a single TV in the luxury suite will initially display a welcome message. Cisco StadiumVision director provides two example welcome message graphics (shown in Example Welcome Message) in Adobe Photoshop format.

Welcome SV2-1920 is for use with the DMP 4310.

Refer to the *[Content Creation Guidelines](http://www.cisco.com/en/US/products/ps11274/products_feature_guides_list.html)* document for details

**Figure 11. Example Welcome Message**

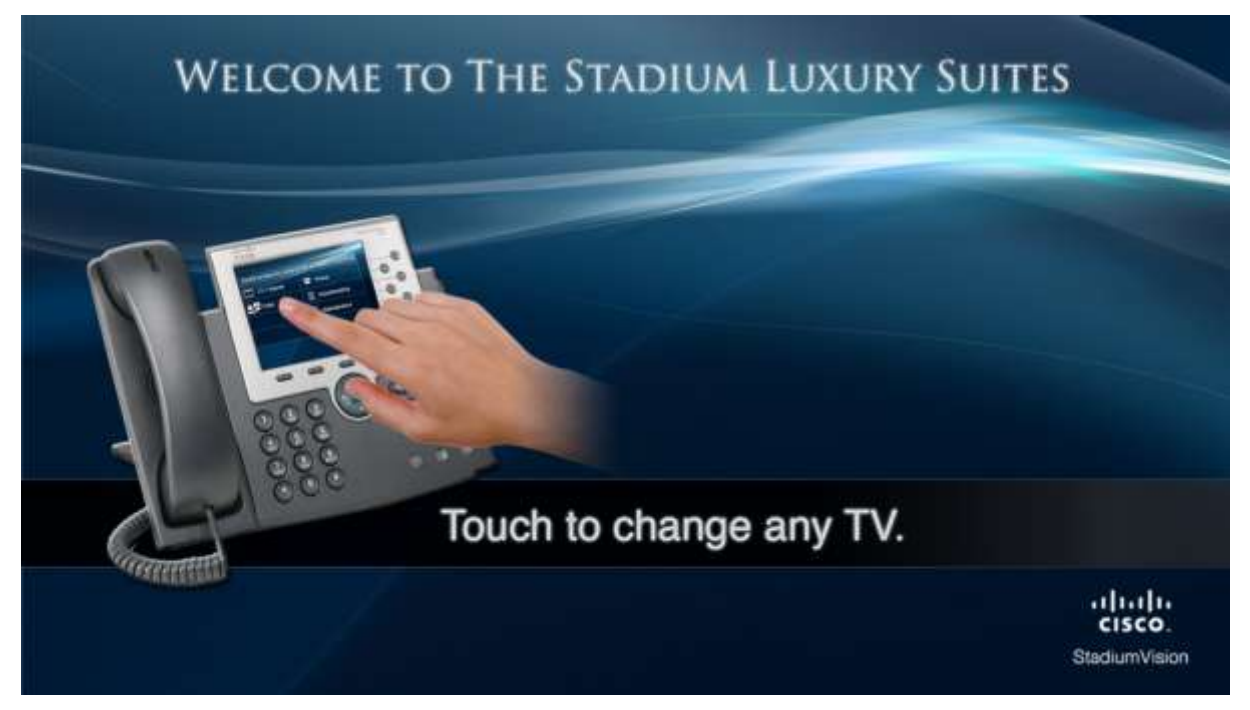

At a high-level, the steps to implement a welcome message on a specific TV in a luxury suite are as follows. For details on how to load content and create groups and playlists, refer to the appropriate *[Cisco StadiumVision](http://www.cisco.com/en/US/products/ps11274/products_feature_guides_list.html) Feature Guides*.

- 1. Open the supplied graphic in Adobe PhotoShop. Make modifications (as needed) and save the file as a JPEG.
- 2. Upload the JPEG into the Cisco StadiumVision Director content repository.
- 3. Place the DMPs associated with the welcome TVs in the desired luxury suites (typically one per suite) into a separate group.
- 4. Create a playlist using a full-screen graphic template and add the welcome message graphic to the playlist.

**Note:** The template used for the Welcome message must be the Full-Screen Graphic template. Do not use an Overlay template.

5. Associate the playlist with the group (created in step 3) as part of a pre-game state.

The welcome message will be displayed on the specified TV during the pre-game state until either the luxury suite guest changes the channel or there is a state change (from pre-game to in-game, for example).

## <span id="page-51-0"></span>**Defining Channel Lineup (Guide)**

The channels that make up the channel lineup for the entire venue are defined on the Channels panel of the Cisco StadiumVision Director Setup page. The process for defining the master channel list and creating the default channel guide is described in the *Cisco StadiumVision Content and Event Management Design and Implementation Guide*.

Leveraging the venue-wide master channel list, you can create per-area channel guides, which can be assigned to one or more luxury suites. The per-area channel guides are a subset of the master channel list, meaning the channels numbers and descriptions are preserved. If a DMP is not associated with a luxury suite, bar, restaurant, or other area that supports local control, then it will use the default channel guide.

**Note:** If you make changes to a channel guide that is associated with an area serviced by a third-party touch panel, the third-party device must reload the latest channel guide information. Consult the third-party device integrator (AMX or Crestron) for reload options.

To create a per-area channel guide and assign it to the desired luxury suites (*after the master channel list has been created*):

- 1. On the Cisco StadiumVision Control Panel, click **Setup**.
- 2. On the Setup page, click **Channels** and click the **Channel Guide** tab.

3. To add a channel guide, click on the **+** (plus sign) at the upper right of the list.

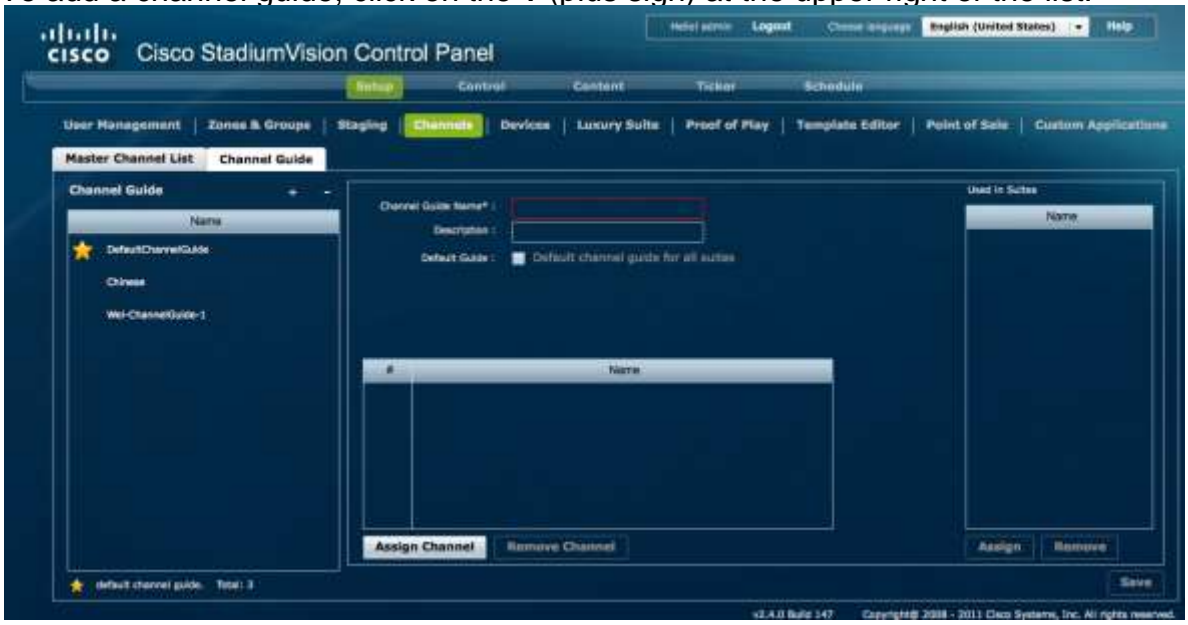

- 4. Specify the Channel Guide Name.
- 5. Click **Assign Channel**. The master channel list is displayed.

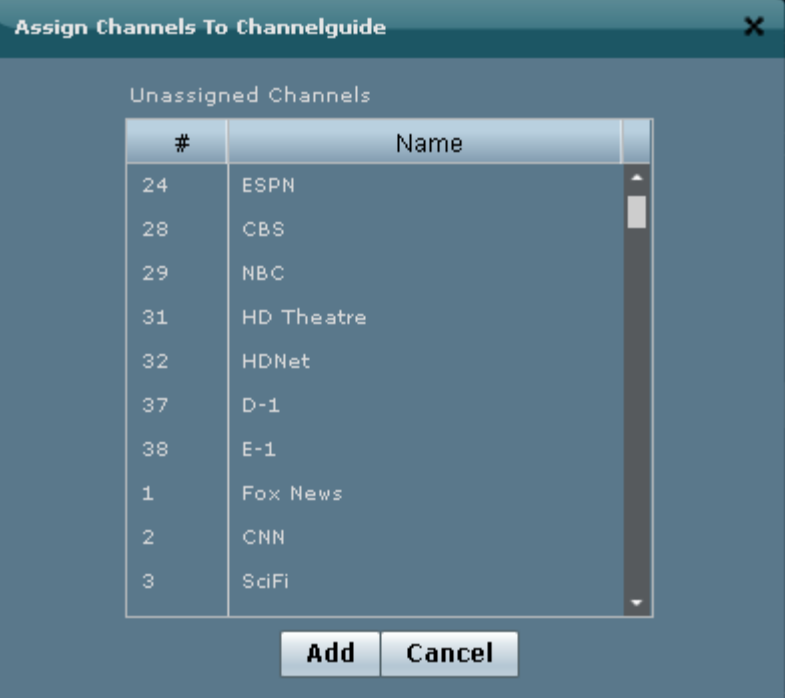

- 6. Select the desired Channels from the list. To select more than one Channel, press the Ctrl key while selecting each Channel. To select a consecutive group of Channels, press the Shift key and select the first and last desired Channel.
- 7. Click **Add**.

8. Click **Assign** (under the "Used in Suites" list. The list of configured Luxury Suites is displayed.

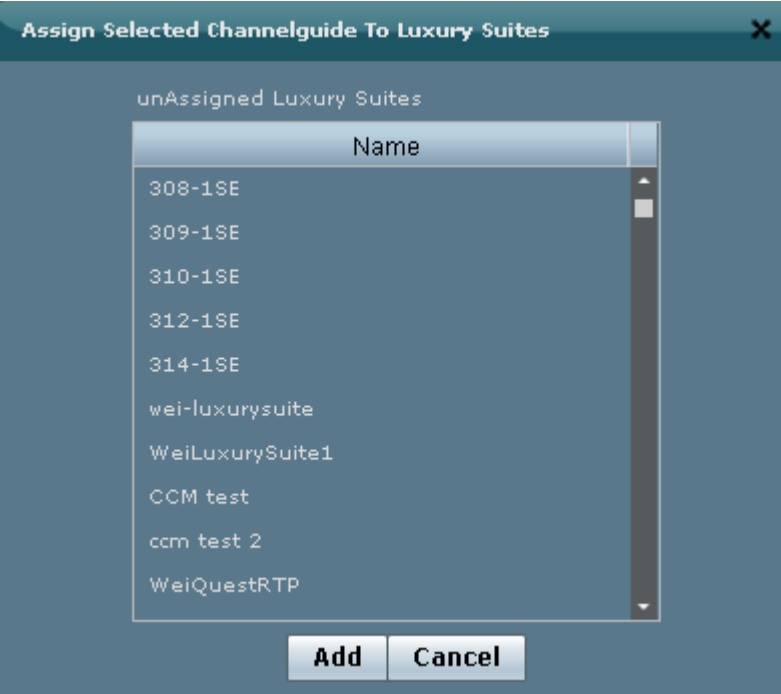

- 9. Select the desired Suites from the list. To select more than one Suite, press the Ctrl key while selecting each Suite. To select a consecutive group of Suite, press the Shift key and select the first and last desired Suite.
- 10.Click **Add**.

By default, when the channel guide is brought up on the IP Phone, it is also displayed on the selected TV(s). You can change this behavior by setting the "tvguide.autolaunch" parameter to 0 in the Cisco StadiumVision Director Management Dashboard Registry.

#### **Using "Favorites" (Third-Party Touch Panels Only)**

In addition to the channel lineup, a maximum of 10 channels can be identified as favorites, which appear on the initial video control page of the third-party touch panels.

For each channel that should be listed as a favorite:

- In the Favorite field, select Yes.
- In the Favorite Order field, enter a number (between 1 and 10) indicating the ordinal placement of this channel in the listing,

Work with the third-party device integrator to determine how the favorites list should be displayed on the third-party touch panels. All installations should move to access channels directly versus indirectly through the favorites mechanism.

## <span id="page-54-0"></span>**28BControlling the Behavior of the Channel Guide**

The appearance and behavior of the channel guide are controlled by parameters in the Cisco StadiumVision registry.

The registry settings are as follows:

tvGuide.ChannelSelectFullScreen

This parameter controls whether the selected channel is displayed in full-screen mode. The default is tyGuide.ChannelSelect FullScreen = 1.

If the tvGuide.ChannelSelectFullScreen = 1 and the guide is displayed on the TV, then when a user selects a channel, the selected channel is displayed in full-screen mode on the TV.

If the tyGuide. Channel Select Full Screen  $= 0$  and the quide is displayed on the TV, then when a user selects a channel, the guide preview window will change but the user must navigate away from the channel select page (by moving to the Home Page, Display Select Page, Exit, etc.) for the selected channel to be displayed in full-screen mode on the TV.

• tvguide.autolaunch

This parameter controls whether the channel guide is automatically displayed on the TV when the display is selected. The default is tyquide.autolaunch  $= 1$ . (This will change in subsequent releases.)

If tyguide.autolaunch  $= 0$ , do not automatically display the quide.

If tyguide.autolaunch  $= 1$ , automatically display the guide.

NOTE: This parameter can be overridden for an individual suite at the Luxury Suite Basic Info panel in the Control Panel.

• phoneControl.stayOnChannelSelect

This parameter controls whether the IP Phone continues to show the channel guide after the user has made their selection. The default is phoneControl.stayOnChannelSelect = 1. This registry parameter must be added.

If the phoneControl.stayOnChannelSelect =  $0$ , the IP Phone will go back to previous page after the user selects a channel.

If the phoneControl.stayOnChannelSelect = 1, the IP Phone will continue to display the channel guide after the user selects a channel.

The following table indicates how the settings for these three parameters interact to produce a specific behavior.

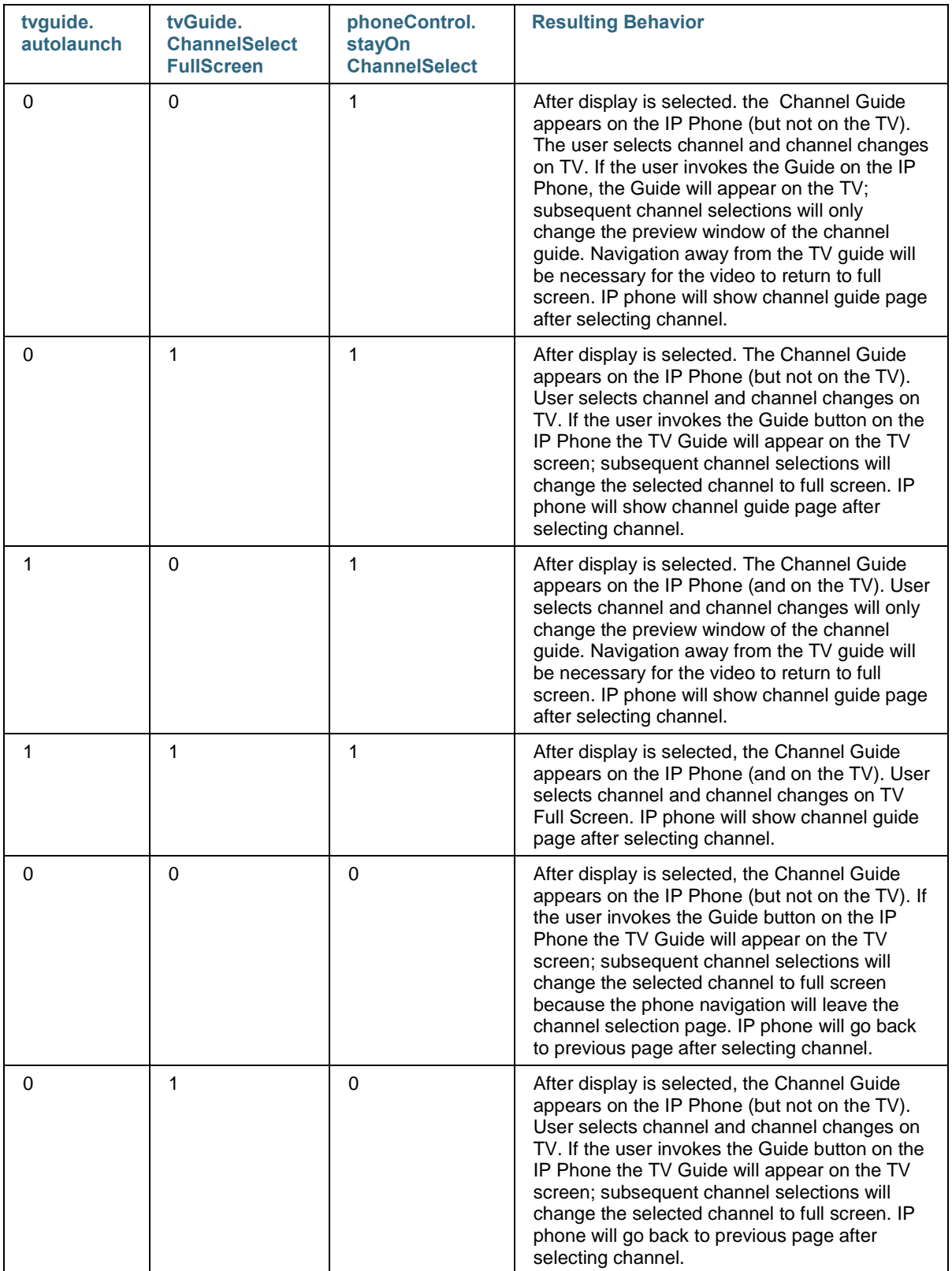

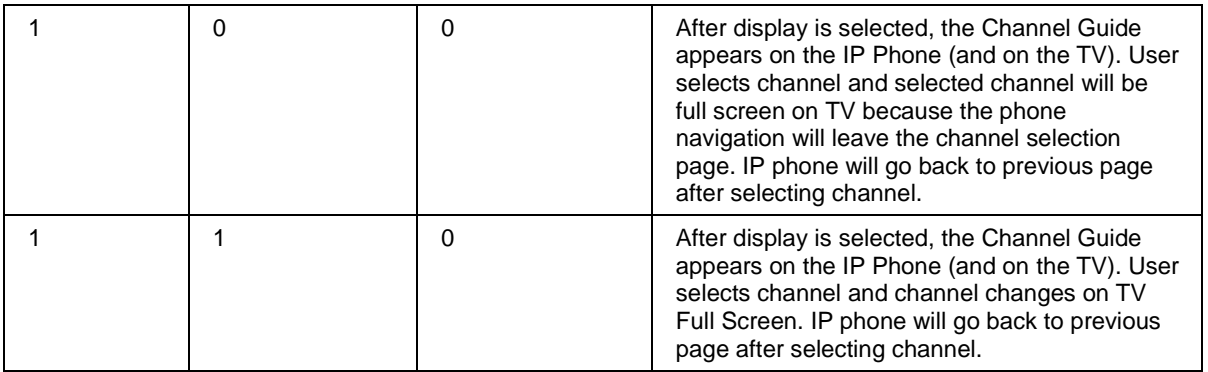

To set the values of these parameters:

1. On the Advanced Tools page, click **Registry**.

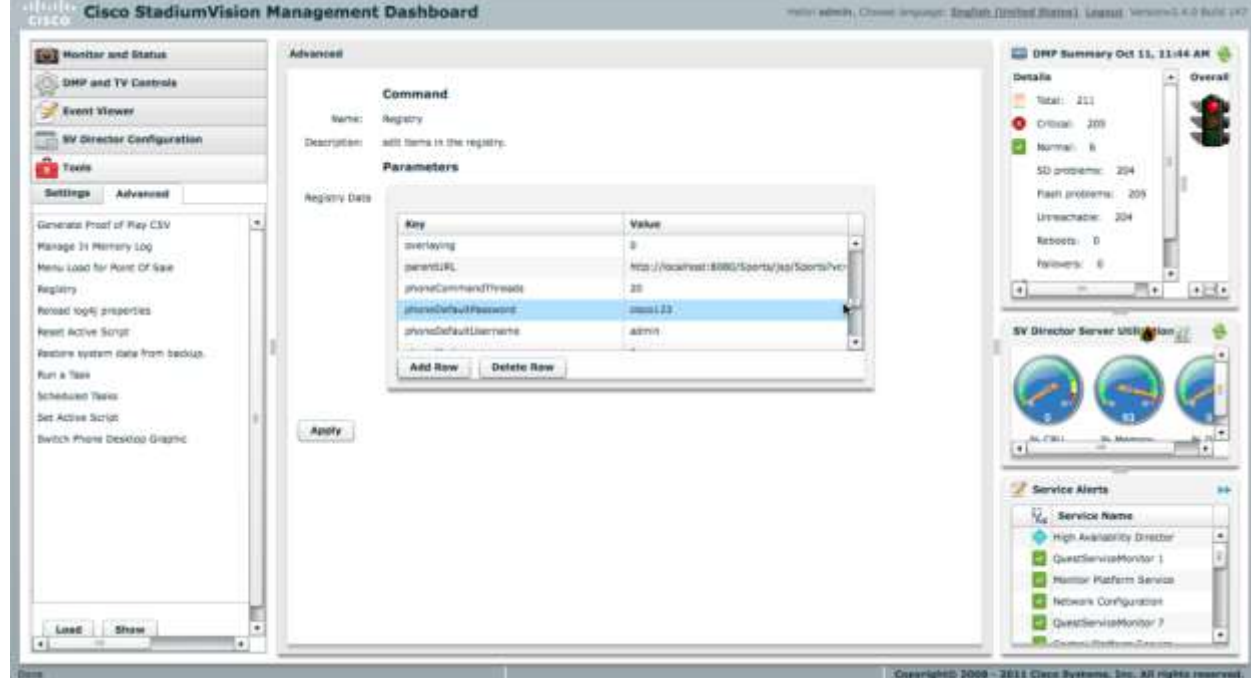

- 2. Click **Load** to ensure that you are viewing the current settings.
- 3. Scroll through the Registry Data list to the desired parameters. **Note:** To change the phoneControl.stayOnChannelSelect parameter from its default (1), you must add the parameter using **Add Row**.
- 4. Click the Value field beside each parameter and enter the appropriate values.
- 5. Click **Apply**.

For more information about the Registry, see the *Cisco StadiumVision Director Management Dashboard User Guide*.

# <span id="page-57-0"></span>**29BChanging the IP Phone Background**

Once an alternative background has been loaded in CUCM (as described in the section on *[Loading the Cisco StadiumVision IP Phone Desktop Graphic](#page-35-0)* ), you can use Cisco StadiumVision Director to change the background on the Cisco IP Phone.

**Note:** This feature is intended to be used to change the desktop graphic to the official Cisco StadiumVision graphic. Use caution when changing the desktop graphic to any other image as the result may be undesirable.

1. On the Advanced Tools page of the Management Dashboard, click **Switch Phone Desktop Graphic**.

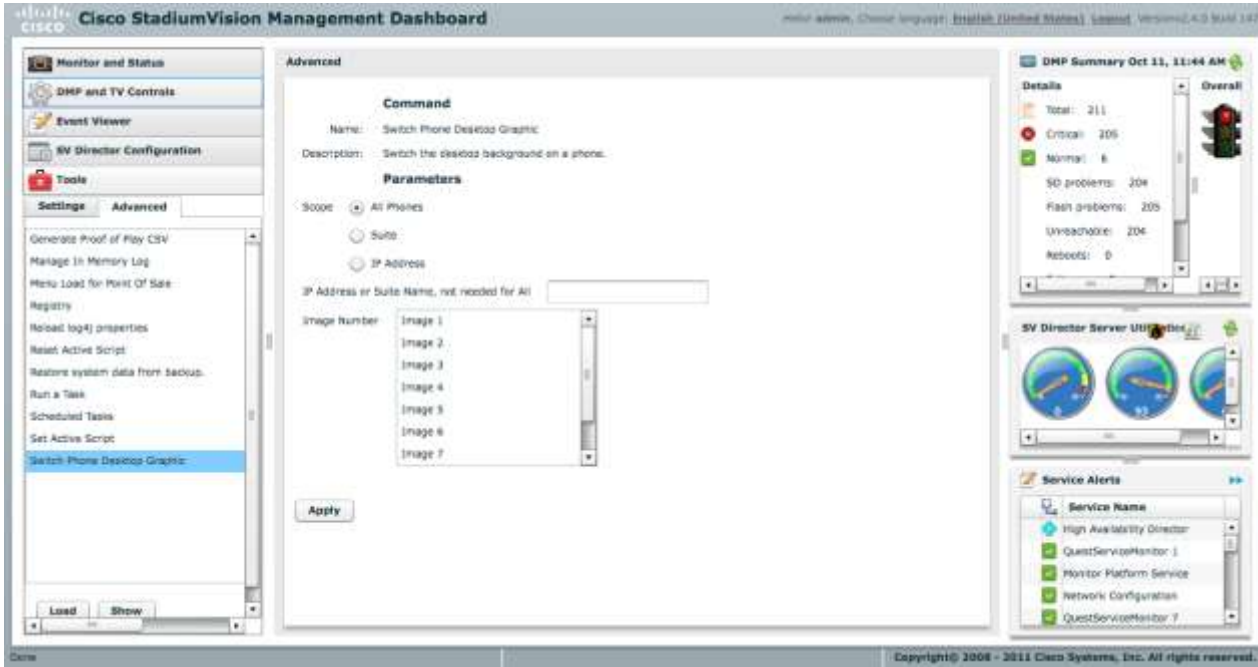

2. Specify the Scope.

If you select Suite, specify the Ext. Suite ID configured on the Setup > Luxury Suite > Commerce Integration tab. If the venue does not use commerce integration, use the IP Address parameter to narrow the scope.

If you select IP Address, enter the address if the IP Phone.

3. Select the desired image.

#### **Notes**:

Cisco StadiumVision supports up to 9 images, even though the CUCM supports more.

Image 1 is the factory-default image (which cannot be customized.) Images 2 through 9 correspond to the order of the images in the List.xml file (which is loaded into CUCM).

The Image Number list always includes Image 1 through Image 9. The list does not change even if there is only one image in CUCM, or there are more than 9.

If an image number is selected that is greater than the images available in the CUCM, the factory default image (Image 1) will be used.

4. Click **Apply**.

It takes approximately 10 seconds for the background switch to take effect on a single phone. Changes to multiple phones will be processed serially, e.g. when choosing option "All". Note that the phone background change is visible on the phone while it is occurring (one can see screen navigation as it occurs)

For more information about the Advanced Tools, see the *[Cisco StadiumVision](http://www.cisco.com/en/US/products/ps11274/prod_maintenance_guides_list.html) [Director Management Dashboard User Guide](http://www.cisco.com/en/US/products/ps11274/prod_maintenance_guides_list.html)*.

## Adjusting IP Phone Timeout Values

When guests use the IP Phone for local TV control or ordering, if the IP Phone receives no input from the guest for a given amount of time (is idle), it returns to the home page. By default, the idle timeout is set to 30 seconds.

To change the idle timeout:

1. On the Advanced Tools page of the Management Dashboard, click **Registry**.

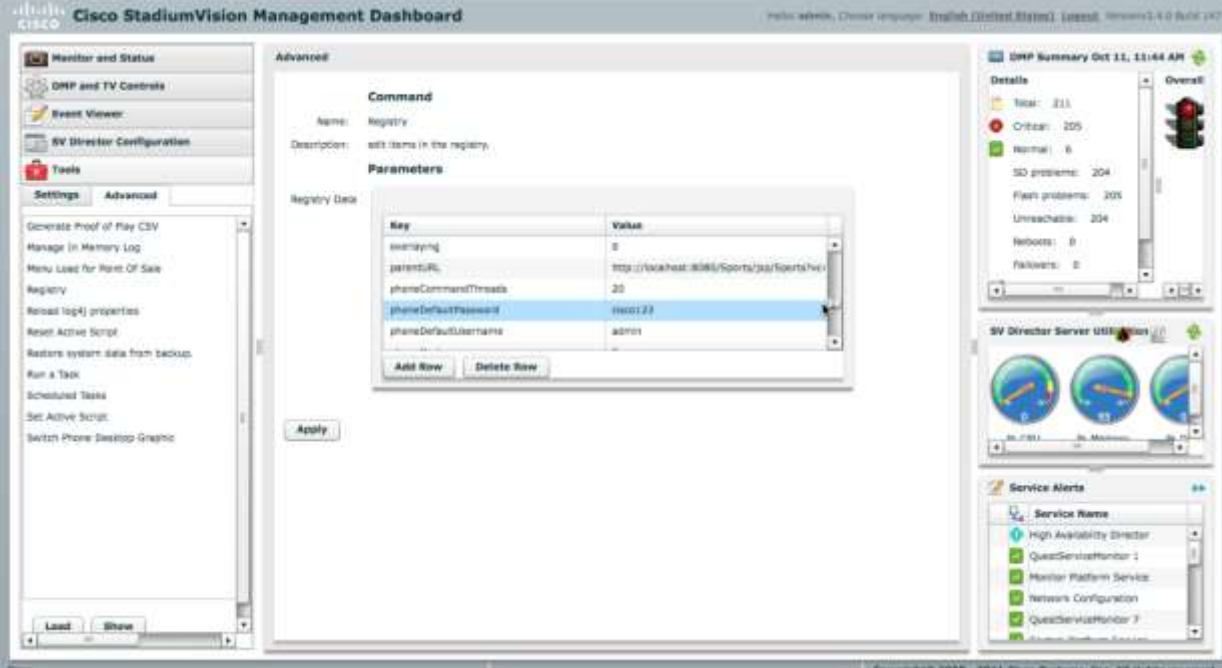

- 2. Click **Load** to ensure that you are viewing the current settings.
- 3. Scroll through the Registry Data list to **tvRefreshTime** (to modify the idle timeout for TV control) and to **orderRefreshTime** (to modify the idle timeout for ordering).
- 4. Click in the Value field beside each and enter the new idle timeout in seconds.
- 5. Click **Apply**.

For more information about the Registry, see the *[Cisco StadiumVision](http://www.cisco.com/en/US/products/ps11274/prod_maintenance_guides_list.html) Director [Management Dashboard User Guide](http://www.cisco.com/en/US/products/ps11274/prod_maintenance_guides_list.html)*.

## <span id="page-59-0"></span>**Labeling TV External Inputs**

In a luxury suite, guests can use the Cisco IP Phone to change the TV input to an external device, such as a DVD player. To make it easier for the guest to select the input, do the following to label the TV"s external inputs in Cisco StadiumVision Director:

- 1. On the Cisco StadiumVision Control Panel, select **Setup**.
- 2. On the Setup page, click **Devices** > **Display Specifications**.
- 3. Select the desired device (TV) and click **Serial Commands**.

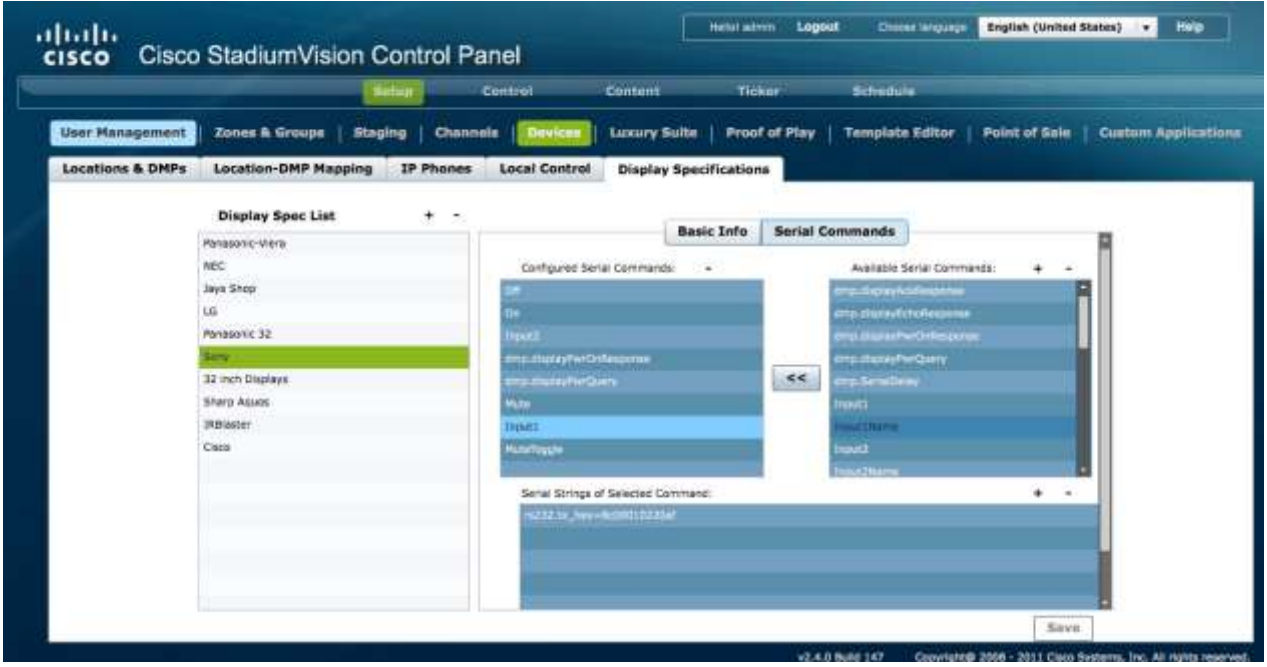

- 4. For each desired input (1 through 4):
	- a. Select the Input*x*Name command in the available list and click **<<** to add it to the configured list.
	- b. Select the Input*x*Name command in the configured list and click **+** at the upper right of the Serial Strings of Selected Commands. Enter the desired label, such as HDMI or Composite. This label that appear on the Cisco IP Phone when the guest selects the Advanced option.
	- c. Select the Input*x* command in the available list and click **<<** to add it to the configured list.
	- d. Select the Input*x* command in the configured list and click **+** at the upper right of the Serial Strings of Selected Commands. Enter the appropriate RS-232 command for that input.
- 5. If the TV has more available inputs:
	- a. Click **+** at the upper right of the Available Serial Commands box and add a corresponding command called Input*x*Name, where *x* is a number that identifies the input.
	- b. Select the Input*x*Name command in the available list and click **<<** to add it to the configured list.
	- c. Select the Input*x*Name command in the configured list and click **+** at the upper right of the Serial Strings of Selected Commands. Enter the desired label.
	- d. Click **+** at the upper right of the Available Serial Commands box and add a corresponding command called Input*x*, where *x* is the number that identifies the input .
	- e. Select the Input*x* command in the available list and click **<<** to add it to the configured list.
	- f. Select the Input*x* command in the configured list and click **+** at the upper right of the Serial Strings of Selected Commands. Enter the appropriate RS-232 command for that input.
- 6. Click **Save**.

With regard to local TV control and ordering, once the services have been implemented, the operation is largely performed by the end user. This chapter provides information about how to use the Cisco IP Phone to access the Cisco StadiumVision services. For information about how to use a third-party device (such as AMX or Crestron), please contact the third-party integrator.

When guests arrive at their luxury suite in a venue, they should see a welcome message on one of the TVs (similar to that shown in Figure 6). It is recommended that the welcome screen instruct them to use the Cisco IP Phone to control the TVs located in their suite.

Initially, the Cisco IP Phone will display the "home" screen (as configured using the CUCM idle parameters).

Note the following Cisco StadiumVision service configurations are the default, if the customer is using "Alternative Softkey Mapping" the screens may appear different on the phone than they do in this chapter. Refer to Chapter 5 for more detail on the alternate mappings.

The *[Using the Cisco Unified IP Phone 7975 with Cisco StadiumVision: TV Control](http://www.cisco.com/en/US/docs/Sports_Entertainment/StadiumVision/Director/user/guides/Phone_Guide_TV_Control.pdf)* quickstart guide can be distributed to end users for explanation of TV Control details.

# **TV Control**

In a luxury suite, the Cisco Unified IP Phone 7975 can be used to control the TVs and to place calls. It has a touch screen, softkeys (which change depending on the screen contents), a navigation pad, and a phone keypad.

**Note**: The color of the softkey buttons displayed in the below graphics appears different in the document than on the actual phone display. The softkey color displayed on the phones is a light blue as shown here:

The softkey colors cannot be changed.

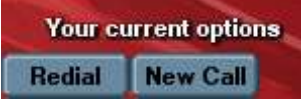

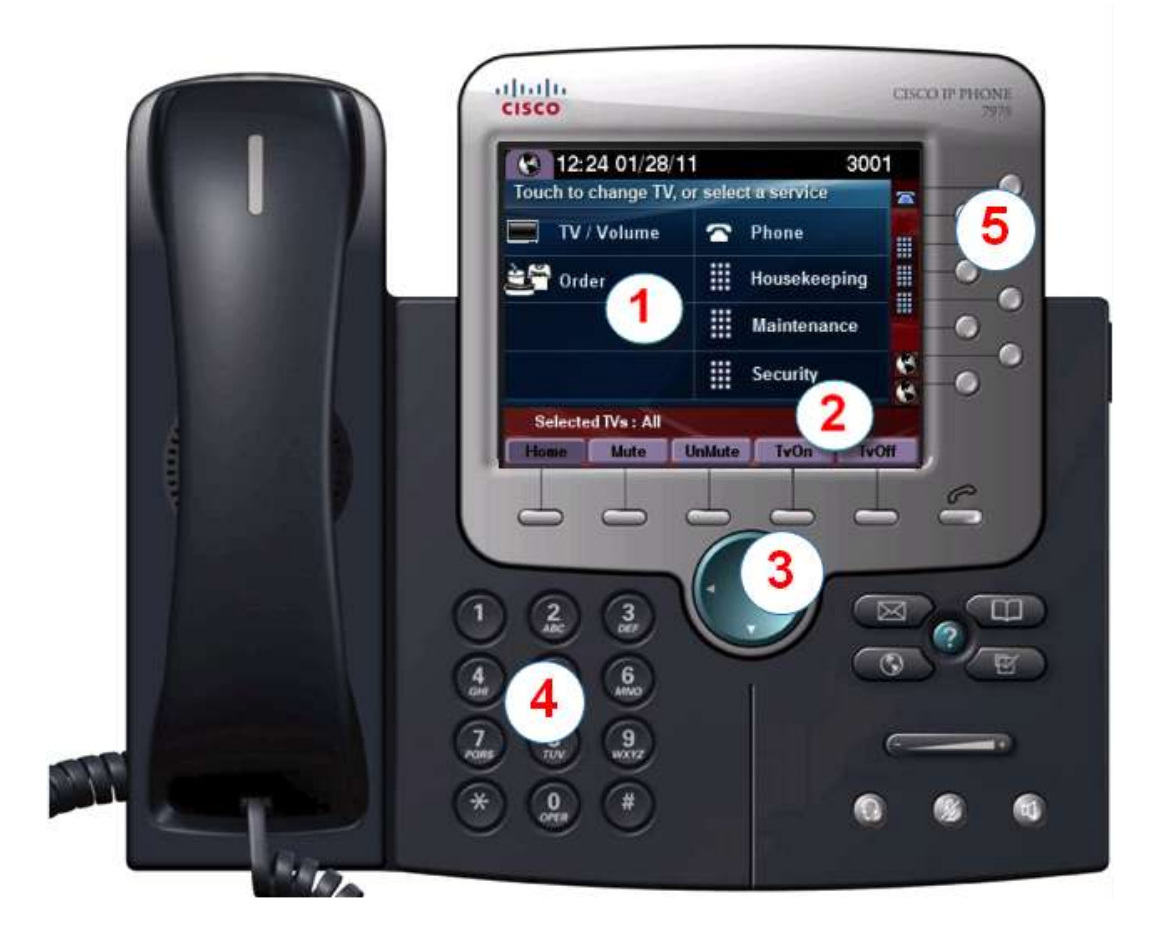

Use the **touch screen** to select and control the video displays.

Use the **softkeys** to:

Navigate

3.

4.

5

Perform actions on the current TV

The **navigation pad** is not used with Cisco StadiumVision TV Control Services .

The function of the **keypad** changes depending on the mode of the phone.

In phone mode, you can use the keypad to dial a phone number

In Cisco StadiumVision Channel mode, you can use the keypad to select a channel in the line up or use the Keypad softkey and enter a channel number.

Use the line buttons to select a phone line.

# *<u>Controlling</u>* TVs

To control the TVs, touch **TV/Volume**.

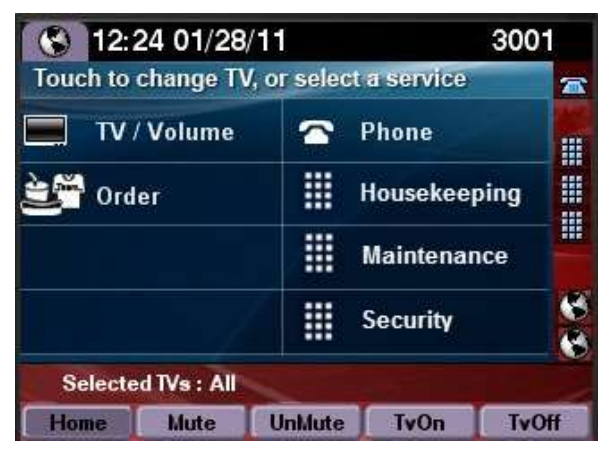

#### **Notes:**

- If the phone has been configured through Cisco Stadium Vision Director for the "Luxury Suite" service type, the services page will show both options for TV/Volume control and for Ordering. If the phone has been configured for the "AdminOffice" service type, only the TV/Volume control option will be displayed.
- The first three speed dials configured in CUCM will appear on the services page.

## **Selecting a Display**

The TVs are typically identified by location. The labels are assigned in Cisco StadiumVision Director.Touch the label of the TV you want to control or touch **All**.

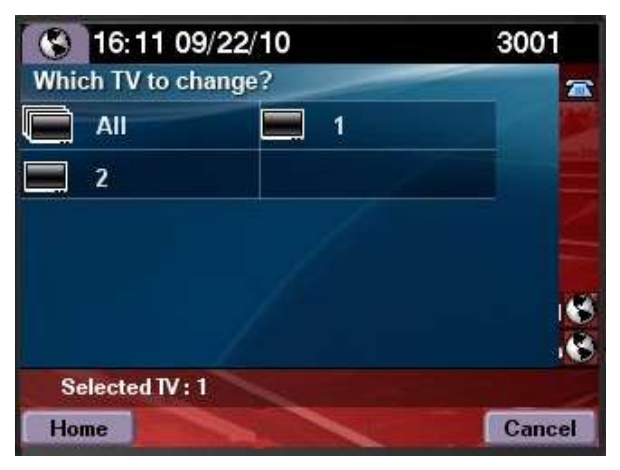

The labels of the TVs are configurable in Cisco StadiumVision Director on the Setup > Luxury Suites > DMP Assignments page.

# **Selecting a Channel**

Touch desired channel or touch **Page Up** or **Page Down** to see additional channels.

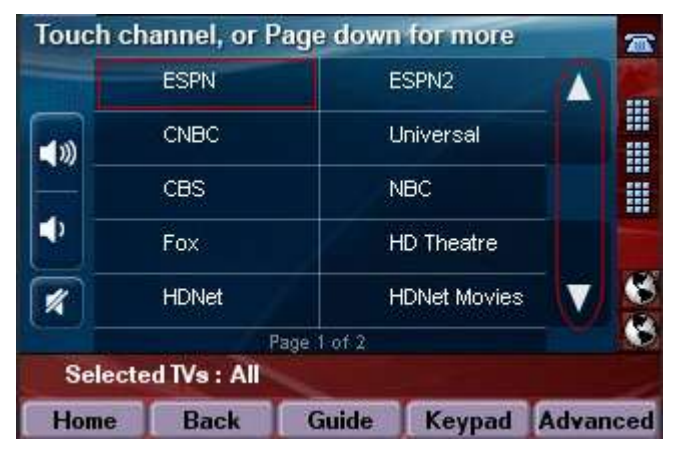

The channels are listed in the order in which they are configured in Cisco StadiumVision Director on the Setup > Channels page. Note that channel icons can be included but are not shown here due to licensing restrictions.

By default, the channel guide is displayed on the selected TVs. If this feature has been disabled (through the Cisco StadiumVision Director Management Dashboard, the "Guide" softkey will be displayed (as shown above). You can touch **Guide** to view the channel guide on the associated TV. If you know the number of the channel you wish to select, simply touch the **Keypad** softkey to enter a desired channel number.

## Adjusting the Volume

To adjust the volume, touch:

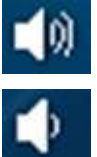

To increase the volume on the selected TV(s).

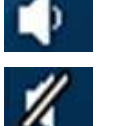

.

To decrease the volume on the selected TV(s).

To toggle between mute and unmute on the selected  $TV(s)$ .

# *Using Advanced Functions*

In addition to channel selection and volume, the Cisco IP Phone can be used to access advanced functions provided by Cisco StadiumVision. The resulting page can vary by deployment and may contain some or all of the following.

- External Device Input In luxury suites, there may be the need for TVs to accept input from an external device, such as a PC or DVD player. Only the available inputs are shown.
- Closed Caption If the video feed includes closed captions, guests in the luxury suite can turn the display of these captions on or off using their Cisco IP Phone (as well as the IR Remote). Support for closed captioning requires the Cisco DMP 4310.
- $\bullet$  Information Reserved for future use.

To access advanced functions such as controls for external inputs and closed captioning, touch **Advanced**.

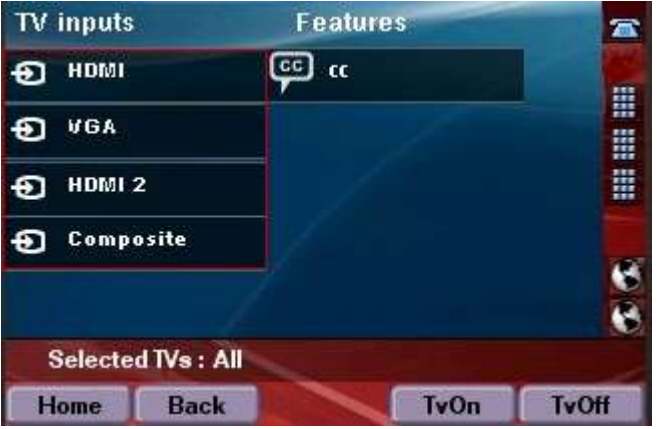

## **Placing A Phone Call**

To place a phone call, simply pick up the handset and dial the desired number.

Alternatively, you can:

- Touch the Phone symbol on the touch screen and dial the number on the displayed touch panel.
- Touch the desired speed dial (availability may vary).

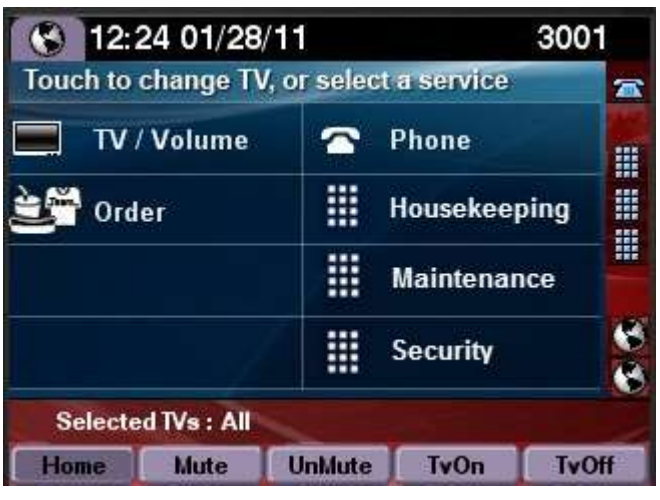

If the suite is equipped with multiple phone lines and you wish to place a call on a line other than the primary line, simply touch the line button associated with the desired line and dial the number using the keypad.

## *Using Softkeys*

The softkeys on the phone are located at the bottom of the touch screen and provide access to functions, which vary depending on the screen currently being displayed.

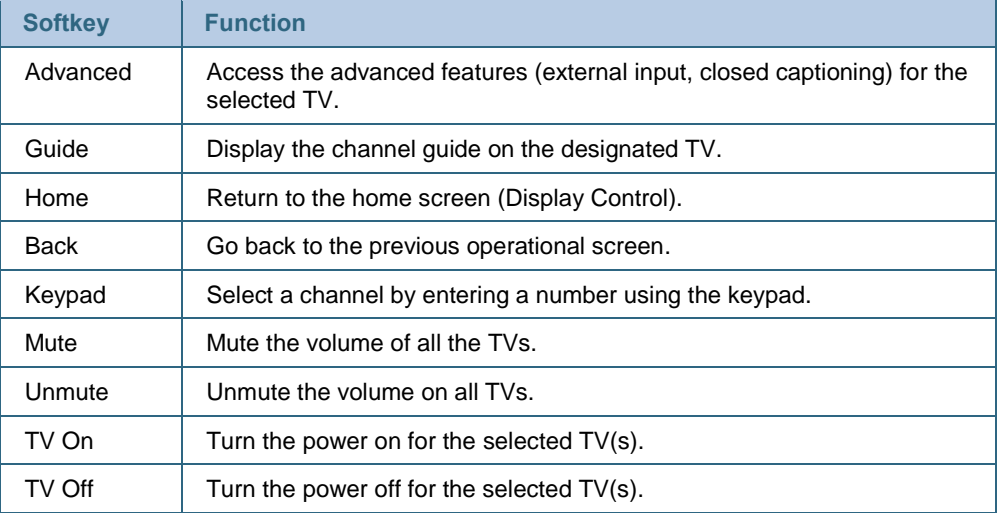

\* If the ExplicitTVPower (in the Cisco StadiumVision Director registry) is set to 1, the "TV Power" soft key will be replaced with "TV Off" and "TV On" softkeys.

## **Alternative Softkey Mapping**

When an IP Phone subscribes to Cisco StadiumVision services, various softkey definitions are provided by default. As an alternative, the following softkey mappings can be made available:

 The "Keypad" and "Guide" softkeys can be moved to the Advanced page, while the "TV On" and "TV Off" softkeys are moved to the Channel Selection page.

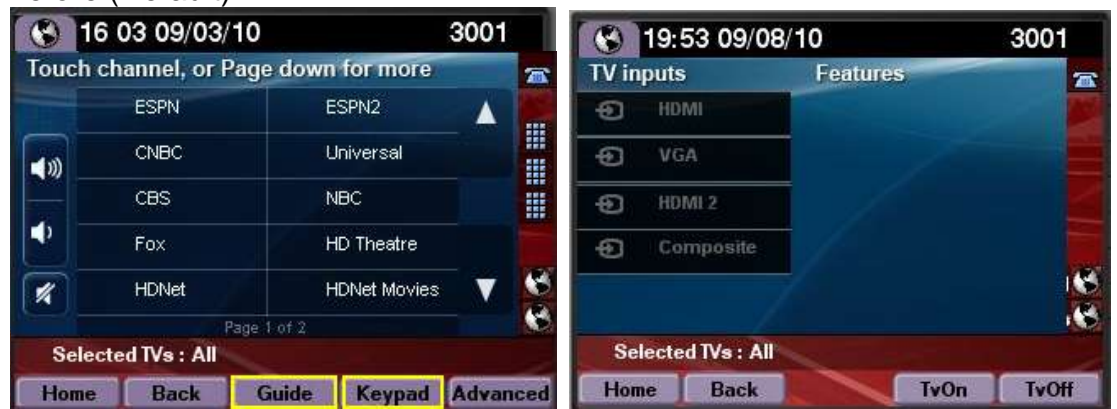

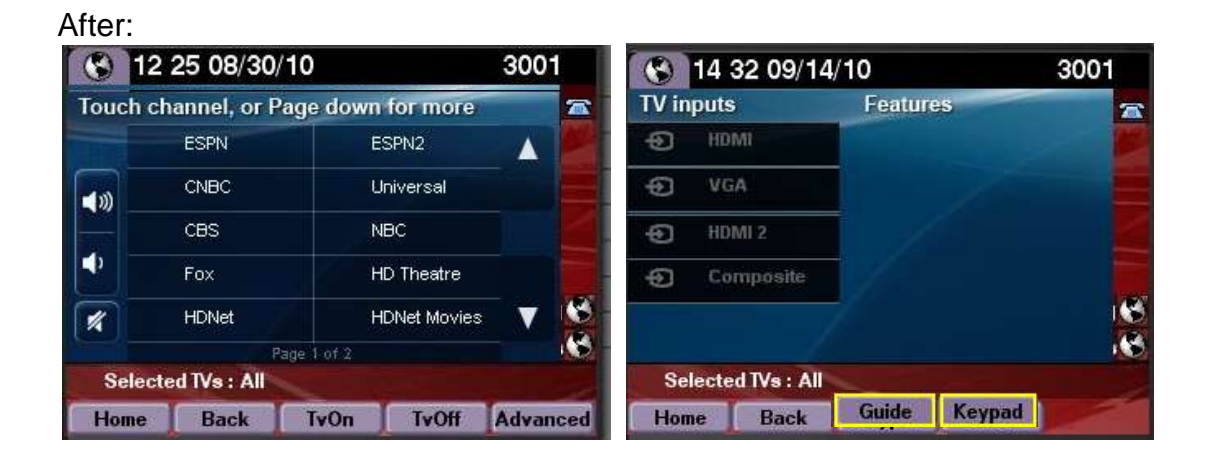

The "Guide" softkey can be added to the Advanced page.

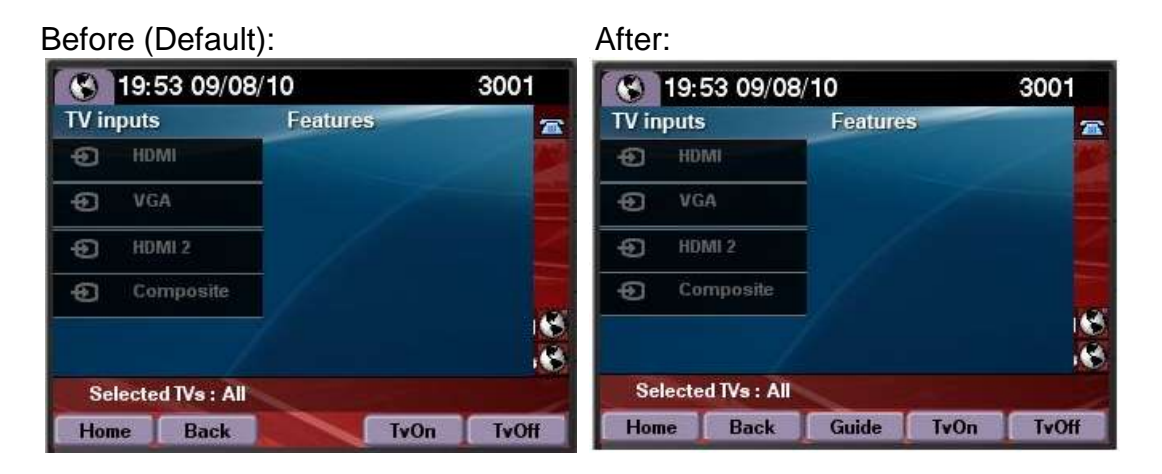

Before (Default):

• The "Keypad" softkey can be added to the Display Selection page.

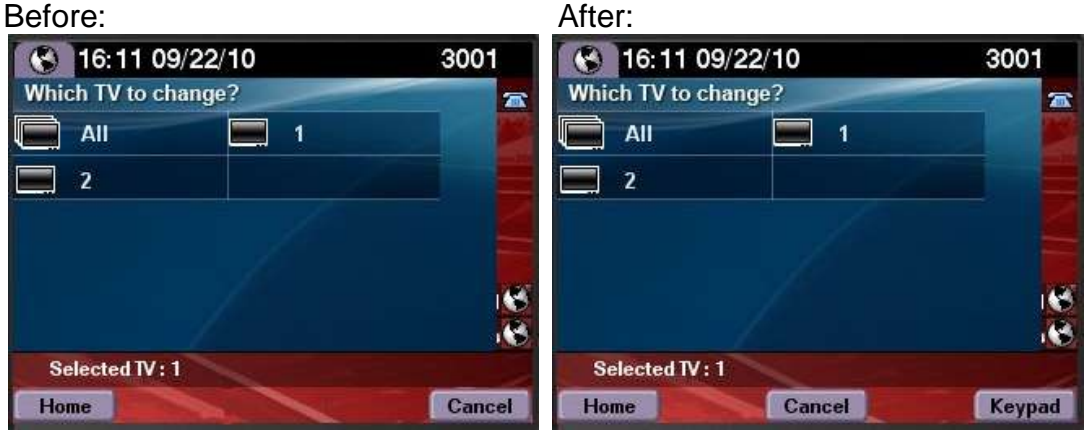

**Note:** When adding the Keypad to the Display selection page, the Keypad will no longer be available to single TV locations.

The alternative sofkey mapping is implemented using SQL scripts. To obtain and deploy these scripts contact your Cisco Account Team. For further information, see the *[Cisco StadiumVision Release Notes](http://www.cisco.com/en/US/products/ps11274/prod_release_notes_list.html)*

#### **IR Remote**

The IR remote can also be used to control the TV, similar to the TV remote in your home. The remote is designed to provide the access to the same TV control functions as the IP phone.

To see a diagram of the available functions on the remote, press the Help button. The following is displayed on the associated TV.

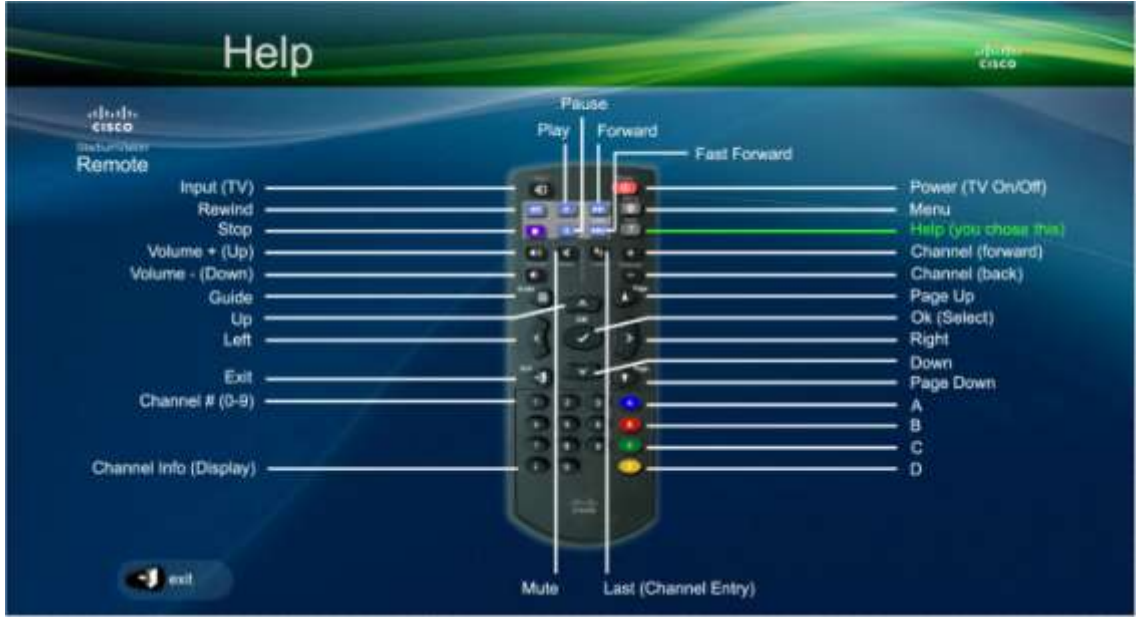

Disabling the IR Remote:

The following steps are high-level and require one to be familiar with SVD content, for details on SVD content as well as how to retrieve please refer to the *[Cisco](http://www.cisco.com/en/US/products/ps11274/products_feature_guides_list.html)  StadiumVision [Features Guides](http://www.cisco.com/en/US/products/ps11274/products_feature_guides_list.html)*

- 1. Retrieve the IRdisable.swf from the SVD content library
- 2. Load it into a playlist associated with the script state you want to disable the IR functionality in.
- 3. When the IRdisable.swf loads on the DMP, it will disable the IR remote for that DMP

**Note:** the IP phone or other 3rd party control device will still control the DMP.

To re-enable the IR, load the IRenable.swf file on the DMP following the same steps as above

# **Chapter 5 Troubleshooting**

This chapter provides information about the available troubleshooting tools as well as a list of common problems and how to resolve them.

# **Service Monitoring**

To assist in troubleshooting, Cisco StadiumVision Director allows you to monitor the services (and servers) that are used in the solution. Pertaining to the operations of luxury suites, you can monitor Cisco StadiumVision Director and the following:

CUCM Server

To view the latest monitoring information, go to Management Dashboard > Monitor and Status > Services.

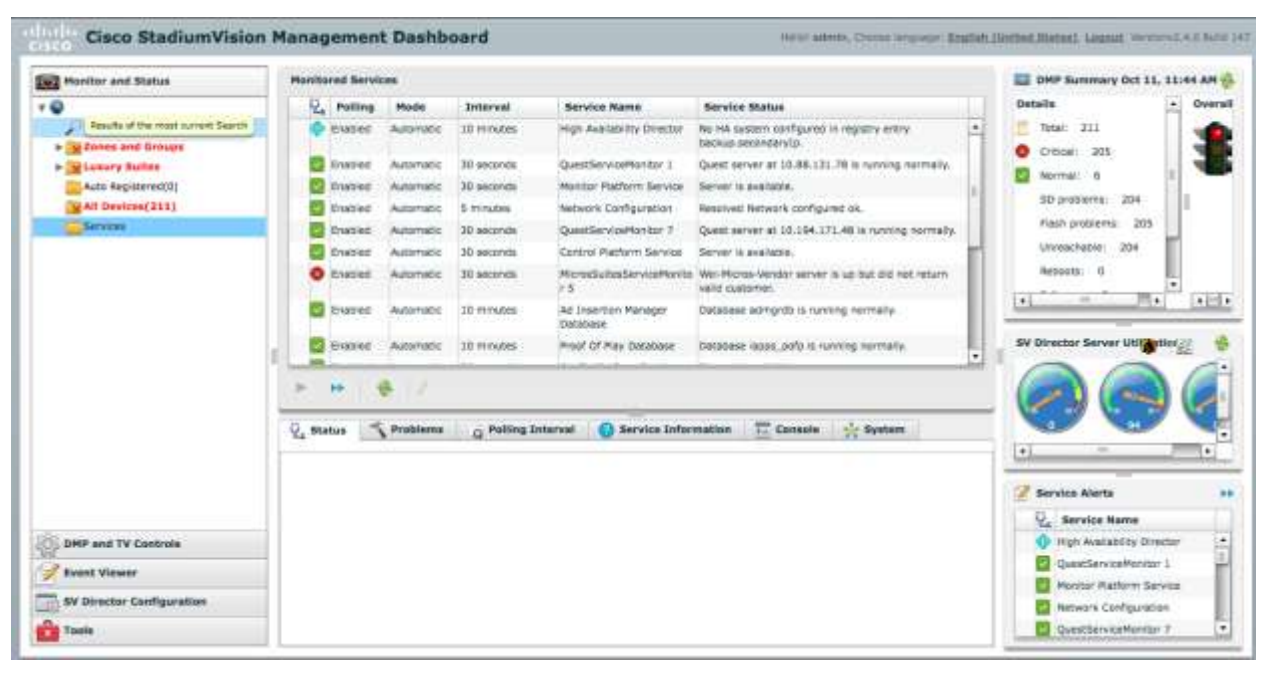

For more information about the service monitors, see the *[Cisco StadiumVision](http://www.cisco.com/en/US/products/ps11274/prod_maintenance_guides_list.html) [Director Management Dashboard User Guide](http://www.cisco.com/en/US/products/ps11274/prod_maintenance_guides_list.html)*

# **Logs**

Cisco StadiumVision Director maintains activity logs which can be accessed via the Cisco StadiumVision Director Web GUI Main Menu (shown below). These logs contain information that may be useful in troubleshooting. Specifically, the sv\_config\_problems.log is designed to log configuration errors in the system.

To view or download the logs:

- 1. Login to Cisco StadiumVision Director
- 2. Select **System State Reports**

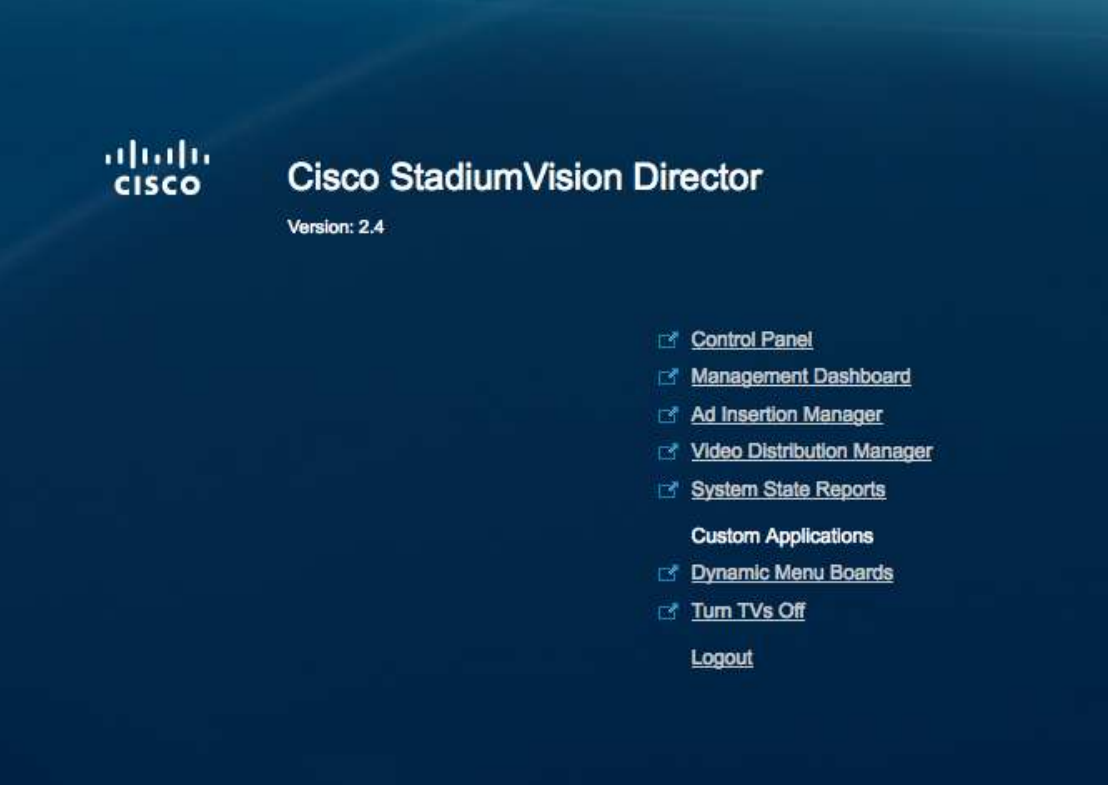

3. Select the Report options and then click Get System Status

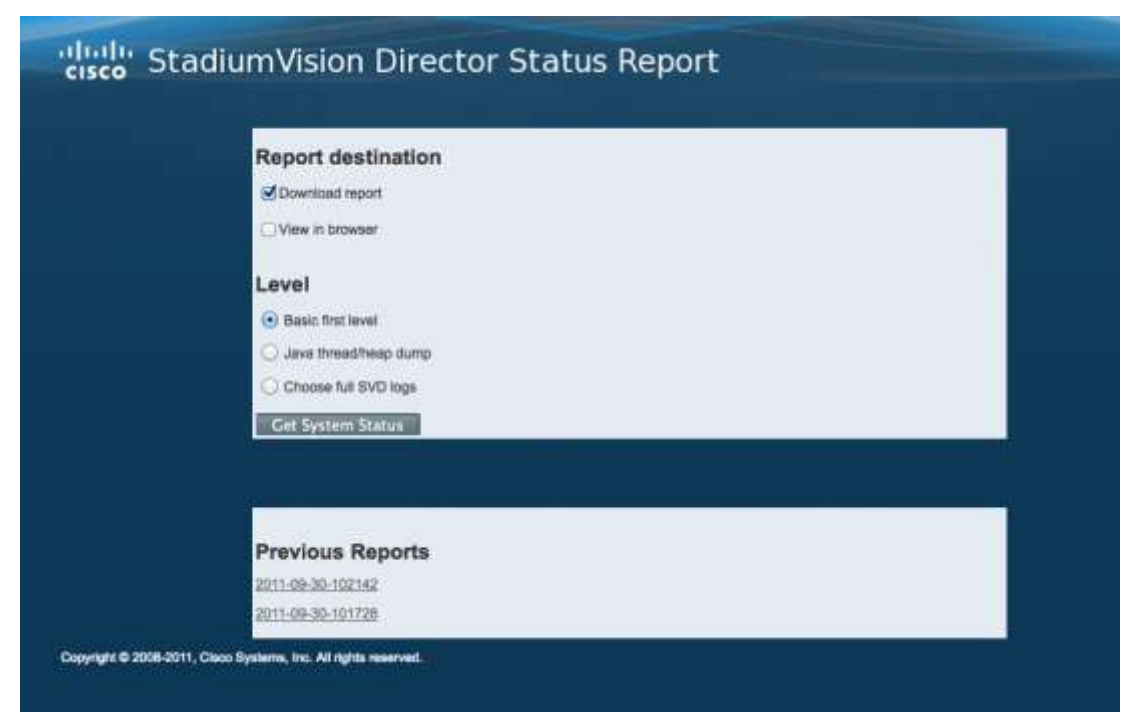
Log information for Local Control is dispersed across a number of different log files as follows:

*/var/log/httpd/access\_log: Contains the incoming http request from the IP phone*

*/opt/sv/servers/control/logs/sv\_external.log: A summary of the communications from SVD to phone.*

*/opt/sv/servers/control/logs/sv\_phone\_xml.log: Shows the raw XML that is returned by SVD to the phone.*

*/opt/sv/servers/control/logs/sv\_debug.log: Shows the internal processing as a phone request is handled by SVD.*

**Step 1:** Use the Service button on the phone to bring up the main menu of the SV application. Check the Apache logs to confirm that this results in an http GET message being received by SVD:

*[root@user-svd1 httpd]# pwd*

*/var/log/httpd*

*[root@user-svd1 httpd]# grep 10.10.99.3 access\_log*

*10.10.99.3 - - [31/Oct/2011:17:27:19 -0600] "GET /StadiumVision/images/phone/phone/phoneImages/saved/SEP0026CBC01B64\_ho mePage.png HTTP/1.1" 200 15606 "-" "Allegro-Software-WebClient/4.34"*

**Step 2:** Check sy external.log to see the requests that have been received from the phone and processed. Log snippet below reflects the following sequence of buttons being pressed on the phone:

- 1. Service button pressed. Bring up SV main menu ListServices
- 2. TV/Volume key pressed. Bring up display selection screen DisplaySelect
- 3. TV/DMP with IP addr 10.10.99.29 selected. Display channel guide Device
- 4. Channel 3 selected. Channel
- 5. Volume down key pressed. VolumeDown
- 6. Screen returns to main SV menu after timeout ListServices

#### *[root@user-svd1 logs]# pwd*

#### */opt/sv/servers/control/logs*

*[root@user-svd1 logs]# grep 10.10.99.3 sv\_external.log | cut -c25-110*

*10.10.99.3}d2a4c282}Sports}Boulder1}ListServices}}}}}}}Duration 134*

*10.10.99.3}cebe23bd}VideoControl}Boulder1}DisplaySelect}}}}}OK}}Duration 124*

*10.10.99.3}be0d5d69}VideoControl}Boulder1}Display}Device[#167:10.10.99.29]|}}}} OK}10.10.99.3}80ecc133}VideoControl}Boulder1}Channel}null|3|}}}}OK}}Duration 253*

*10.10.99.3}5f69c8c7}VideoControl}Boulder1}VolumeDown}120|}}}}OK}}Duration 92 10.10.99.3}cb581289}Sports}Boulder1}ListServices}}}}}}}Duration 146*

**Step 3:** In the previous step notice how each log message in sv\_external.log contains an 8 digit log message ID immediately following the phone IP address. This ID can be used to find related messages in the other log files in the same directory. In the following example log messages with ID f2eecb6f can be found in 5 different log files. Notice how the timestamps are within one second of each other, emphasizing that they are all part of the same transaction:

*[user@svd1 logs]\$ grep f2eecb6f \* | cut -c1-80*

*sv\_debug.log:2011-10-31 17:17:26,984 [TP-Processor6] f2eecb6f ERROR com.cisco.sv*

*sv\_dev\_debug.log:2011-10-31 17:17:26,982 [TP-Processor6] f2eecb6f INFO com.cisc*

*sv\_dev\_debug.log:2011-10-31 17:17:26,984 [TP-Processor6] f2eecb6f ERROR com.cisc*

*sv\_dev\_debug.log:2011-10-31 17:17:26,990 [TP-Processor6] f2eecb6f INFO com.cisc*

*sv\_external.log:1}2011-10-31 17:17:27,108}10.10.99.3}f2eecb6f}VideoControl}Bould*

*sv\_external.log.2011-09-08:3}2011-10-31 17:17:27,107}10.10.99.3}f2eecb6f}page=VD*

*sv\_msg\_trace.log:2011-10-31 17:17:27,269 [I/O dispatcher 13] f2eecb6f DEBUG svlo*

*sv\_phone\_xml.log:2011-10-31 17:17:27,107 [TP-Processor6] f2eecb6f DEBUG svlog.ph* 

**Step 4:** Check the sv\_phone\_xml.log to perform a sanity check of the XML returned to the phone. The XML in the example below corresponds to the be0d5d69 entry in sv\_external.log in step 2 above. That is display the channel guide. The XML below describes two channels (KGO-HD and LIVEWELL HD) and for each defines the X,Y touch area and the channel change URL that is fired when touched.

The format of the XML is documented at:

http://www.cisco.com/en/US/docs/voice\_ip\_comm/cuipph/all\_models/xsi/7\_1\_3/xmlo bjects.html

*2011-10-31 17:36:54,803 [TP-Processor7] be0d5d69 DEBUG svlog.phone.xml.log - To Phone: <?xml version="1.0" encoding="UTF-8"?><CiscoIPPhoneGraphicFileMenu>*

 *<Prompt>Selected TV : TV-B</Prompt> <URL>http://10.194.172.82:8080/StadiumVision/images/phone/phone/phoneImages/ saved/SEP0026CBC01B64\_ChannelSelect\_0.png</URL>*

 *<LocationX>0</LocationX>*

 *<LocationY>0</LocationY>*

 *<MenuItem>*

 *<Name>KGO-HD</Name> <URL>http://10.194.172.82:8080/StadiumVision/jsp/VideoControl?vc=no&amp;Funct ion=Channel&channel=1&device=SEP0026CBC01B64&suite=&* display=2&chPgIndex=0&prevPage=ChSel</URL>

 *<TouchArea X1="35" Y1="21" X2="147" Y2="47"/>*

 *</MenuItem>*

 *<MenuItem>*

 *<Name>LIVEWELL HD</Name>*  <URL>http://10.194.172.82:8080/StadiumVision/jsp/VideoControl?vc=no&amp;Funct ion=Channel&channel=2&device=SEP0026CBC01B64&suite=& display=2&chPgIndex=0&prevPage=ChSel</URL>

 *<TouchArea X1="148" Y1="21" X2="265" Y2="47"/>*

 *</MenuItem>*

**Step 5:** The sv\_msg\_trace.log file contains log messages for all communication between SVD and the DMPs being controlled. The example below corresponds to the channel change in step 2 (log message ID 80ecc133). The channel change button press on the phone results in 3 commands being sent to the DMP with IP address 10.10.99.29 as follows:

- *1. setKeyCode: Sends IR key code 158 to the DMP*
- *2. setVideoChannel: Sets the video channel to udp://239.200.0.103:4000*
- *3. setDisplayBanner: Activates the display banner for 5000 msec.*

*[user@user-svd1 logs]\$ grep 80ecc133 sv\_msg\_trace.log*

*2011-10-31 17:37:04,522 [I/O dispatcher 9] 80ecc133 DEBUG svlog.dmp.msg - OK : https://10.10.99.29:443 ||* 

*<commandMessage><commandList><command><type>setKeyCode</type><versio*

*n>1</version><keyCode>158</keyCode></command></commandList></command Message> || result: 200*

*2011-10-31 17:37:04,729 [I/O dispatcher 10] 80ecc133 DEBUG svlog.dmp.msg - OK : https://10.10.99.29:443 ||* 

*<commandMessage><commandList><command><type>setVideoChannel</type><v ersion>1</version><url>udp://239.200.0.103:4000</url></command></commandList ></commandMessage> || result: 200*

*2011-10-31 17:37:04,954 [I/O dispatcher 11] 80ecc133 DEBUG svlog.dmp.msg - OK : https://10.10.99.29:443 ||* 

*<commandMessage><commandList><command><type>setDisplayBanner</type>< version>1</version><Mode>Active</Mode><Duration>5000</Duration></command ></commandList></commandMessage> || result: 200*

For further information on Cisco StadiumVision Logs, see *[Using the Administrative](http://www.cisco.com/en/US/products/ps11274/products_feature_guides_list.html)  [TUI](http://www.cisco.com/en/US/products/ps11274/products_feature_guides_list.html)*

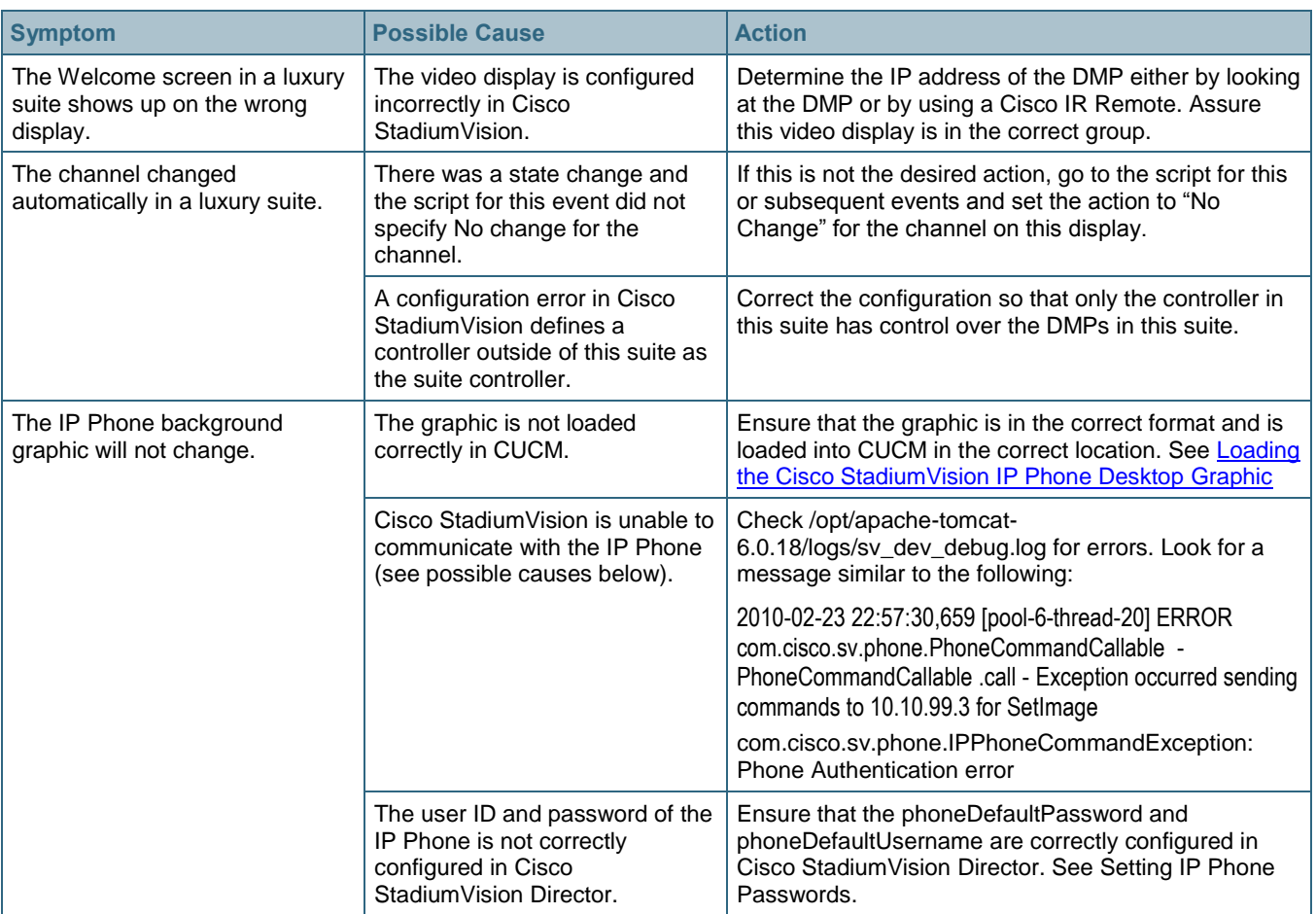

# **Common Problems**

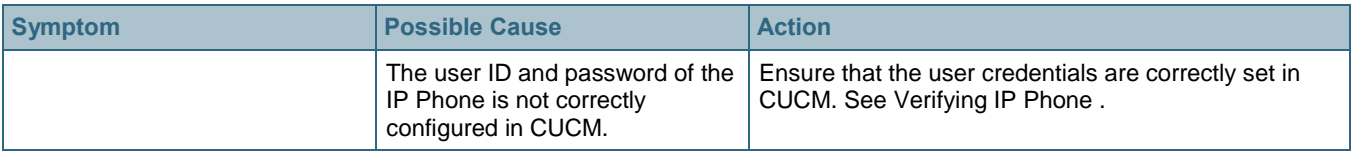

## **Verifying IP Phone Credentials**

If the credentials for the IP Phone are not set correctly in CUCM and in Cisco StadiumVision Director, you will not be able to change the phone background graphic or speed dials.

Within Cisco StadiumVision Director, there are two places where the IP Phone credentials can be specified.

- In the registry using the Management Dashboard. This is used to specify the "global credentials" for IP Phones. See Setting IP Phone Passwords for more information.
- On the Setup > Devices > IP Phone page of the Control Panel. The Admin ID and Admin Password fields on this page should only be specified if the phone has credentials that are unique from other phones. See Defining Cisco IP Phones for more information.

Refer to the section [Configuring CUCM Integration](#page-28-0) for credentials configurations

#### Verifying Credentials Configured in the Cisco StadiumVision Director **Registry**

To verify the credentials when they are configured using the Cisco StadiumVision Director registry, enter the following into a browser:

https://*<CUCM\_IP\_addr>*/axl

where *<CUCM\_IP\_addr>* is replaced by the IP address of Call Manager.

At the prompt to enter a username and password, enter the credentials that were configured in the Cisco StadiumVision Director registry for CCMPass and CCMUser.

If the credentials are entered correctly, the following will display in the browser window:

Cisco CallManager: AXL Web Service

The AXL Web Service is working and accepting requests. Use HTTP POST to send a request.

#### Verifying Credentials Configured Using the IP Phone Setup in Cisco StadiumVision Director

To verify the credentials when using the IP Phone admin ID and password using the IP Phone configuration page in the Cisco StadiumVision Director Control Panel, enter the following URL in a browser:

http://*<CUCM\_IP\_addr>*/ccmcip/authenticate.jsp?UserID=*<user\_ID>*&Password= *<password>*&devicename=SEP*<mac\_address>*

where *<CUCM\_IP\_addr>* is replaced by the IP address of Call Manager, the *<user\_ID>* and *<password>* in the URL correspond to the admin credentials from Cisco StadiumVision Director, and the *<mac\_address>* is the MAC address of the phone.

If the credentials are entered correctly, the word AUTHORIZED will display in the window.

This chapter provides an overview of the components, both hardware and software, that are required in addition to Cisco StadiumVision Director to enable local TV control.

### **Cisco Unified Communications Manager**

Cisco Unified Communications Manager is an enterprise-class IP telephony callprocessing system that provides traditional telephony features as well as advanced capabilities, such as mobility, presence, preference, and rich conferencing services.

In the Cisco StadiumVision solution, CUCM provides the services that enable VoIP in the venue and also enable the Cisco IP Phone to communicate with CUAE in order to access luxury suite services, such as video control.

For more information, see the documentation on Cisco's website.

#### **Cisco DMP 4310**

The Cisco Digital Media Player is a small, flexible device used for the decoding and display of digital media, including high-definition live broadcasts, on-demand video, flash animations, text tickers, and other Web content-on digital signage displays.

In the Cisco StadiumVision solution, the DMP enables playback of various types of content in full-screen mode or in regions defined by Cisco StadiumVision Director. Cisco StadiumVision leverages the RS-232 connection of the DMP to control the state and volume of the attached TV.

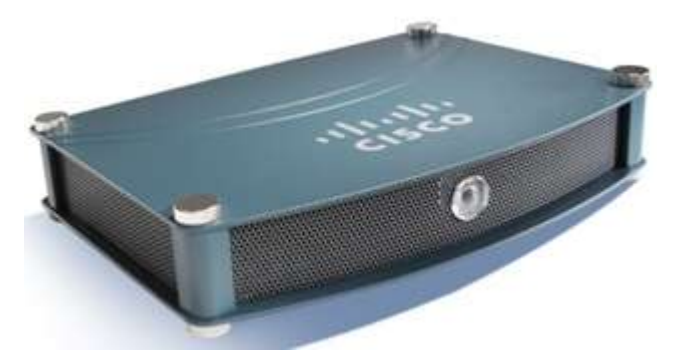

For more information, see the [documentation on Cisco"s website.](http://www.cisco.com/en/US/products/ps7220/tsd_products_support_series_home.html)

## **Cisco Unified IP Phone 7975G**

The Cisco Unified IP Phone 7975G provides the latest advances in VoIP telephony, including wideband audio support, an integrated Gigabit Ethernet port, and a large, easy-to-read, color touch screen display for easy access to communication information and timesaving applications and features. It also accommodates Extensible Markup Language (XML) applications that take advantage of the display.

In the Cisco StadiumVision solution, the Cisco Unified IP Phone 7975 is the only phone recommended for use as a local TV control device. The Cisco StadiumVision solution leverages the color touch screen display to enable user interaction with custom applications that enable access to video control and concession services.

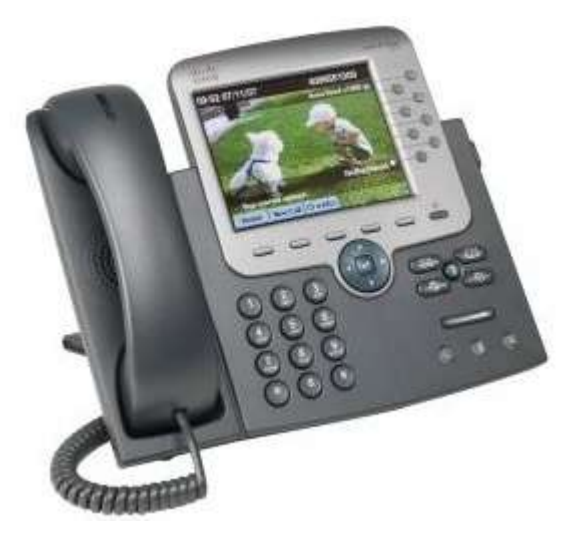

For more information, see the documentation on Cisco's website.

## **Crestron**

Crestron provides table-top, wireless, and wall mounted touch panels that can be used for local TV control with the Cisco StadiumVision solution.

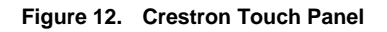

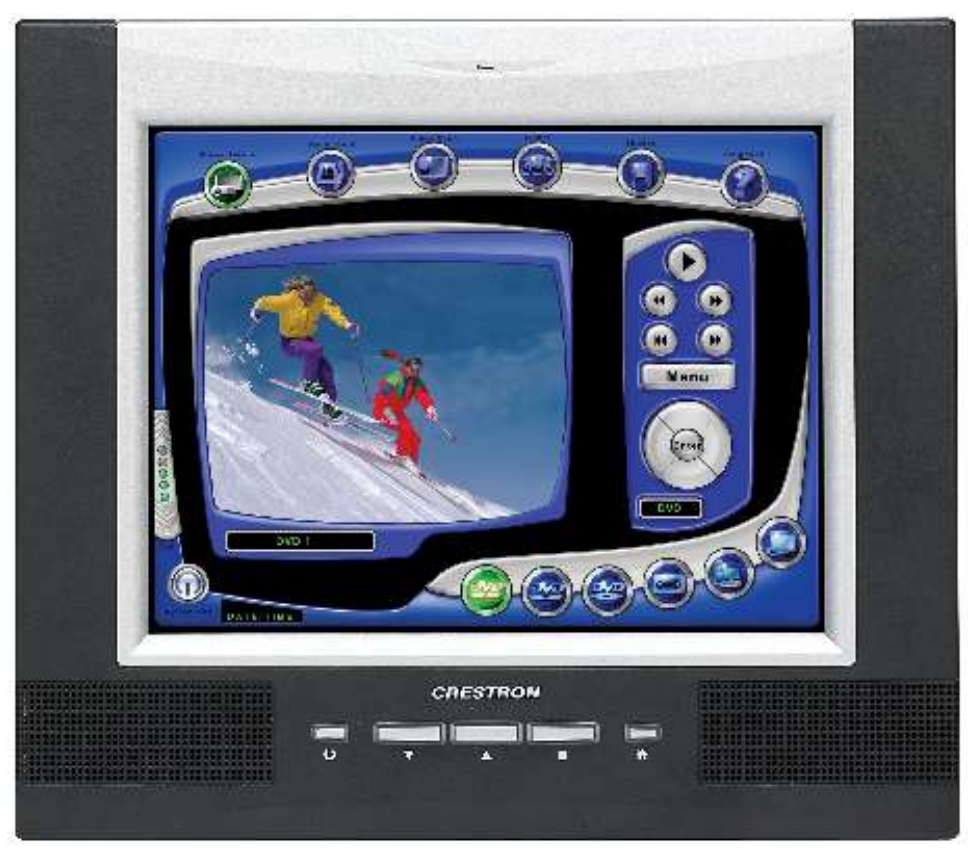

For more information about the how to setup and use Crestron Touch Panels, see the documentation at the manufacturer's website.

### **AMX**

AMX provides table-top, wireless, and wall mounted touch panels that can be used for local TV control with the Cisco StadiumVision solution.

**Figure 13. AMX Touch Panel**

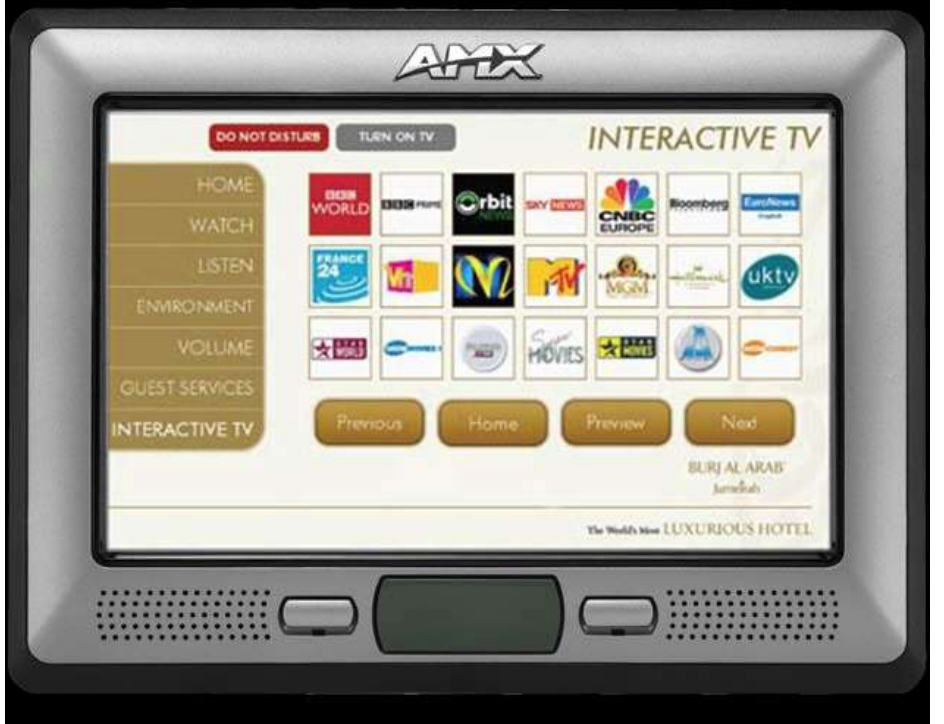

For more information about the how to setup and use AMX Touch Panels, see the documentation at the manufacturer's website.

# **Where to find more information**

[Cisco StadiumVision Documentation](http://www.cisco.com/en/US/products/ps11274/tsd_products_support_series_home.html)

[Cisco Unified Communications Manager Documentation](http://www.cisco.com/en/US/products/sw/voicesw/ps556/tsd_products_support_series_home.html)

[Cisco Unified IP Phone Documentation](http://www.cisco.com/en/US/products/hw/phones/ps379/tsd_products_support_series_home.html)